Univerzita Hradec Králové

Pedagogická fakulta

Ústav primární a preprimární edukace

# **Analýza programů pro interaktivní tabule**

Diplomová práce

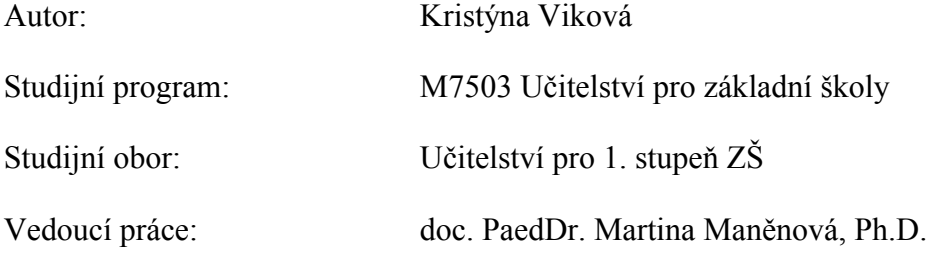

Hradec Králové 2015

#### **UNIVERZITA HRADEC KRÁLOVÉ**

Pedagogická fakulta Akademický rok: 2014/2015

# ZADÁNÍ DIPLOMOVÉ PRÁCE

(PROJEKTU, UMĚLECKÉHO DÍLA, UMĚLECKÉHO VÝKONU)

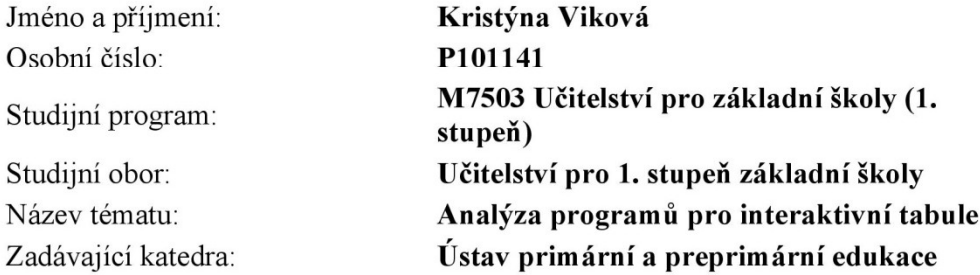

#### Zásady pro vypracování:

Cílem práce je popsat interaktivní tabule jako moderní didaktický prostředek a analyzovat vybrané programy pro interaktivní tabule. Empirická část bude obsahovat porovnání minimálně dvou programů pro interaktivní tabule. Budou stanoveny kritéria hodnocení programů se zřetelem na jednotlivé nástroje.

Rozsah grafických prací: Rozsah pracovní zprávy: Forma zpracování diplomové práce: tištěná/elektronická Seznam odborné literatury:  $\mathbf x$ 

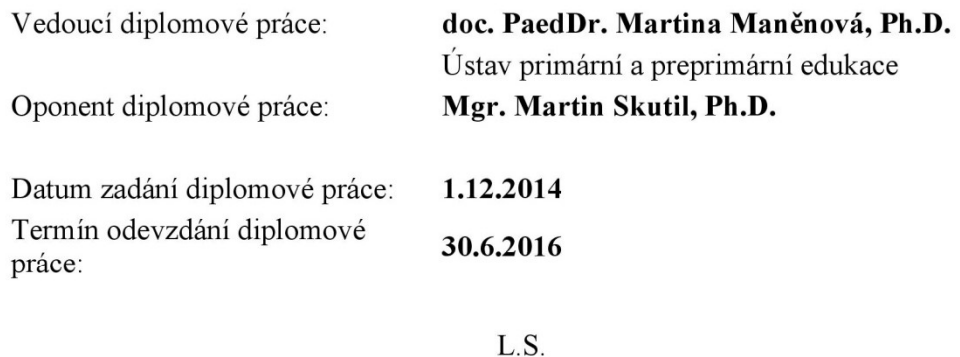

doc. PhDr. Pavel Vacek, Ph.D. děkan

PhDr. Pavel Zikl. Ph.D. vedoucí katedry

dne

# **Prohlášení**

Prohlašuji, že jsem tuto diplomovou práci vypracovala pod vedením vedoucí práce samostatně a uvedla jsem všechny použité prameny a literaturu.

V Hradci Králové dne 18. 6. 2015

# **Anotace**

VIKOVÁ, Kristýna (2015). *Analýza programů pro interaktivní tabule*. Hradec Králové: Pedagogická fakulta Univerzity Hradec Králové, 96 s. Diplomová práce.

V teoretické části je definován pojem didaktický prostředek, jeho dělení a funkce z pohledu vybraných autorů. V další kapitole je popsána interaktivní tabule jako moderní didaktický prostředek. Je zde uvedena sestava interaktivní tabule a dělení tabulí podle druhu snímání. Empirická část obsahuje porovnání tří programů SMART Notebook, WorkSpace a ActivInspire především z hlediska komparativní analýzy jejich nástrojů. Dále jsou stanovena kritéria, podle kterých budou tyto programy a jejich nástroje hodnoceny. Na základě souhrnných tabulek je vybrána tabule, která splňuje všechna kritéria a je vyhodnocena jako nejlepší.

Klíčová slova: moderní didaktický prostředek, interaktivní tabule, programy pro interaktivní tabule, SMART Notebook, WorkSpace, ActivInspire, komparativní analýza nástrojů.

## **Annotation**

VIKOVÁ, Kristýna (2015). *Analysis of programs for interactive whiteboards*. Hradec Králové: Faculty od Education, University of Hradec Králové, 96 pp. Diploma Degree Thesis.

In the theoretical part is defined term didactic tool, its divisions and functions from the selected authors viewpoint. The next chapter describes an interactive whiteboard as a modern didactic tool. In following part is presented an interactive whiteboard kit and dividing of boards by sensor type. The empirical part contains a comparison of the three programs SMART Notebook, WorkSpace and ActivInspire especially in terms of comparative analysis of their tools. Furthermore sets out the criteria by which these programs and their tools are evaluated. On the basis of the summary tables is selected an interactive board, which meets all the criteria, and is evaluated as the best.

Keywords: modern didactic tool, an interactive whiteboard programs for interactive whiteboards, SMART Notebook, WorkSpace, ActivInspire, comparative analysis of tools.

# **Poděkování**

Děkuji všem, kteří mi přispěli jakoukoli radou při tvorbě diplomové práce. Zejména PaedDr. Martině Maněnové, PhD., nejen za odbornou pomoc, cenné rady a připomínky, ale také za vstřícnost a čas, který mi poskytovala během tvorby práce. Dále chci poděkovat příteli a rodině za jejich trpělivost a podporu.

# Obsah

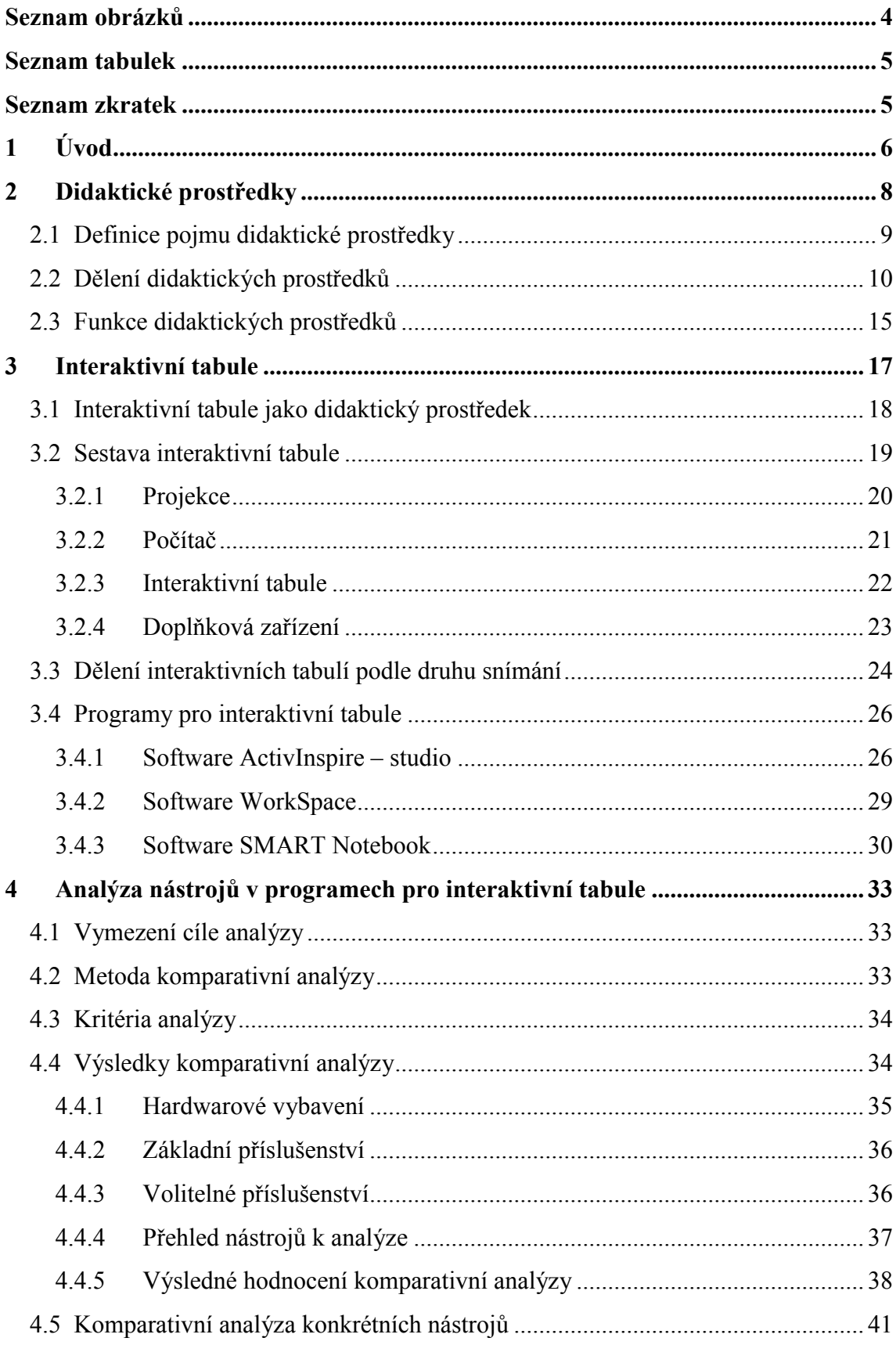

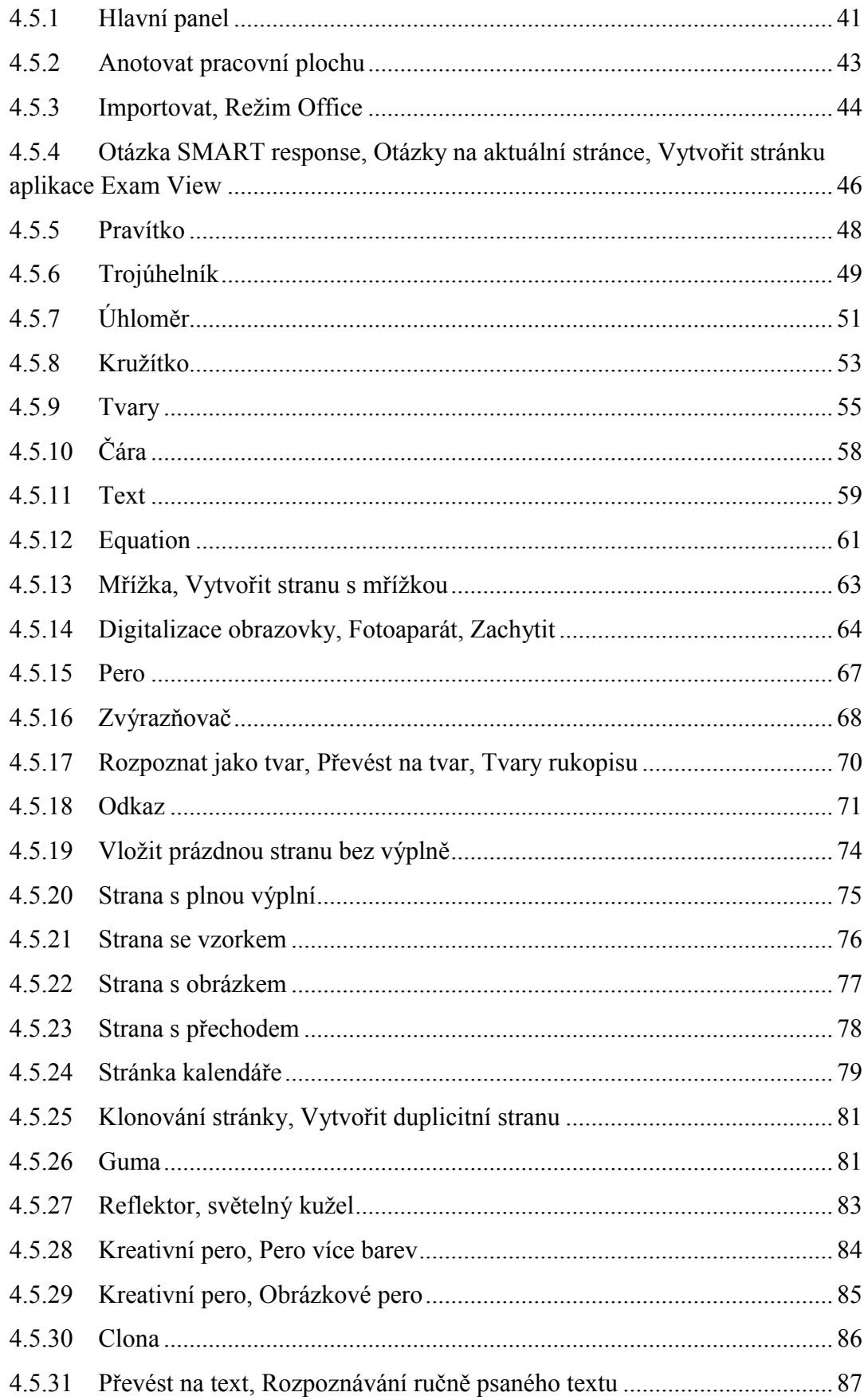

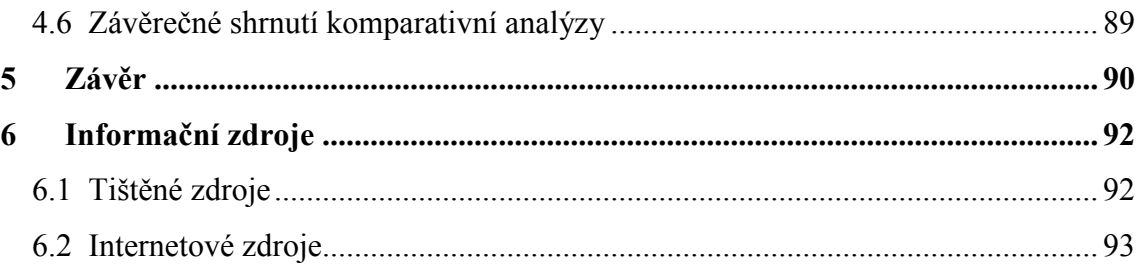

# <span id="page-9-0"></span>**Seznam obrázků**

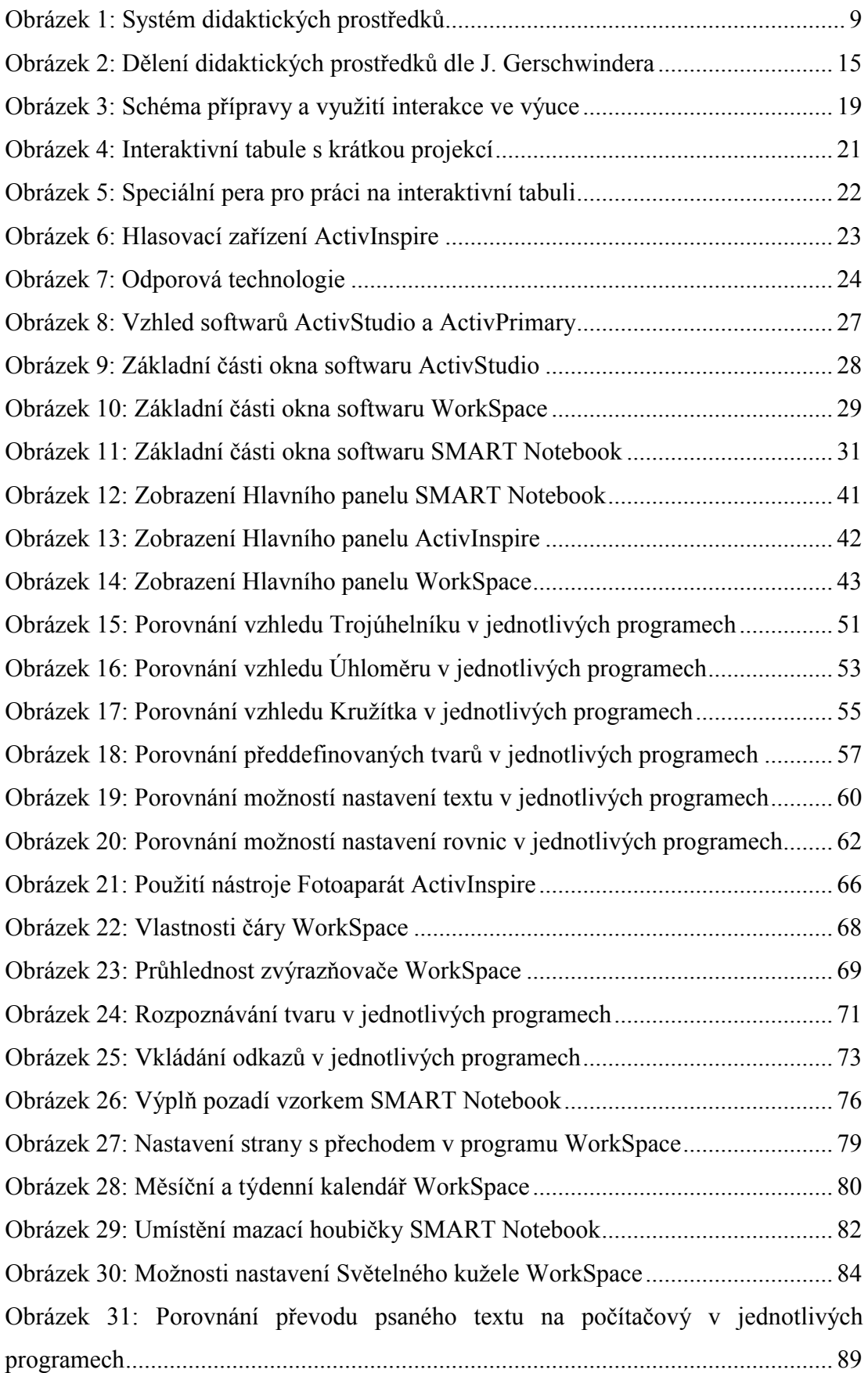

# **Seznam tabulek**

<span id="page-10-0"></span>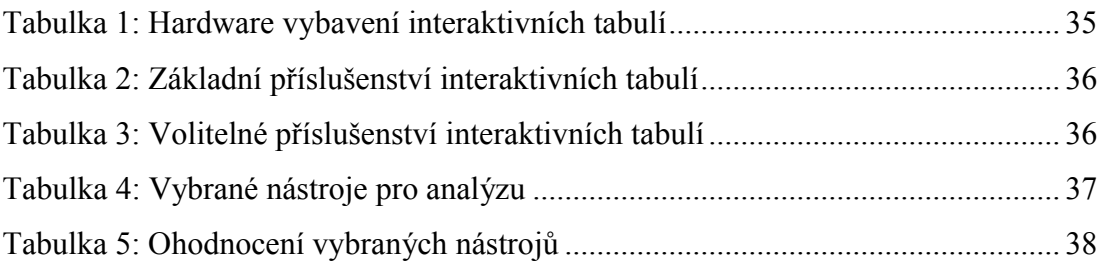

# **Seznam zkratek**

<span id="page-10-1"></span>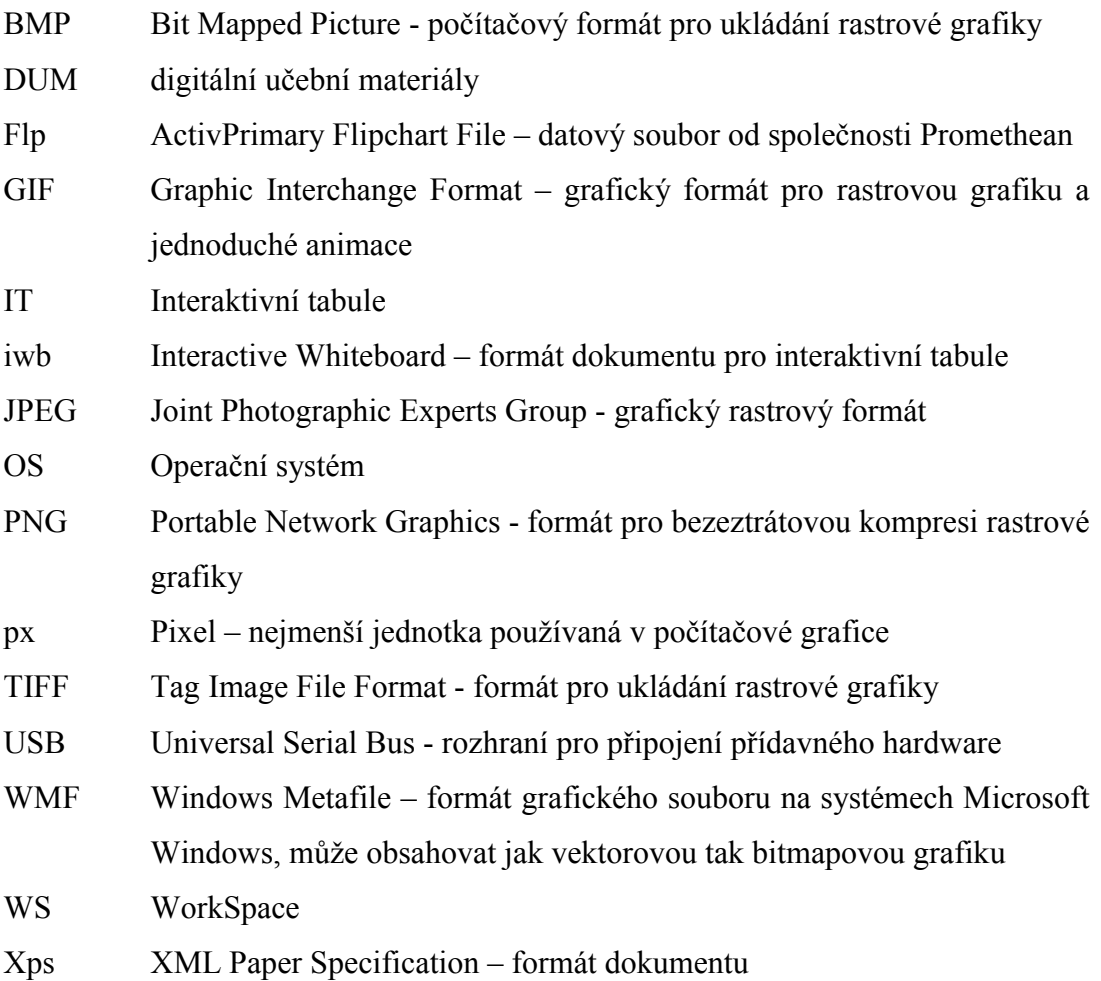

#### **Motto:**

*"Nevěřte všemu, co se vám k věření předkládá: Zkoumejte vše a přesvědčujte se o všem sami!"*

<span id="page-11-0"></span>(Komenský 2010)

# **1 Úvod**

Práci učitelů v dnešní době usnadňuje celá řada moderních technických pomůcek. Od papírových třídních knih se přechází na elektronické systémy, klasické tabule jsou nahrazovány interaktivními tabulemi. Avšak otázkou je, zda je učitel schopen všechny tyto pomůcky využít v plném rozsahu.

Během studentských praxí jsem se setkala se spoustou názorů, především u starší generace učitelů, že interaktivní tabule nevyužívají, jelikož je manipulace s nimi příliš obtížná. Jistě se najdou učitelé, kteří si myslí, že je jejich způsob výuky správný, vyhovuje jim a nechtějí se učit novým způsobům. Někteří pedagogové nemusí být ochotni se učit ve svém volném čase novým technologiím. Takovými přístupy učitelů může docházet ke stagnaci využívání moderních technických pomůcek. Tím ovšem nechci tvrdit, že zkušení pedagogové s dlouholetou praxí nejsou ochotni moderní pomůcky využívat. Naopak si myslím, že s interaktivní tabulí začínají pracovat čím dál víc. Byla bych ráda, kdyby tato práce napomohla všem, kteří doposud nemají s interaktivní tabulí žádné zkušenosti, ale i těm, kteří již s IT pracují, ale doposud neznají všechny možnosti využití této moderní technologie.

K výběru tématu mé diplomové práce mě inspirovala zkušenost z pedagogických praxí, během nichž jsem se setkala s několika různými programy pro interaktivní tabule. Při práci s těmito programy jsem zjistila, že s nimi neumím zdaleka zacházet podle mých představ. Jako člověk toužící po nových informacích jsem došla k rozhodnutí, že se naučím s programy pracovat alespoň na uživatelské úrovni. Proto jsem do diplomové práce vybrala ty, se kterými jsem se na praxích setkala nejčastěji. Dalším podnětem byla zvědavost, který z programů má nejintuitivnější ovládání, neboť z pohledu začátečníka je pro mne tento faktor rozhodující. Domnívám se, že práce by mohla být přínosná v situaci, kdy se učitel nebo ředitel školy rozhoduje při koupi nové interaktivní tabule.

Cílem této práce je tedy popsat interaktivní tabuli jako didaktický prostředek a na základě stanovených kritérií porovnat vybrané programy pro interaktivní tabule (především z hlediska analýzy vybraných nástrojů). Na základě souhrnných tabulek a vlastní zkušenosti práce s interaktivními tabulemi vyhodnotit tu, která nejlépe splňuje všechna kritéria.

# <span id="page-13-0"></span>**2 Didaktické prostředky**

Díky nepřetržitě rozvíjející se technice získáváme stále nové didaktické prostředky. "*Dnešním trendem je vzájemné spojení dílčích prostředků a integrace a dalšími technologiemi (především audiovizuálními a možnostmi počítačových sítí). Tato skupina vzájemně propojených didaktických prostředků (ve smyslu hardware a software) se zjednodušeně nazývá multimédia."* (Svatoš In Průcha et al. 2009, s. 272) Tyto prostředky úzce souvisí s vyučovacím procesem a mají ve výuce stále podstatnější roli. Stěžejní rolí dnešního učitele je především výběr vhodných prostředků pro výuku. Jedná se o prostředky, jimiž pedagog působí na žáky, stimuluje je pro učení, motivuje, navozuje smyslový a rozumový kontakt s učivem, aby bylo dosaženo stanovených cílů. (Rambousek 2014)

Efektivitu a úspěšnost vyučování dále ovlivňují vyučovací zásady, kterými se rozumí soubor pravidel a požadavků, jež jsou formulovány na základě zákonitostí vyučovacího procesu (Nelešovská a Spáčilová 2005). Švarcová (2006) uvádí tradiční soustavu vyučovacích zásad, která je v současné didaktice uváděna nejčastěji: zásada cílevědomosti, zásada vědeckosti, zásada uvědomělosti, zásada aktivity, zásada názornosti, zásada posloupnosti a soustavnosti, zásada přiměřenosti a individuálního přístupu.

Pod pojmem didaktické prostředky si lze tedy představit nejen různé předměty, vybavení školní třídy, učebnice, pracovní sešity, didaktickou techniku apod., ale také nemateriální prostředky jako jsou vyučovací metody a formy či vyučovací zásady. Díky velkému množství didaktických prostředků je nutné dbát pozornost na jejich správný výběr. (Líbal 2008)

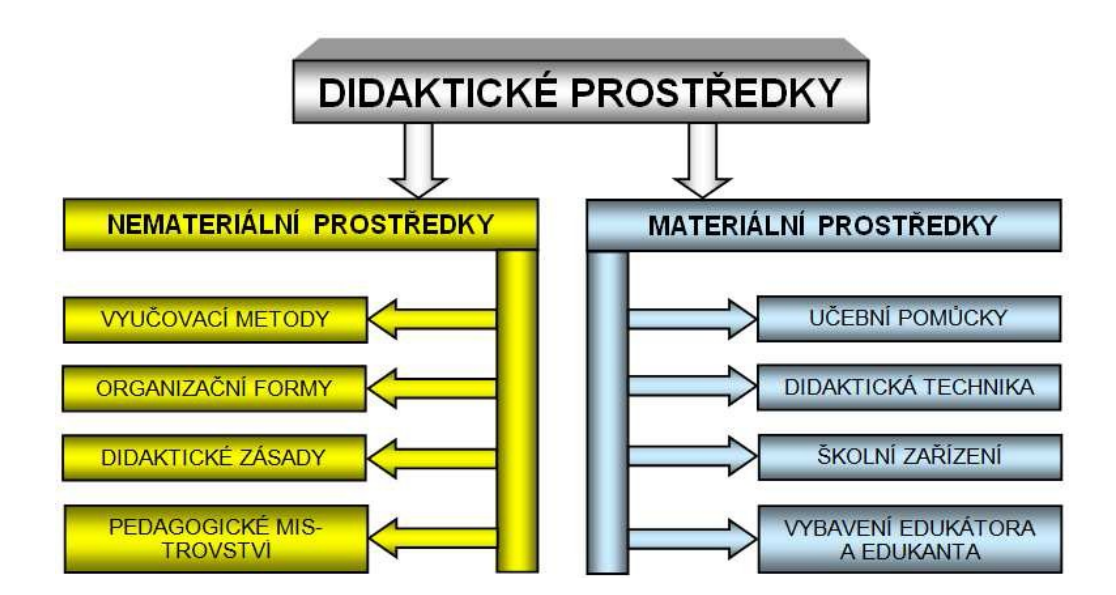

<span id="page-14-1"></span><span id="page-14-0"></span>**Obrázek 1: Systém didaktických prostředků (Dostál 2008, s. 16)**

# **2.1 Definice pojmu didaktické prostředky**

Jelikož se v literatuře a na internetu nachází mnoho různých definic didaktických prostředků, jsou zde uvedeny jen vybrané.

Podle Dostála (2008) nemá pojem didaktický prostředek pevně ustálený obsah, a proto se můžeme setkávat s jistými terminologickými nesrovnalostmi. V širším pojetí je chápe jako všechny prostředky, které má učitel k dispozici na dosahování vytyčených výukových cílů. Pro pedagoga představují pracovní prostředky v řízení, usměrňování a regulaci vyučovacího procesu (obr. 1).

Nelešovská a Spáčilová ve své knize definují (2005) didaktické prostředky jako vše, co umožňuje dosažení výukových cílů. Prostředky působí ve vzájemných vztazích a souvislostech. Jejich výběr vychází především z cílů vyučovací jednotky, které se projevují v konkrétním obsahu a volbě prostředků.

Rambousek (2014) říká, že didaktickými prostředky se rozumí vše, co napomáhá k dosažení cílů vyučovacího procesu, z těchto cílů vychází a jimi určováno. Dále uvádí, že didaktické prostředky obsahují velké množství rozmanitých prvků, liší se svým charakterem, posláním, možnostmi a šíří působení.

Maňák (1991) ve své publikaci uvádí, že didaktické prostředky jsou v širším slova smyslu předměty a jevy, které slouží k dosažení vytyčených cílů. Prostředky hrají důležitou roli ve vyučovacím procesu, který je jimi zajišťován, podmiňován a zefektivňován. V úzké souvislosti s vyučovací metodou a organizační formou výuky přispívají k dosažení výchovně vzdělávacích cílů. Autor se také zmiňuje o vývoji didaktických prostředků a to v závislosti na dosaženém stupni civilizace, kultury a techniky. Stávají se tedy důležitým modernizačním faktorem, dnes mluvíme o tzv. moderních didaktických prostředcích.

Obst (2002) charakterizuje didaktické prostředky velice podobně, jako předchozí uvedení autoři. Myslí jimi vše, čeho učitel a žáci využívají k dosažení výukových cílů. Prostředkem může být metoda výuky, vyučovací forma, didaktická zásada, školní tabule, učebnice, učební prostory apod. Z tohoto výčtu je patrné, že charakter prostředků je různý. Proto je dále dělí do tříd, o kterých budeme hovořit v následující podkapitole.

Z výše uvedených definic můžeme vyvodit vlastní pojetí tohoto pojmu. Didaktickými prostředky lze nazvat vše, co používá učitel (někdy i žáci) v učebním procesu, aby dosáhl stanovených výukových cílů. Z hlediska rozdělení je možno rozčlenit na materiální (hmatatelné předměty) a nemateriální (výukové metody, formy, didaktické zásady atd.)

#### <span id="page-15-0"></span>**2.2 Dělení didaktických prostředků**

Nelešovská a Spáčilová (2005) dělí didaktické prostředky na materiální a nemateriální povahy. Mezi nemateriální prostředky řadí obsah výuky, vyučovací zásady, vyučovací metody a organizační formy. Do materiálních prostředků patří veškeré předměty materiální povahy, které učitel využívá ve výuce a slouží především pro zefektivnění vyučovacího procesu. Řadí sem například učební pomůcky, didaktickou techniku a další vybavení školy a třídy. Autorky v knize uvádějí třídění materiálních didaktických prostředků podle Malacha (Nelešovská a Spáčilová 2005, s. 195 – 197):

#### **Učební pomůcky**

- 1. Originální předměty a reálné skutečnosti:
	- a) přírodniny pomůcky v původním stavu (minerály, rostliny) nebo upravené (vycpaniny, lihové preparáty),
	- b) výtvory a výrobky vzorky výrobkům přístroje, umělecká díla,
- c) jevy a děje fyzikální, chemické, biologické apod.
- 2. Zobrazení a znázornění předmětů a skutečnosti:
	- a) modely statické, funkční, stavebnicové,
	- b) zobrazení prezentované přímo (školní obrazy, fotografie, mapy) či prezentované pomocí didaktické techniky (statické, dynamické,…),
	- c) zvukové záznamy magnetické, optické.
- 3. Textové pomůcky:
	- a) učebnice klasické, programované,
	- b) pracovní materiály pracovní sešity, studijní návody, sbírky úloh, tabulky, atlasy,
	- c) doplňková a pomocná literatura časopisy, encyklopedie.
- 4. Pořady a programy prezentované didaktickou technikou:
	- a) pořady diafonové, televizní, rozhlasové,
	- b) programy pro vyučovací stroje, výukové soustavy či počítače.
- 5. Speciální pomůcky:
	- a) žákovské experimentální soustavy,
	- b) pomůcky pro tělesnou výchovu.

#### **Technické výukové prostředky (didaktická technika)**

- 1. Auditivní technika magnetofony, školní rozhlas, přehrávače CD a jiné.
- 2. Vizuální technika pro diaprojekci, zpětnou projekci či dynamickou projekci.
- 3. Audiovizuální technika filmové projekty, videorekordéry, video technika, televizní technika, multimediální systémy na bázi počítačů.
- 4. Technika řídící a hodnotící zpětnovazební systémy, výukové počítačové systémy, osobní počítače, trenažéry.

#### **Organizační a reprografická technika**

- fotolaboratoře,
- kopírovací a rozmnožovací stroje,
- rozhlasová studia,
- videostudia,
- počítače, počítačové sítě,

databázové systémy (CD, DVD).

#### **Výukové prostory a jejich vybavení**

- učebny se standardním vybavením, tj. tabule (klasická, magnetická), nástěnky, knihovna atd.,
- učebny se zařízením pro reprodukci audiovizuálních pomůcek,
- odborné učebny,
- počítačové učebny,
- laboratoře,
- dílny, školní pozemky,
- tělocvičny, hudební a dramatické sály.

Rambousek (2014) rozčleňuje nemateriální didaktické prostředky, podobně jako Nelešovská a Spáčilová, ovšem materiálně didaktické prostředky dělí do šesti kategorií:

- 1. **Učební pomůcky** mají přímý a bezprostřední vztah k obsahu výuky, jedná se o učebnice, modely, žákovské soupravy, školní obrazy, prezentovaná zobrazení, záznamy zvuků, programové aplikace apod. Jak Rambousek (2014, s. 8) uvádí: *"Některé pomůcky vyžadují ke své prezentaci či realizaci zvláštní zařízení – prostředky didaktické techniky (didaktickou techniku)."*
- 2. **Metodické pomůcky** tyto pomůcky jsou určeny pro učitele, například příručky, odborná literatura z oblasti pedagogovi specializace, pedagogiky, psychologie, sbírky úloh, testy atd.
- 3. **Zařízení** jedná se o prostředky, které se nepřímo vztahují k obsahu dané výuky. Zahrnuje výrobky speciálně vytvořené, upravené či vhodně vybrané pro použití ve vyučovacím procesu, avšak nejsou využívány jako učební pomůcky (informační a komunikační technologie, laboratorní přístroje, aparatury, indikační a měřicí přístroje, nářadí, nástroje, speciální školní nábytek aj.).
- 4. **Didaktická technika** do této kategorie řadí Rambousek (2014) soubor přístrojů a technických systémů, které jsou využívány k vyučovacím účelům, umožňují a umocňují prezentaci určitých druhů učebních pomůcek,

napomáhají k aktivní samostatné práci žáků a složí k optimalizaci způsobu řízení a kontroly činnosti žáků.

- 5. **Školní potřeby** obsahují předměty, které využívá žák ve své učební činnosti a ve vlastním grafickém projevu (sešity, psací potřeby, štětce, barvy, trojúhelníky, úhloměry, kružítka apod.).
- 6. **Výukové prostory a prostředí** odborná učebna, dílna, laboratoře, tělocvična atd., zahrnuje reálné i virtuální interiéry či exteriéry sloužící didaktickým účelům.

Maňák (1991) hovoří o nemateriálních prostředcích (znalosti, metody, organizační formy apod.) a o prostředcích materiálních, kam řadí konkrétní předměty a jevy. Autor se zabývá především dělením učebních pomůcek, které označuje jako materiální předměty, jež se bezprostředně používají ve vyučování k hlubšímu osvojení vědomostí a dovedností. Oproti výukovým metodám a organizačním formám představují učební pomůcky přímý materiál zprostředkující žákům poznání skutečnosti.

**Z hlediska vztahu pomůcek k zprostředkované skutečnosti** rozlišuje Maňák (1991, s. 52 – 53) tyto kategorie pomůcek:

- 1. reálné předměty a jevy,
- 2. věrné zobrazení skutečnosti,
- 3. pozměněné zobrazení skutečnosti,
- 4. znakové zobrazení skutečnosti.

**Z hlediska historického vývoje** vymezuje čtyři generace pomůcek:

- 1. předstrojové pomůcky,
- 2. pomůcky spojené s vynálezem knihtisku,
- 3. pomůcky zefektivňující lidské smysly.

#### Nakonec je uveden **přehled základních učebních pomůcek**:

- 1. Skutečné předměty přírodniny, preparáty, výrobky.
- 2. Modely statické a dynamické.
- 3. Přístroje demonstrační, přístroje pro měření a počítání, přístroje na pozorování.
- 4. Zobrazení:
	- a) obrazy, symbolická zobrazení,
	- b) statická projekce diaprojekce, epiprojekce, zpětná projekce,
	- c) dynamická projekce film, televize, video.
- 5. Zvukové pomůcky hudební nástroje, gramofonové desky, magnetofonové pásky.
- 6. Dotykové pomůcky reliéfové obrazy, slepecké písmo.
- 7. Literární pomůcky učebnice, příručky, atlasy, texty.
- 8. Programy pro vyučovací automaty a pro počítače.

Volba správných pomůcek je spjata s určitými podmínkami: *"1. jednoduchá manipulace s přístrojem, 2. dostatek názorného, metodicky zpracovaného materiálu, 3. v případě potřeby možnost vlastního zhotovení pedagogické náplně."* Bližší specifikaci pomůcky umožňují kritéria výběru: "*1. sledovaný cíl, obsah, charakter prováděných jevů (jevy dynamické, statické), 2. úroveň žáků (předchozí znalosti, úroveň psychického rozvoje), 3. ovládání pomůcky učitelem (projekce diapozitivů nebo filmů), 4. podmínky realizace (zatemnění, promítací plátno atd.)."* (Maňák 1991, s. 53)

Obst (2002) rozděluje didaktické prostředky na dvě základní třídy. První třídou jsou nemateriální prostředky – formy výuky, metody výuky, dílčí cíle atd. Do druhé třídy řadí materiální prostředky, jejichž dělení je uvedeno podle J. Malacha. Jelikož je stejné dělení uvedeno u autorek Nelešovské a Spáčilové již na začátku podkapitoly, nebudeme se mu věnovat. Autor uvádí, že funkce materiálních didaktických prostředků vyplývá z následující zkušenosti: *"člověk získává 80 % informací zrakem, 12 % informací sluchem, 5 % informací hmatem a 3 % ostatními smysly."* Podle Obsta nejsou v tradiční škole tyto skutečnosti respektovány, proto předkládá následující zapojení smyslů: *" 12 % informací je získáváno zrakem, 80 % sluchem, 5 % hmatem a 3 % ostatními smysly."* (Obst 2002, s. 337 – 338).

Geschwinder et al. (1995) dělí didaktické prostředky na materiální a nemateriální. Jejich stručný přehled je uveden na obrázku č. 2:

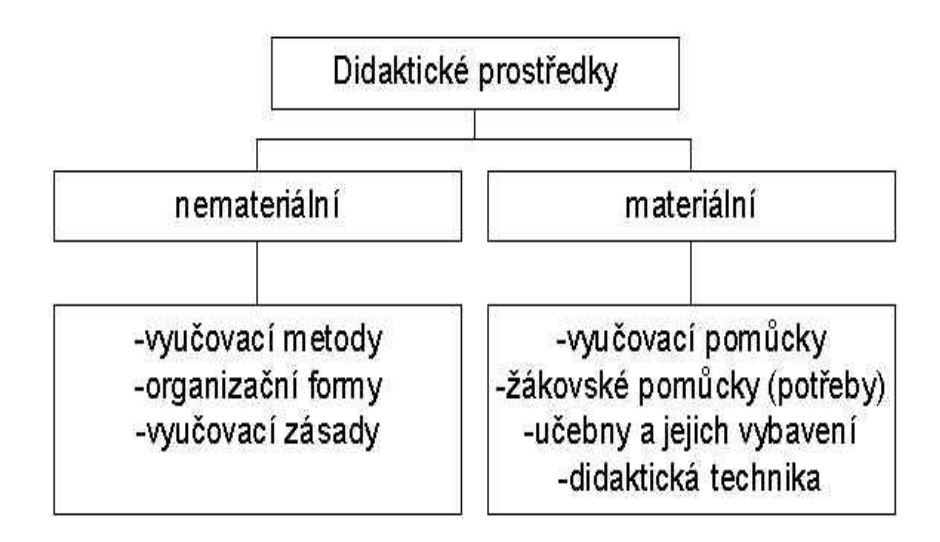

<span id="page-20-1"></span><span id="page-20-0"></span>**Obrázek 2: Dělení didaktických prostředků dle J. Gerschwindera (1995, s. 7)**

## **2.3 Funkce didaktických prostředků**

V dnešní době se zužuje význam a funkce materiálních didaktických prostředků na to, *"že slouží k lepšímu pochopení učiva žáky."* (Petlák 2004, s. 184) To však poukazuje pouze na jednu stránku didaktických prostředků – na názornost. Jak uvádí Petlák (2004), mnozí autoři se shodují na těchto základních funkcích:

- 1. **motivační** vzbuzuje zájem o učivo, učení,
- 2. **informativní** informují žáky o vztazích, závislostech, umožňují pochopit podstatu, plní také úlohu zpětné vazby – informují žáka o tom, jak chápe učivo, korigují představy, vědomosti apod.,
- 3. **formativní** zde je zahrnuta práce s pomůckami, experimentování, porovnávání, přispívají k rozvoji tvořivé činnosti žáka,
- 4. **instrumentální** prostřednictvím materiálních didaktických prostředků žák získává nové vědomosti, způsobilosti, zručnost a návyky, které spolu vytváří předpoklad pro další vzdělávání,
- 5. **výcviková**  vedou k fixaci vědomostí žáka,
- 6. **systematická**  cílem je vytváření vědomostí a jejich zařazení do určitého systému,
- 7. **názorná**  pomůcky působí na smysly a žáci tak získávají konkrétnější a ucelenější představy o tom, co se učí,
- 8. **zdroj a nositel informací** učitelovo slovo je doplňováno o pozorování předmětů a jevů, které mají hlavní úlohu při získávání nových vědomostí,
- 9. **racionální a ekonomická**  urychlují a ulehčují proces edukace,
- 10. **usnadnění přechodu od teorie k praxi** žák není pouze posluchačem, může s předměty manipulovat a experimentovat,
- 11. **podpora samostudia** žák na základě pozorování a manipulace používá předměty a přístroje i mimo školní výuku.

Aby se tyto funkce skutečně uplatnily, je k tomu nutná činnost učitele (jeho pedagogicko-psychologická způsobilost, metodické schopnosti, tvořivost při práci s pomůckami a didaktickou technikou). Jednou z cest k dosažení cílů vyučování je především správné využívání didaktických prostředků a uvědomování si jejich významu. (Petlák 2004)

## <span id="page-22-0"></span>**3 Interaktivní tabule**

Školní tabule je považována za základní didaktický prostředek, bez kterého si žádný učitel nedovede svou výuku představit. S vývojem techniky jsou školní tabule stále více zdokonalovány. Dnešním fenoménem je tzv. interaktivní tabule, která v mnohých školách zastínila klasické tabule, avšak je zatím plně nenahradila. V roce 1991 byla v Kanadě firmou SMART Technologies vyrobena první taková tabule. V České republice se tato novinka začala objevovat až po roce 1996. (Líbal 2008)

Jak uvádí Neumajer (2008), na začátku roku 2007 bylo v českých školách 2 213 interaktivních tabulí a 12 083 dataprojektorů. Největšího rozmachu se dostalo interaktivním tabulím mezi rokem 2004 a 2007, kdy se počet zvýšil sedmi a půl krát.

Interaktivní tabule patří mezi nejmodernější výukové prostředky. Rambousek (2014) řadí tyto tabule do prostředků didaktické techniky, které nejsou primárně ovlivňovány obsahem výuky. Touto technikou má na mysli vhodně vybrané, upravené nebo speciálně vyvinuté přístroje a zařízení využívané k didaktickým účelům, především k prezentaci učebních pomůcek, navozování, řízení a kontroly učebních činností žáků. Pod pojmem interaktivní tabule si lze představit velkou dotykovou obrazovku, ke které je připojen počítač a dataprojektor. Dataprojektor promítá obraz z počítače na povrch tabule, přes kterou ovládáme pomocí prstu, speciálních per nebo dalšími nástroji připojený počítač. Každý výrobce interaktivních tabulí nabízí široké spektrum přídavných zařízení jako je například vizualizér, hlasovací zařízení apod. (Záleský a Zumrová 2010)

Ačkoli jsou interaktivní tabule novinkou 21. století, na dnešním trhu můžeme najít již poměrně rozsáhlou nabídku. Jak uvádí Dostál (2009), interaktivní tabule jsou dodávány spolu s autorským softwarem. Na českém trhu najdeme například tyto výrobce interaktivních tabulí: Clasus, Focus Board, GTCO CalComp, Iweta, Panasonic, Promethean, QOMO HiteVision, Recoverystar, PolyVision, Sahara, SMART Technologies, TECH-STORE, Triumph Board, ENGEL s. r. o, Acer, Hitachi nebo J4W (Wagner 2011).

### <span id="page-23-0"></span>**3.1 Interaktivní tabule jako didaktický prostředek**

Didaktický prostředek interaktivní tabule je velice často spojován s pojmem interaktivní vyučování. Jedná se o novou komplexní metodu, která nabízí žákům zábavnější a méně stereotypní formu vyučování a učení se. Tato metoda by měla svými prostředky podporovat motivaci žáků k učení a dále je zapojovat do spoluvytváření vyučovací hodiny. Významným znakem této metody je názornost a systematičnost výuky. Interaktivní vyučování podněcuje žáky ke kreativitě, udržuje je aktivní a koncentrované po dobu výuky, vnáší do vyučování více zábavy a učitelům přináší možnost, jak udělat jejich výklad zajímavější a snadno zapamatovatelný. (Klement et al. 2011)

Klement et al. (2011) uvádí, že 87 % žáků základních škol vlastní počítač. Interaktivní didaktické prostředky pro ně tedy nejsou ničím novým, špatně ovladatelným nebo složitě pochopitelným. Rozdíl mezi interaktivními prostředky vyučování a počítačem shledávají autoři v tom, že interaktivní tabule je ovládána především prsty nebo interaktivními pery a počítač myší a klávesnicí.

Většina materiálních didaktických prostředků je žáky vnímána zrakem a sluchem, nicméně dominuje spíše pasivní role. Z předchozího textu je zřejmé, že při vyžívání interaktivních tabulí se žák aktivně podílí na výuce a vnímá předkládané informace více smysly. Díky velikosti tabule se nezapojuje pouze žák, který s tabulí manipuluje, ale snadněji je zapojena i celá třída. (Maněnová 2009)

S využíváním interaktivních tabulí se pojí její přínosy a úskalí. "*Interaktivní tabule funguje jako sjednocující element celé třídy nebo výukové skupiny a je pouze na učiteli, do jaké míry umožní zapojení samotných studentů do práce s ní."* (Neumajer 2008)

Tabule umožňují učitelům připravit si detaily výuky dopředu, uložené materiály pak lze dále zpracovávat nebo rozesílat studentům (obr. 3). Tím je zefektivňována práce pedagoga a podněcována aktivita žáků. V diplomové práci Tomáška (2014) je zmiňováno těchto sedm výhod: motivační efekt na žáky, snadnost práce s daty, přímá interakce s materiálem, možnost přípravy materiálů dopředu, používání doplňkových zařízení, rozvoj počítačové a informační gramotnosti u žáků a otevřenost ke společné práci více účastníků. Tomášek uvádí také výčet hlavních nevýhod a rizik spojených s využíváním interaktivních tabulí: finanční náročnost, dispozice k poruchám, závislost na elektrické energii, náročnost na dovednosti učitele ve vztahu k používání  $IT<sup>1</sup>$ , napevno umístěná tabule u levnějších variant, špatná viditelnost při pohybu před tabulí – stínění nebo oslnění učitele blikajícím světlem.

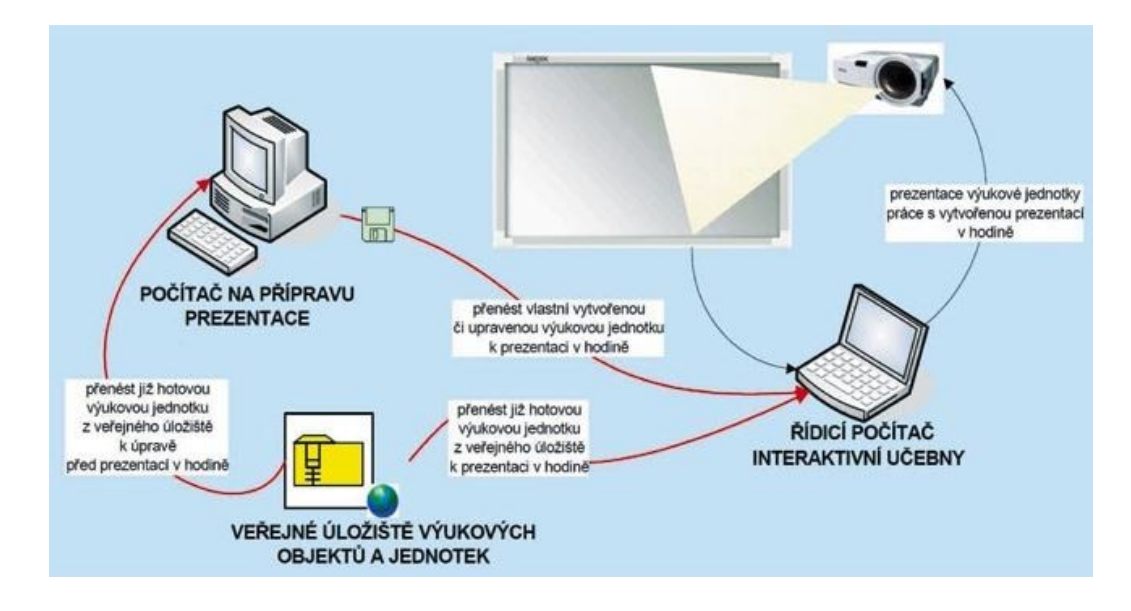

<span id="page-24-1"></span><span id="page-24-0"></span>**Obrázek 3: Schéma přípravy a využití interakce ve výuce (Šustr 2010)**

## **3.2 Sestava interaktivní tabule**

Výuka prostřednictvím této pomůcky se nejvíce podobá výuce s využitím projektoru, kde je obraz přenášen na stěnu před žáky. Interaktivní tabule je na rozdíl od samotného promítání na zeď vybavena polohovými snímači. Tato technologie umožňuje kreslit rukou nebo speciálním perem po ploše, dále umožňuje dotykový výběr či přesun zobrazených položek (Tomášek 2014). Základní sestavu zpravidla představuje spojení počítače, datového projektoru a promítací plochy – interaktivní tabule. *"Součástí dodávané tabule je i odpovídající software, který umožňuje komunikaci a práci s interaktivním panelem – jsou to různé interaktivní učebnice a další software včetně ovladačů."* (Líbal 2008, s. 38) Při práci s interaktivní tabulí jsou mimo standardního systémového programového vybavení současně spuštěny další dva základní programy: ovládací software tabule a výukový program, který je prezentován.

 $\overline{a}$ 1 Interaktivní tabule

#### **3.2.1 Projekce**

<span id="page-25-0"></span>Dataprojektor je jednotka, která přijímá obraz z počítače a dále ho promítá na plochu tabule. Jak již bylo řečeno, pomocí polohových snímačů lze s obrazem dále manipulovat. Pokud by byl ten samý obraz promítnutý na jinou, než interaktivní plochu, nebylo by možné ovlivňovat fungování počítače. Výběr projektoru udává kvalitu prezentovaného obrazu. Hovoříme zde o parametrech, jako je sytost barev, rozlišení, světelný výkon, kontrast atd. Podle druhu promítání lze interaktivní tabule dělit na tři druhy: s přední projekcí, se zadní projekcí a s krátkou projekcí. (Tomášek 2014)

Interaktivní tabule s přední projekcí má dataprojektor umístěný před projekční plochu. Je to asi nejobvyklejší způsob, se kterým se můžeme setkat. Projektor bývá zpravidla ukotvený pomocí držáku na strop, čímž lze předejít poškození. Nevýhodou je obtížná dostupnost v případě poruchy a jeho pevné umístění bez možnosti přesunu. Další nevýhodou je vržený stín uživatele, který stojí před projekční plochou nebo jeho oslnění. Výhodou této varianty je poměrně nízká cena. (Tomášek 2014)

Tomášek (2014) zmiňuje druhý způsob, zadní projekci, kdy je projektor umístěn za promítanou plochu a obraz je promítán na speciální promítací fólie. Nevýhodou je vyšší cena oproti klasickému plátnu, větší rozměry a dále je třeba nechat prostor za interaktivní tabulí. U takto umístěného projektoru odpadá problém s vrženým stínem uživatele i jeho oslnění.

U interaktivní tabule s krátkou projekcí (obr. 4) je dataprojektor součástí interaktivní tabule. V tomto případě pak hovoříme o tabuli s integrovaným projekčním zařízením. (Maněnová 2009) Projektor je umístěn na rameni v krátké vzdálenosti od tabule, přibližně pod úhlem 45°. V tomto případě pak odpadá problém s vrženým stínem. (Tomášek 2014)

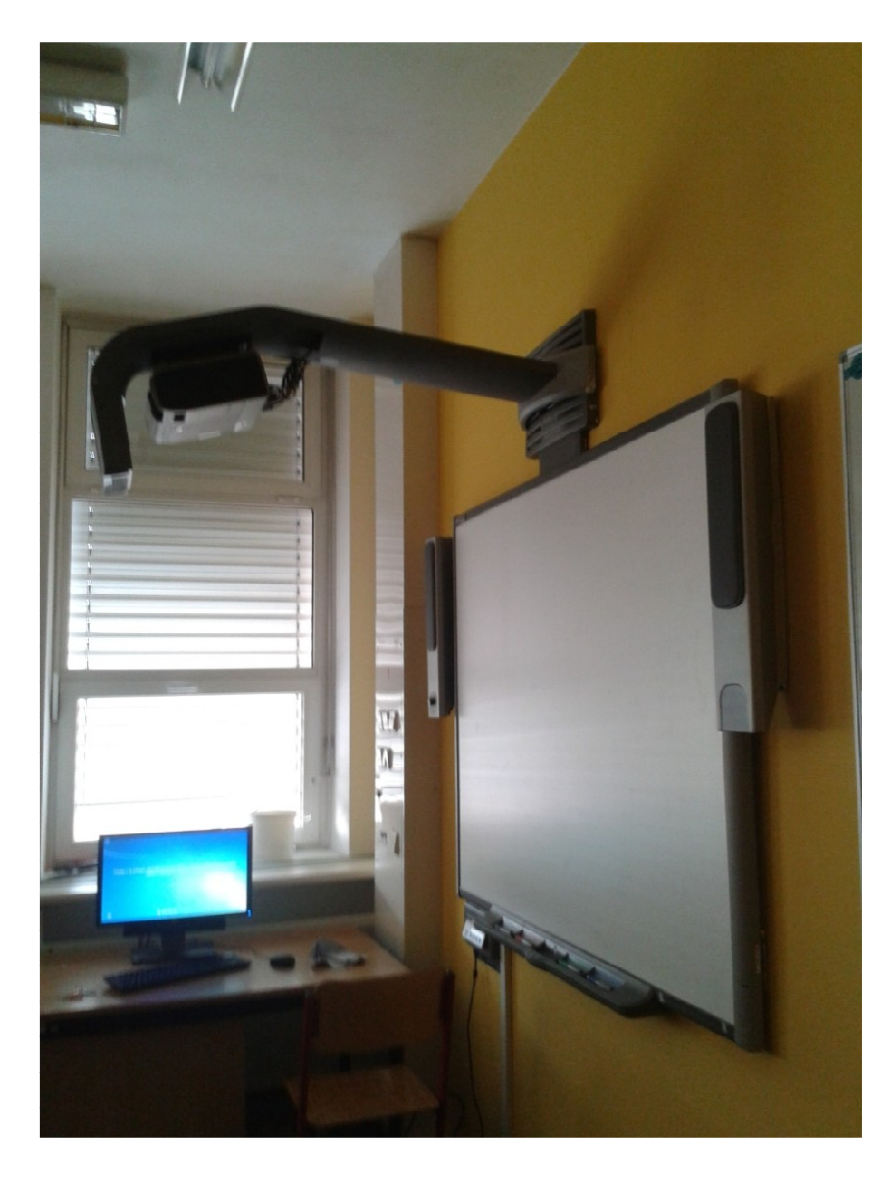

**Obrázek 4: Interaktivní tabule s krátkou projekcí (vlastní zpracování)**

#### <span id="page-26-1"></span><span id="page-26-0"></span>**3.2.2 Počítač**

Počítač je nezbytnou součástí sestavy interaktivní tabule, jehož prostřednictvím s tabulí pracujeme. Na kvalitu počítače nejsou kladeny nijak velké nároky, nutný je dostatečný výkon a potřebné komunikační porty. To ovšem neznamená, že by měl být jeho výběr podceněn. S dostatečně kvalitním počítačem a aktuálním programovým vybavení bude i pro uživatele snazší jeho ovládání. Při výběru správného počítače bychom se měli zaměřit na to, zda je počítač schopen umožnit maximální grafické rozlišení, jaké poskytuje projektor, optimálně by měl být stejný formát obrazovky počítače a obrazu na tabuli. Z hlediska učitele bychom měli také zvážit přenositelnost počítače z důvodu práce s digitálními materiály i mimo školu. (Tomášek 2014)

#### **3.2.3 Interaktivní tabule**

Jedná se o velkou plochu, která umožňuje nejen projekci, ale také samotné ovládání počítače. Tabule může být napevno umístěna na stěně nebo se pohybuje ve vodicích lištách (umožňují pohyb nahoru a dolu) či je umístěna na pojízdném stojanu, který dovoluje libovolný pohyb tabule po místnosti. (Maněnová 2009) Tabule je v základu vybavena určitým počtem speciálních per (obr. 5), které jsou nezbytnou součástí interaktivních tabulí.

<span id="page-27-0"></span>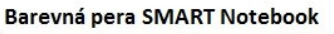

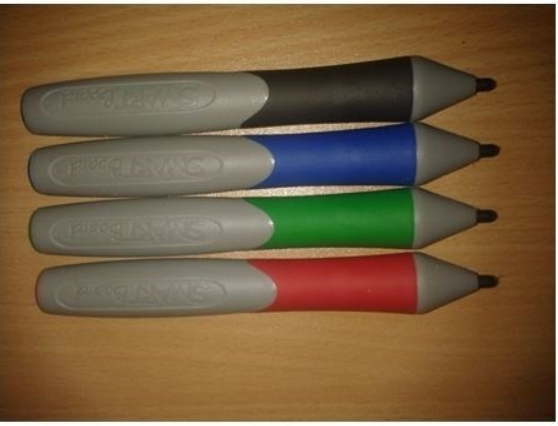

Pera Promethean

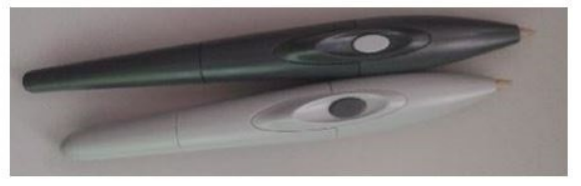

Pero InterWrite

<span id="page-27-1"></span>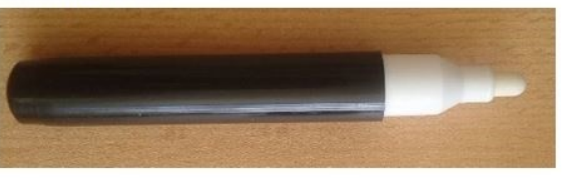

#### **Obrázek 5: Speciální pera pro práci na interaktivní tabuli (vlastní zpracování)**

Interaktivní tabule je obvykle připojena k počítači přes rozhraní  $\text{USB}^2$ , sériový port či bezdrátově před Bluetooth. Ovladače zařízení jsou instalovány do připojeného počítače, které jsou zaváděny ihned po jeho startu. Interaktivní tabule pak začne automaticky komunikovat s počítačem. *"Ovladač převádí data o pozici kurzoru a akcích provedených nástroji či prstem na tabuli na signály, které zastupují kliknutí* 

 $\overline{a}$ 

<sup>&</sup>lt;sup>2</sup> Universal Serial Bus - rozhraní pro připojení přídavného hardware

*a pohyb myši nebo tabletu."* (Kasíková 2012, s. 23) Podle druhu snímání pak dělíme interaktivní tabule na šest typů, o kterých budeme hovořit v podkapitole 3. 3.

# <span id="page-28-0"></span>**3.2.4 Doplňková zařízení**

Jednotlivý výrobci nabízí velké množství periferních zařízení. Jedná se o zařízení, která nejsou nezbytnými součástmi sestavy. Jejich užívání ve výuce je na zvážení učitele. Použitím těchto zařízení může učitel dopomoci k obohacení a ozvláštnění výuky, ale je třeba zvážit a porovnat jejich reálný přínos a výlohy na jejich koupi a údržbu (Tomášek 2014). Maněnová (2009) ve své publikaci uvádí výčet příslušenství k interaktivním tabulím:

- 1. **tablet nebo slate** bezdrátovým připojením dovoluje úpravu pracovní plochy z kterékoli pozice v místnosti,
- 2. **hlasovací systém** zaznamenávání odpovědí žáků nebo zjišťování názoru jak celé třídy, tak jednotlivce (obr. 6),
- 3. **dálkové ovládání** bezdrátové ovládání přes menu tabule,
- 4. **bezdrátová jednotka** například bluetooth (slouží k bezdrátovému připojení tabule k počítači),
- **5. aktivní reproduktory.**

<span id="page-28-1"></span>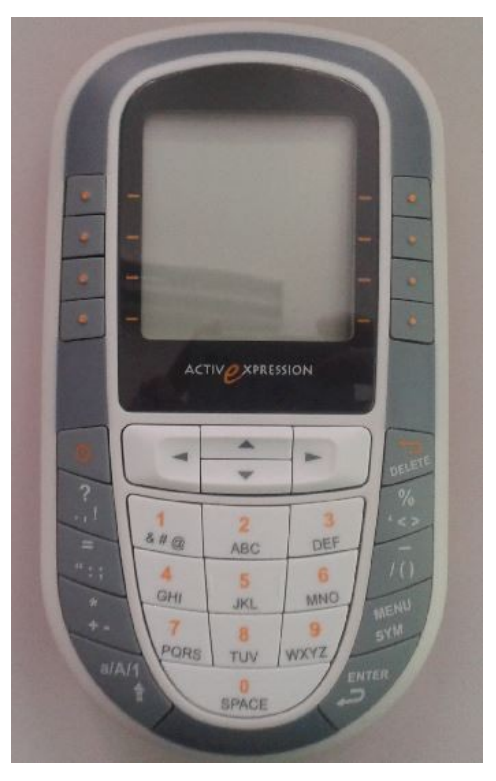

**Obrázek 6: Hlasovací zařízení ActivInspire (vlastní zpracování)**

#### **3.3 Dělení interaktivních tabulí podle druhu snímání**

Podle druhu snímání pohybu dělí Maněnová (2009) interaktivní tabule do šesti základních skupin: odporové, elektromagnetické, kapacitní, laserové, ultrazvukové a optické.

#### **1. Odporové**

<span id="page-29-0"></span>Tyto tabule pracují na principu uzavření elektrického obvodu po dotyku (obr. 7). Plochu tabule tvoří dvě vodivé membrány, které jsou odděleny vzduchovou mezerou. Při dotyku se obě plochy spojí, dojde k odstranění vzduchové mezery a tím se uzavře elektrický obvod. Tato technologie umožňuje pro ovládání použít stylus (dotykové pero) i prst. (Maněnová 2009) Tento typ technologie je používán například firmou SMART Technologies (Simbartl a Štich 2015).

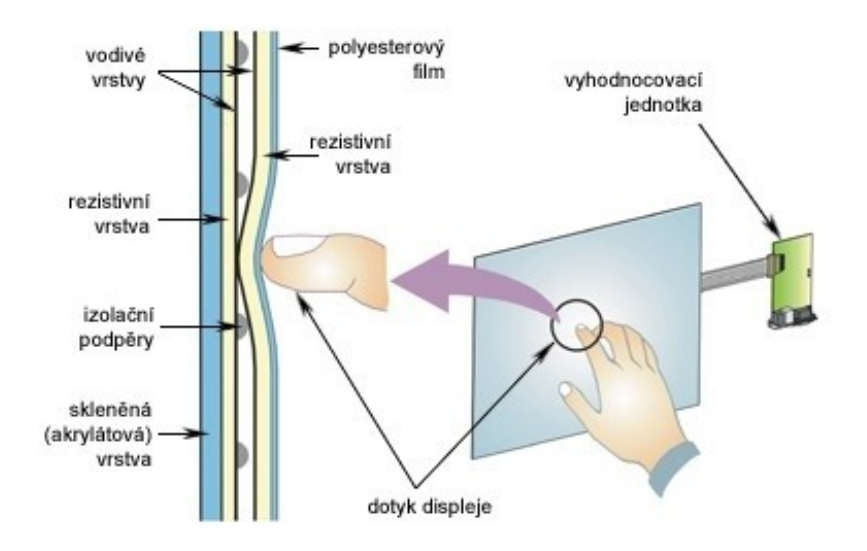

<span id="page-29-1"></span>**Obrázek 7: Odporová technologie (Péder 2015)**

#### **2. Elektromagnetické**

V interaktivní tabuli jsou umístěny magnetické senzory (síť vodičů), které vytvářejí slabé elektromagnetické pole. Vzájemné působení sítě vodičů a pera určují pozici souřadnic (X, Y), která je určena indukcí elektrického proudu (Kasíková 2012). Stylus, tedy dotykové pero, vypadá jako klasický popisovač, avšak na jeho špičce, která se dotýká plochy tabule, je uložen permanentní magnet. Stylus může být aktivní (k fungování potřebuje baterii nebo napájení ze sítě) nebo pasivní. (Maněnová 2009) Tento druh interaktivní

tabule podporuje ovládání jedině dotykovým perem. Maněnová (2009) spatřuje výhody tohoto typu tabule zejména v tvrdosti a odolnosti její povrchové vrstvy. Na tabuli lze psát běžnými lihovými fixy, pracovat s magnety, přísavným kružítkem s popisovačem apod. Tuto technologii podporují například interaktivní tabule DualBoard od výrobce eInstruction (MULTIMEDIA 2015).

#### **3. Kapacitní**

Tabule pracuje téměř na shodném principu jako elektromagnetická interaktivní tabule. Tento typ snímače pohybu je založen na soustavě vodičů, které jsou umístěny za vnějším povrchem tabule. *"Základem je změna kapacity dotykem prstu uživatele."* (Maněnová 2009, s. 81) Pro ovládání tabule není potřeba speciální stylus, k ovlivnění elektrického pole dochází i pouhým prstem uživatele. (Kasíková 2012) Vnější plocha tabule může být i z tvrzeného skla, které je velice odolné proti mechanickému poškození. Nevýhodou je pak vyšší cena produktu. (Maněnová 2009)

#### **4. Laserové**

Interaktivní tabule mají laserové snímače a vysílače umístěny v horních rozích. Za pomoci natáčení zrcátek pokrývají laserové paprsky celou plochu tabule. Na stylusu jsou umístěny reflektory, které odrážejí paprsek zpět do jeho zdroje. Ovládání této tabule je umožněno pouze pomocí pasivního stylusu, který musí být reflexivní. U laserové technologie je použit tvrdý materiál plochy tabule, který je obvykle z keramiky nebo oceli a nereaguje na dotek či tlak na vlastní povrch. Tyto tabule mají nejdelší životnost a nejlépe se udržují. (Maněnová 2009)

#### **5. Ultrazvukové**

Jejich princi je založený na šíření ultrazvukových vln. U ultrazvukových interaktivních tabulí se kombinuje šíření ultrazvuku a infračerveného paprsku. Stylus při dotyku na tabuli vysílá dva druhy signálu: ultrazvukový signál a infračervený paprsek. Komparací prodlevy mezi příslušnými signály se vypočte poloha na tabuli. (Maněnová 2009) Povrch tohoto typu tabule je velice náchylný k manuálním poškozením, jako je například poškrábání. *"Povrch tabule není citlivý na tlak, snímá se síla přítlaku pera. Na rozdíl*  *od všech výše uvedených typů tabule tento typ není nutné kalibrovat."* (Maněnová 2009, s. 82)

#### **6. Optické**

<span id="page-31-0"></span>Optická interaktivní tabule funguje na podstatě stlačení povrchu tabule, přičemž dojde k zaměření objektu pomocí kamery či infračerveným paprskem. Tato technologie nevyžaduje používání speciálních per a umožňuje použití libovolného povrchu. Stejně jako ultrazvukové tabule nevyžaduje tato interaktivní tabule kalibraci. (Maněnová 2009)

# **3.4 Programy pro interaktivní tabule**

Na českém trhu jsou asi nejznámější programy pro interaktivní tabule SMART Notebook a ActivInspire. Dalšími méně známými programy jsou například eBeam, WorkSpace nebo nově poskytovaný a volně dostupný program Open-Sankoré, který nabízí alternativu vůči rozšířenějším komerčním softwarům (Šimeček 2013).

V níže uvedeném textu se budeme zabývat třemi vybranými programy: ActivInspire, WorkSpace a SMART Notebook. Tyto programy jsou dostupné v učebnách Pedagogické fakulty Univerzity Hradce Králové.

## <span id="page-31-1"></span>**3.4.1 Software ActivInspire – studio**

Dřívější zpracování softwaru ActivInspire se rozdělovalo na dva softwary: ActivStudio (pro starší žáky) a ActivPrimary (pro žáky mladšího věku). Softwary se lišily především v grafickém zpracování (obr. 8). Byly uzpůsobeny tak, aby byly přitažlivější pro danou věkovou skupinu. Dnes jsou tyto softwary spojeny v jeden program ActiveInspire. (Dědek 2013)

#### **ActivStudio**

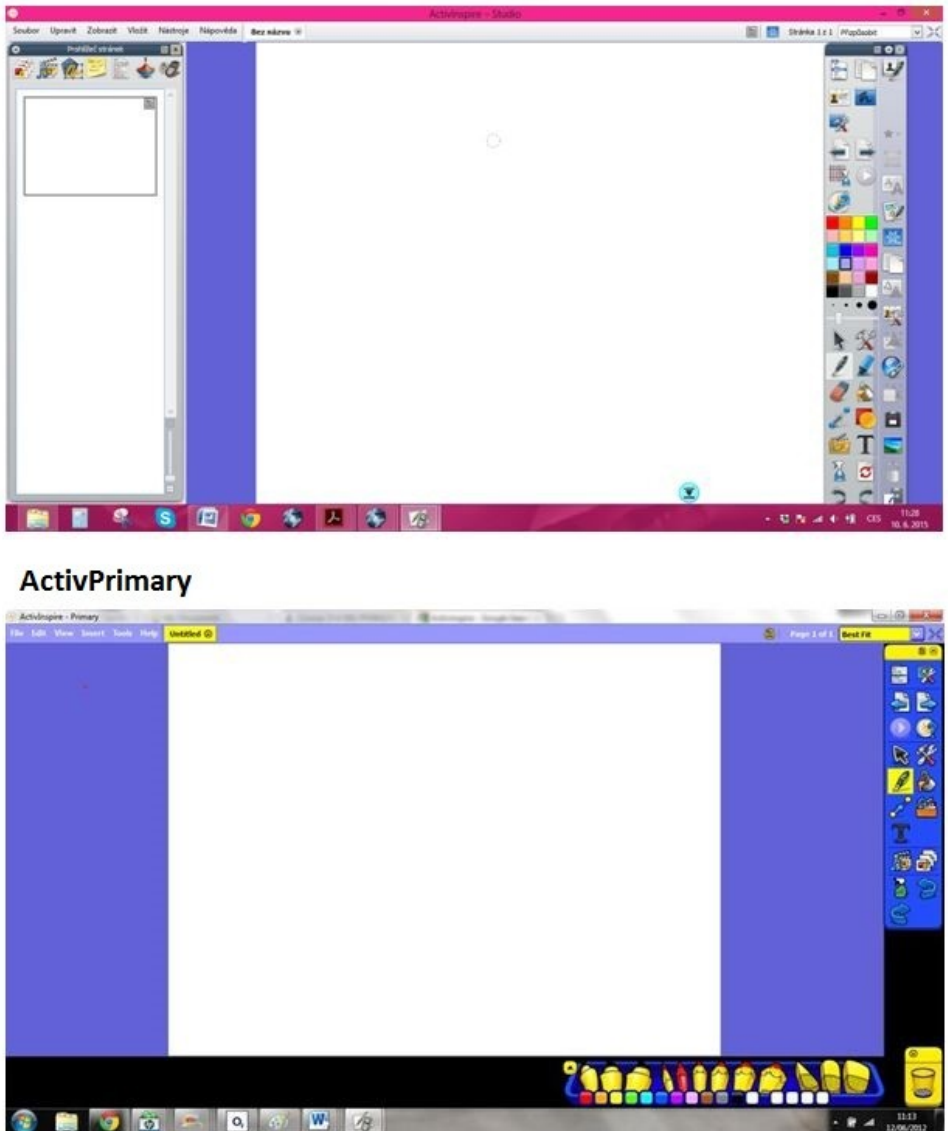

#### <span id="page-32-0"></span>**Obrázek 8: Vzhled softwarů ActivStudio a ActivPrimary (vlastní zpracování)**

Program ActivInspire nabízí inovativní práci se školní tabulí. Lze s ní pracovat jako s klasickou tabulí, ovšem křídu nahradí stylus, pomocí něhož můžeme psát a kreslit na plochu tabule. Software nabízí předvádění prezentací a praktických ukázek pomocí přehrávání videí, zvuků či ukázky obrázků. Vytvořené stránky v předváděcím sešitu může uživatel uložit a použít kdykoli při další práci. Pomocí hlasovacích zařízení mohou uživatelé hlasovat nebo psát textové odpovědi, jejich výsledky můžeme zobrazit v různých formátech. Program dále podporuje funkci rozpoznání ručně psaného textu, který snadno převede na text počítačový. K oživení výuky poslouží učiteli i spoustu dalších funkcí, které software nabízí. (PROJEKTMEDIA s.r.o. 2010)

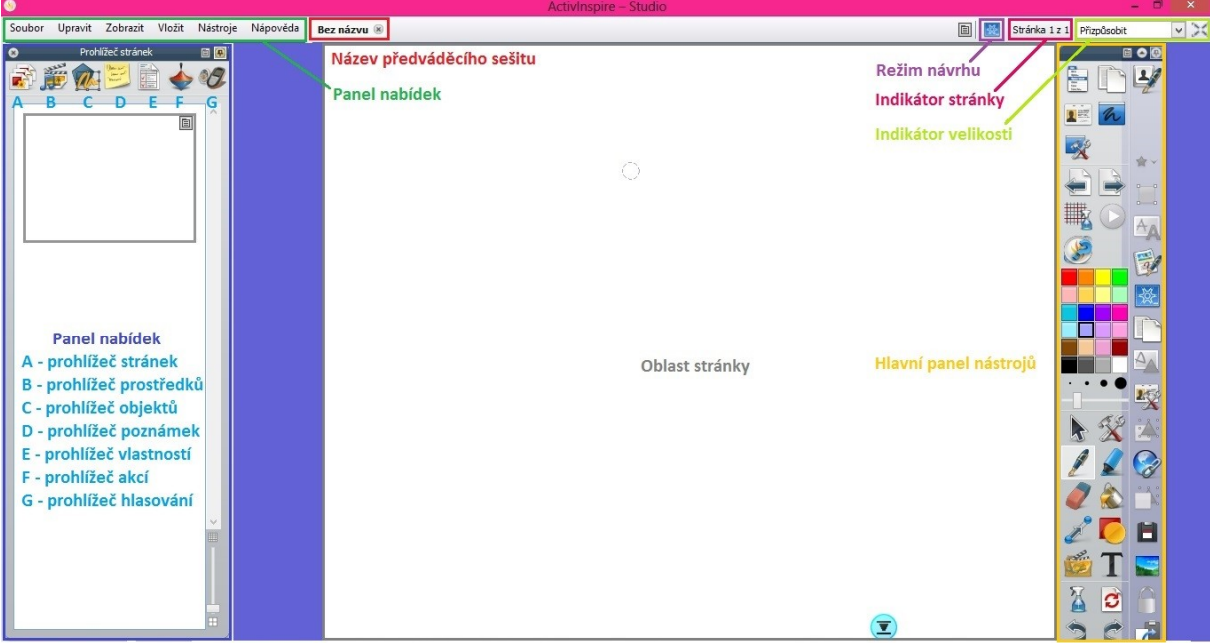

Na obrázku č. 9 jsou vidět základní prvky programu ActivStudio.

<span id="page-33-0"></span>**Obrázek 9: Základní části okna softwaru ActivStudio (vlastní zpracování)**

Pro instalaci software ActivInspire je nutné, aby počítač uživatele splňoval tyto požadavky určené výrobcem (BLINQ 2015):

- **1. PC**
- Pentium 4-1 GHz procesor (800 MHz pro Windows Vista)
- 512 MB paměti RAM
- Rozlišení 1024x768
- 1,5 GB volného místa na disku
- **2. Mac**:
- Macintosh Intel procesory (Universal Binary)
- 512 MB paměti RAM
- Rozlišení 1024x768
- 3,0GB volného místa na disku

### <span id="page-34-0"></span>**3.4.2 Software WorkSpace**

Software WorkSpace poskytuje uživateli různé nástroje a pracovní režimy (režim Myš, režim Anotace, režim Lekce, režim Office). Umožňuje učitelům vytvářet jejich vlastní DUMy<sup>3</sup>, které mohou následně prezentovat ve vyučovacích hodinách. WorkSpace je software s otevřenou architekturou, je tedy nezávislý na použitém zdroji a formátu výukového materiálu. (MULTIMEDIA 2015).

Ihned po spuštění programu se zobrazí pouze Hlavní panel nástrojů. Pokud chceme prázdnou stránku, je nutné kliknout na příslušné tlačítko nástroje Vytvořit prázdnou stranu. Pokud tak neučiníme a použije rovnou některý z nástrojů (například pero), jako výchozí stránka se objeví aktuální zachycení obrazovky počítače. Obsah okna programu je uveden v obrázku č. 10.

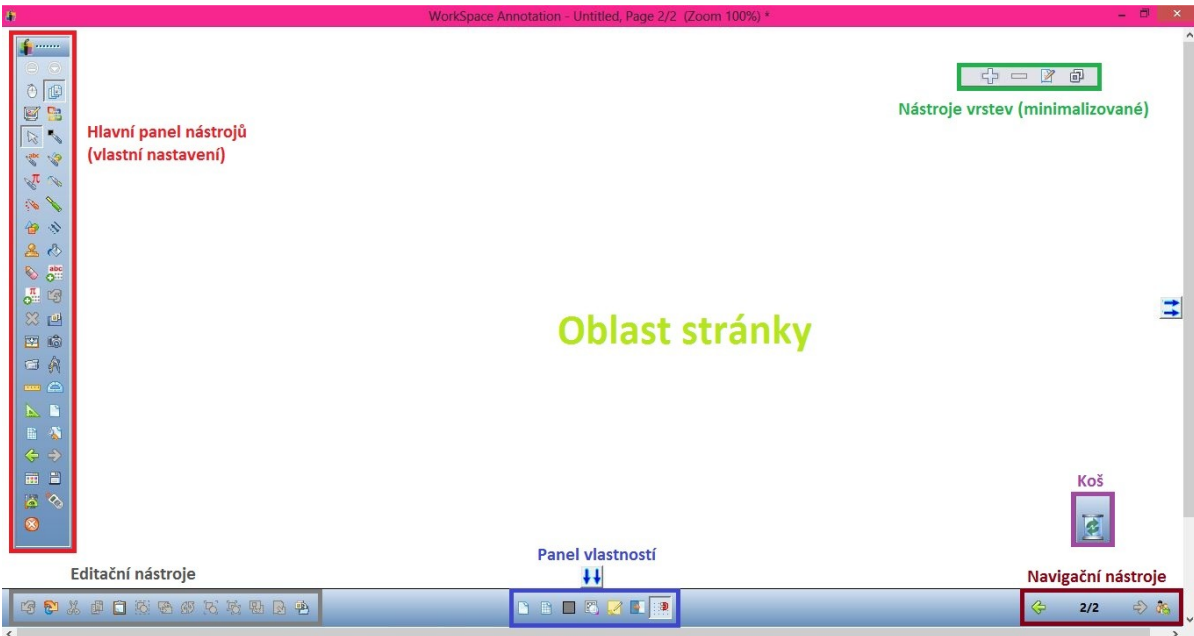

#### <span id="page-34-1"></span>**Obrázek 10: Základní části okna softwaru WorkSpace (vlastní zpracování)**

Na webových stránkách turningtechnologies.com (2015) jsou uvedeny následující minimální systémové požadavky:

## **1. PC:**

Windows® XP SP 2, Vista, 7 nebo 8, Intel® Pentium® dual-core procesor, 2 GHz nebo vyšší (nebo ekvivalent), 2 GB RAM, 1 GB místa na pevném disku pro instalaci (600 MB pro dodatečný obsah Gallery), DVD-ROM pro instalaci, USB port, XVGA

 $\overline{a}$ <sup>3</sup> digitální učební materiály

(1024x768) nebo vyšší rozlišení s minimálním 24bitové barvy, grafická karta s podporou DirectX 9 nebo vyšší, reproduktory a mikrofon pro audio a video souborů, Adobe® Flash® Player 9.0 nebo vyšší.

### **2. Mac:**

Mac  $OS<sup>4</sup>$  X v10.7, 10.8 nebo 10.9, PowerPC G4 1 GHz nebo vyšší, 512 MB RAM, 1,8 GB místa na pevném disku pro instalaci, DVD-ROM pro instalaci, USB port, 1024x768 nebo vyšší rozlišení, Java ™ 6 nebo vyšší.

### **3. Linux:**

Ubuntu 12.04 LTS GNOME nebo 14.04 LTS, Intel Pentium IV procesor 1 GHz nebo vyšší (nebo ekvivalent), 512 MB RAM, 1,5 GB místa na pevném disku pro instalaci, DVD-ROM pro instalaci, USB port, 1024x768 nebo vyšší rozlišení.

## <span id="page-35-0"></span>**3.4.3 Software SMART Notebook**

Software SMART Notebook je využíván především k tvoření výukových lekcí nebo prezentací. Na internetových stránkách výrobce je k dispozici 30 denní zkušební verze, kde může uživatel zkusit s programem pracovat. Dále zde najdeme doplňkové nástroje jako: SMART Response systém, SMART Meeting, SMART ovladače atd. (SMART Technologies 2015)

Výrobce nabízí mnoho verzí programu, nejaktuálnější verzí je SMART Notebook 14, která obsahuje nové funkce, které byly dříve dostupné zvlášť a za poplatek (*SMART Response VE* – hromadné hlasování/ testování s okamžitým zobrazením výsledků, *XC Collaboration* – umožňuje zapojení žáků do diskuse pomocí odesílání otázek či odpovědí, *SMART Ink* – určen pro ručně psaný text, *3D nástroje* – zobrazení a ovládání 3D objektů nebo *Matematika GeoGebra* – nové nástroje pro výuku matematiky). (AV MEDIA a.s. 2015)

Program obsahuje základní části (obr. 11): *Nabídka*, *Panel nástrojů* (panel Akce, Panel zásuvných modulů, Panel Nástroje, Kontextový panel), *Karty* (karta Řadič stránek, karta Galerie, karta Přílohy, karta Vlastnosti, karta Doplňky, karta SMART Response) a *Oblast stránky*. (SMART Technologies 2015)

 $\overline{a}$ <sup>4</sup> Operační systém
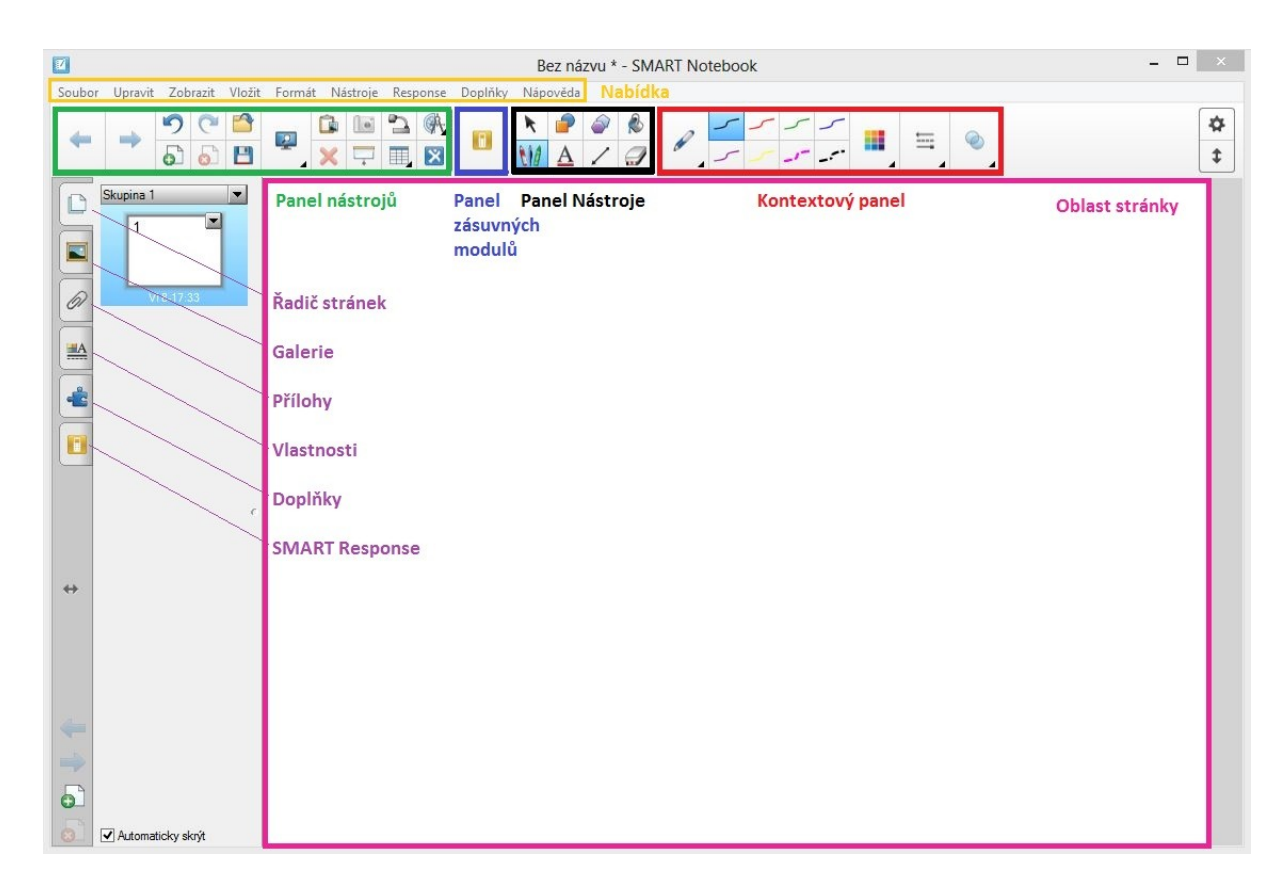

#### **Obrázek 11: Základní části okna softwaru SMART Notebook (vlastní zpracování)**

Aby program správně pracoval, je nutné dodržet požadavky na počítačové vybavení (RS71 s.r.o. 2015):

### **1. Windows**

Procesor Pentium II 450 MHz (doporučeno 700 MHz), 256 MB RAM (doporučeno 512 MB RAM), Windows 2000, XP, Windows Vista TM, Microsoft Internet Explorer® 6.0 a vyšší, Microsoft® Direct X® 8.1 a vyšší, Macromedia Flash Player 8.0 a vyšší, 180 MB volného prostoru na disku (840 MB pro plnou instalaci s galeriemi), volný USB port, doporučujeme aktivní připojení k internetu.

### **2. Linux**

Procesor Pentium II 450 MHz, 128 MB RAM (doporučeno 256 MB), 225 MB volného prostoru na disku (800 MB pro plnou instalaci s galeriemi, Linux kernel 2.6 a vyšší, X Window System TM 11 6 vydání (X11R6) a vyšší (vyžaduje podporu XRender, XineramaTM, XFixes, Xau a Xdmcp, glibc 2.3.3 (gcc 3.4.2), linstdc++6, GNOMETM 2.8.0 nebo KDE® 3.3+

knihovny (doporučeno), SUSETM 10, Red Hat® Enterprise Linux 4 WS, Debian® 3.1 (Sarge), Ubuntu® 6.06 LTS nebo FedoraTM Core 3+.

## **3. Macintosh**

Power Macintosh 700 MHz (doporučeno 1GHz), 256 MB RAM (doporučeno 512 MB RAM), operační systém Macintosh OS 10.4 a vyšší, 148 MB volného prostoru na disku (423 MB pro plnou instalaci s galeriemi), volný USB port, aplikaci Safari 1.3.2 a vyšší.

# **4 Analýza nástrojů v programech pro interaktivní tabule**

# **4.1 Vymezení cíle analýzy**

Cílem analýzy je porovnat jednotlivé nástroje ve vybraných typech softwarů (SMART Notebook, ActivInspire a WorkSpace) a následně zhodnotit, který z jednotlivých typů interaktivních tabulí se jeví jako nejlepší. V práci nejsou popisovány všechny nástroje jednotlivých programů, jsou vybrány pouze ty, se kterými se běžný uživatel v praxi setkává nejčastěji.

U komparativní analýzy každého nástroje je uveden krátký všeobecný popis a dále popis nástroje v jednotlivých programech. Na konci je napsáno zhodnocení, jež se odvíjí od naplnění daných kritérií.

# **4.2 Metoda komparativní analýzy**

Pro porovnání jednotlivých nástrojů vybraných softwarů pro interaktivní tabule byla použita metoda analýzy a komparace, tedy komparativní (nebo také komparační) analýza. Synonymem ke komparativní analýze je srovnávací analýza. (ABZ.cz 2015)

Komparativní analýza je jako pojem užívána především v sociologických textech. Tato metoda se týká makrokvantitativní analýzy, která pracuje s tvrdými daty a využívá statistických metod analýzy dat. (Geiβler a Mouralová 2015)

Ve Slovníku pedagogické metodologie (Maňák et al. 2005, s. 53) je podstata komparativní analýzy definována jako: *"Rozbor a srovnávání vzájemných vztahů a souvislostí a nalézání shody, podobnosti a různosti."* Tento druh analýzy se využívá v různých oblastech. Typická je především ve srovnávací pedagogice při výzkumu zahraničních vzdělávacích systémů.

V Novém akademickém slovníku cizích slov (Buchtelová et al. 2005) je komparativní metoda definována jako metoda zjišťující podobnosti a rozdíly mezi jednotlivými jevy. Analýza je pojmenována jako: "*všeobecná metoda zkoumání jednotlivých složek a vlastností nějakého předmětu, jevu, činnosti; myšlenkové nebo faktické rozkládání jednoho na mnohé, celku na části, děje na akty."* (Buchtelová et al. 2005, s. 51)

Trousil a Jašíková (2015) definují analýzu jako jednu ze základních metod poznávání objektů. Jedná se o postupný rozklad celku na jeho jednotlivé části, kde se poté zjišťují vzájemné vztahy mezi prvky celku navzájem a mezi každým prvkem a celkem. Komparace pak tvoří srovnání několika objektů, za účelem nalezení jejich společných, nebo odlišných znaků. Srovnání probíhá na základě předem stanovených kritérií. Nejprve tedy používáme analytické postupy a následně syntézu, která může mít podobu nových klasifikací srovnávaných jevů, jejich vlastností a vzájemných vztahů. *"Konkrétním výsledkem může být hypotéza, resp. empiricky podložený výrok, či stávající teorií podložený výrok a nějakém jevu, který je ve vztahu k jevu jinému."* (Trousil a Jašíková 2015, s. 56)

Z výše uvedených definic tedy můžeme vyvodit, že komparativní analýza nástrojů pro interaktivní tabule představuje rozebrání softwaru (celku) na jednotlivé nástroje (části) a poté srovnání jednotlivých nástrojů mezi sebou. Srovnávání je určováno kritérii, které vyplývají z cíle výzkumu. Na základě porovnání jednotlivých nástrojů mezi sebou (v jednolitých programech) lze vyvodit, který z programů nejlépe splňuje stanovaná kritéria.

# **4.3 Kritéria analýzy**

Kritéria analýzy jsou stanovena především na základě vlastní zkušenosti s prací ve vybraných programech pro interaktivní tabule. Analýza se opírá o subjektivní hodnocení konkrétních nástrojů. Základními kritérii analýzy jsou: použitelnost v praxi, jednoduchost a rychlost práce s nástrojem, intuitivní ovládání jednotlivých nástrojů, technická vybavenost nástroje a správná funkčnost.

# **4.4 Výsledky komparativní analýzy**

Souhrnné tabulky č. 1 – 3 byly vytvořeny na základě těchto zdrojů: VISUALWAY s. r. o. – EITB2078 TouchBoard, MULTIMEDIA – Ceník produktů TURNING Technologies (Interwrite) duben 2015, SMART Technologies – Specifications SMART Board™ Interactive Whiteboard Model 680, Promethean Limited – ActivBoard 300 Pro a COMPUTER HELP – Interaktivní tabule SMART Board 58680.

## **4.4.1 Hardwarové vybavení**

V tabulce č. 1 je uvedeno hardwarové vybavení vybraných typů interaktivních tabulí. Jak je z tabulky zřejmé, všechny tři interaktivní tabule podporují operační systémy Windows, Mac a Linux. Detailnější požadavky na počítačové vybavení byly uvedeny v podkapitole 3. 4. Tabule eInstruction a SMART Board jsou ovládány jak perem, tak dotykem prstu. Tabule od výrobce Promethean je ovládána pouze perem.

Pokud bychom srovnávali poměr ceny a hardwarového vybavení vybraných tabulí, nejlépe by se umístila interaktivní tabule od společnosti Promethean. Tabule disponuje největšími rozměry a rozlišením dotykové plochy z porovnávaných interaktivních tabulí. Plocha tabule je z melaminu, který je vysoce odolný vůči mechanickému poškození (BLINQ 2015). Jedním z negativů je například velká hmotnost tabule.

| <b>Hardware</b>              | eInstruction               | <b>SMART Board</b>                   | <b>Promethean</b> |
|------------------------------|----------------------------|--------------------------------------|-------------------|
| <b>Software</b>              | WorkSpace                  | <b>SMART Notebook</b>                | ActivInspire      |
| Rok vydání softwaru          | 2012                       | 2013                                 | 2013              |
| Typ                          | TouchBoard                 | TouchBoard                           | DualBoard         |
| <b>Model</b>                 | <b>EITB2078</b>            | SB 680                               | ABV387PRO         |
| Cena                         | 30 371 Kč                  | 42 880 Kč                            | 39 000 Kč         |
| <b>Záruka</b>                | 2 roky/při registraci<br>5 | 2 roky/při registraci 5              | $3 - 5$ let       |
| <b>Software</b>              | WorkSpace                  | <b>SMART Notebook</b>                | ActivInspire      |
| Poměr stran<br>obrazovky     | 4:3                        | 4:3 s podporou $16:9$ ,<br>16:10a4:5 | 16:10             |
| <b>Úhlopříčka</b>            | 78" (198,12 cm)            | 77" (195,6 cm)                       | 87" (219, 6 cm)   |
| Rozměry (š. x v.)            | 177,5 x 132,4 cm           | $165,7 \times 125,7$                 | 210, 5 x 132, 9   |
| <b>Hmotnost</b>              | 18, 8 kg                   | $13, 6$ kg                           | $27$ kg           |
| Rozlišení dotykové<br>plochy | 8000 x 8000                | 4000 x 4000                          | 14600 x 9200      |
| Napájení                     | <b>USB</b>                 | <b>USB</b>                           | <b>USB</b>        |

**Tabulka 1: Hardware vybavení interaktivních tabulí (vlastní zpracování)**

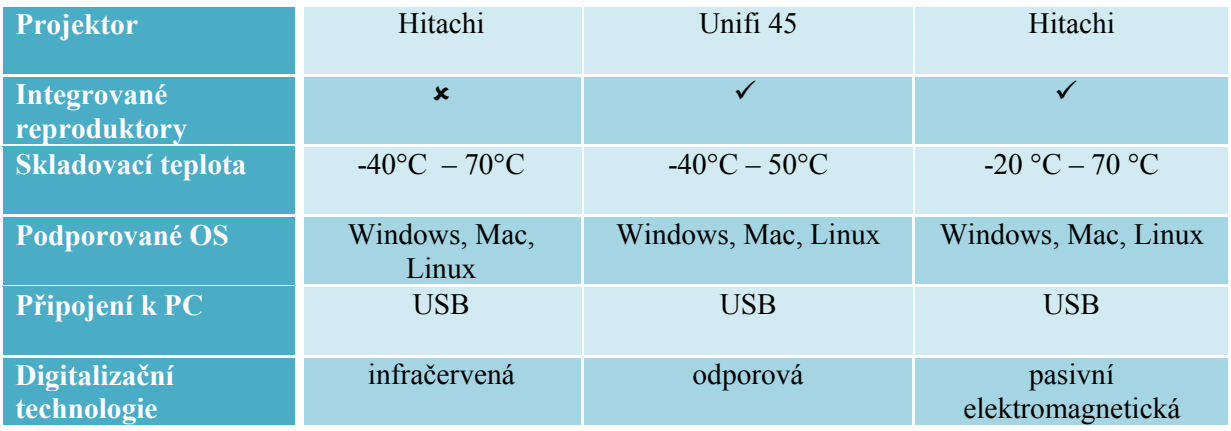

# **4.4.2 Základní příslušenství**

Při koupi interaktivní tabule je v ceně balíček se základním příslušenstvím. V tabulce č. 2 je uveden výčet těchto základních prvků, které jsou dodávány spolu s interaktivní tabulí. Z tabulky je jasně vidět, že nejlepší podporu poskytuje firma SMART Technologies.

**Tabulka 2: Základní příslušenství interaktivních tabulí (vlastní zpracování)**

| Základní příslušenství | eInstruction | <b>SMART Board</b> | <b>Promethean</b>         |
|------------------------|--------------|--------------------|---------------------------|
| <b>Software DVD</b>    |              |                    |                           |
| Pera                   | 4            | 4                  | າ                         |
| Uživatelská příručka   |              |                    |                           |
| <b>USB</b> kabel       |              |                    |                           |
| Mazací houbička        |              |                    | $\mathbf x$               |
| Dálkový ovladač        | $\mathbf x$  |                    | $\boldsymbol{\mathsf{x}}$ |
| Montážní materiál      |              |                    |                           |

# **4.4.3 Volitelné příslušenství**

Firmy vybraných interaktivní tabulí nabízejí velkou škálu rozšiřujících produktů. Při koupi těchto volitelných příslušenství je nutné porovnat jejich reálný přínos a výlohy. Výrobci poskytují téměř stejné rozšiřující vybavení. V tabulce č. 3 jsou vybrány produkty, se kterými se můžeme v praxi setkat nejčastěji.

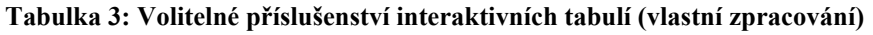

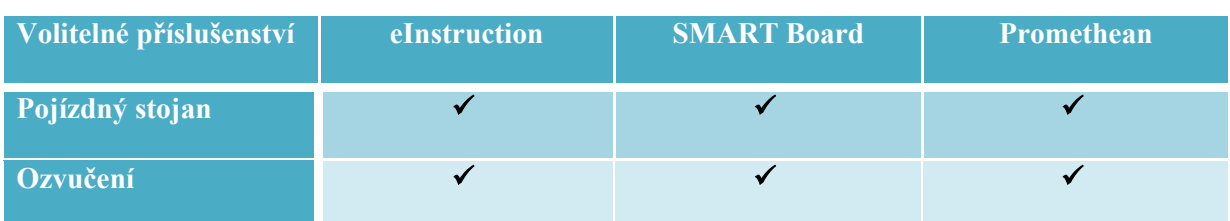

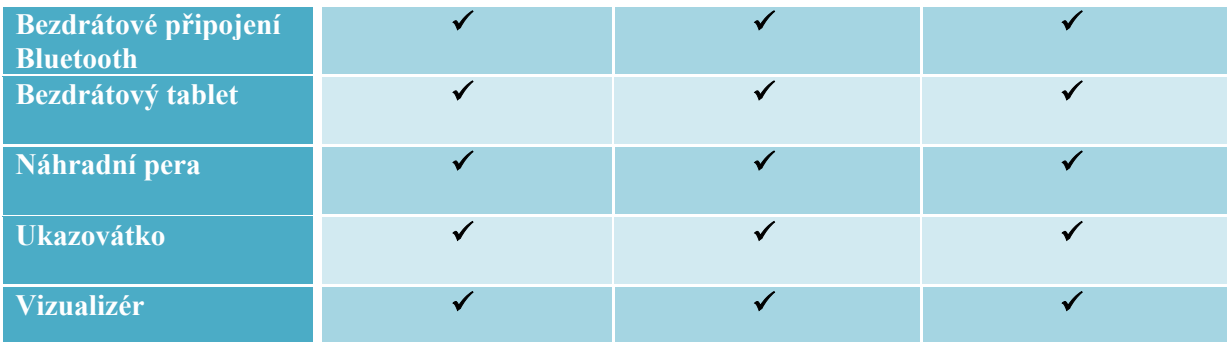

# **4.4.4 Přehled nástrojů k analýze**

V tabulce č. 4 je zmíněn výčet nástrojů, které byly vybrány pro komparativní analýzu. Nástroje byly vybrány na základě frekvence využitelnosti v praxi, a to především z vlastní zkušenosti. V tabulce je přehledně znázorněno, zda software daný nástroj obsahuje či nikoli.

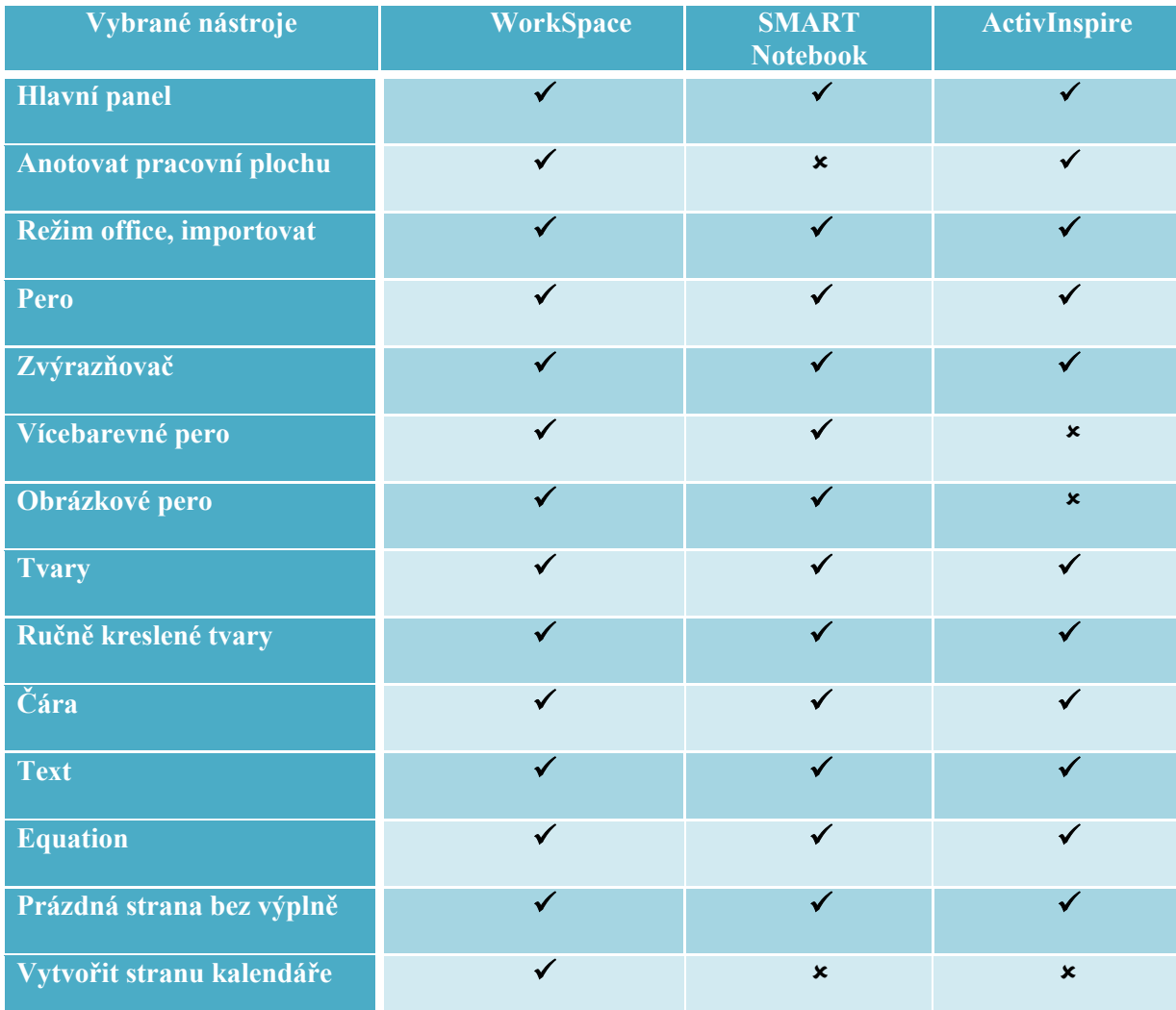

#### **Tabulka 4: Vybrané nástroje pro analýzu (vlastní zpracování)**

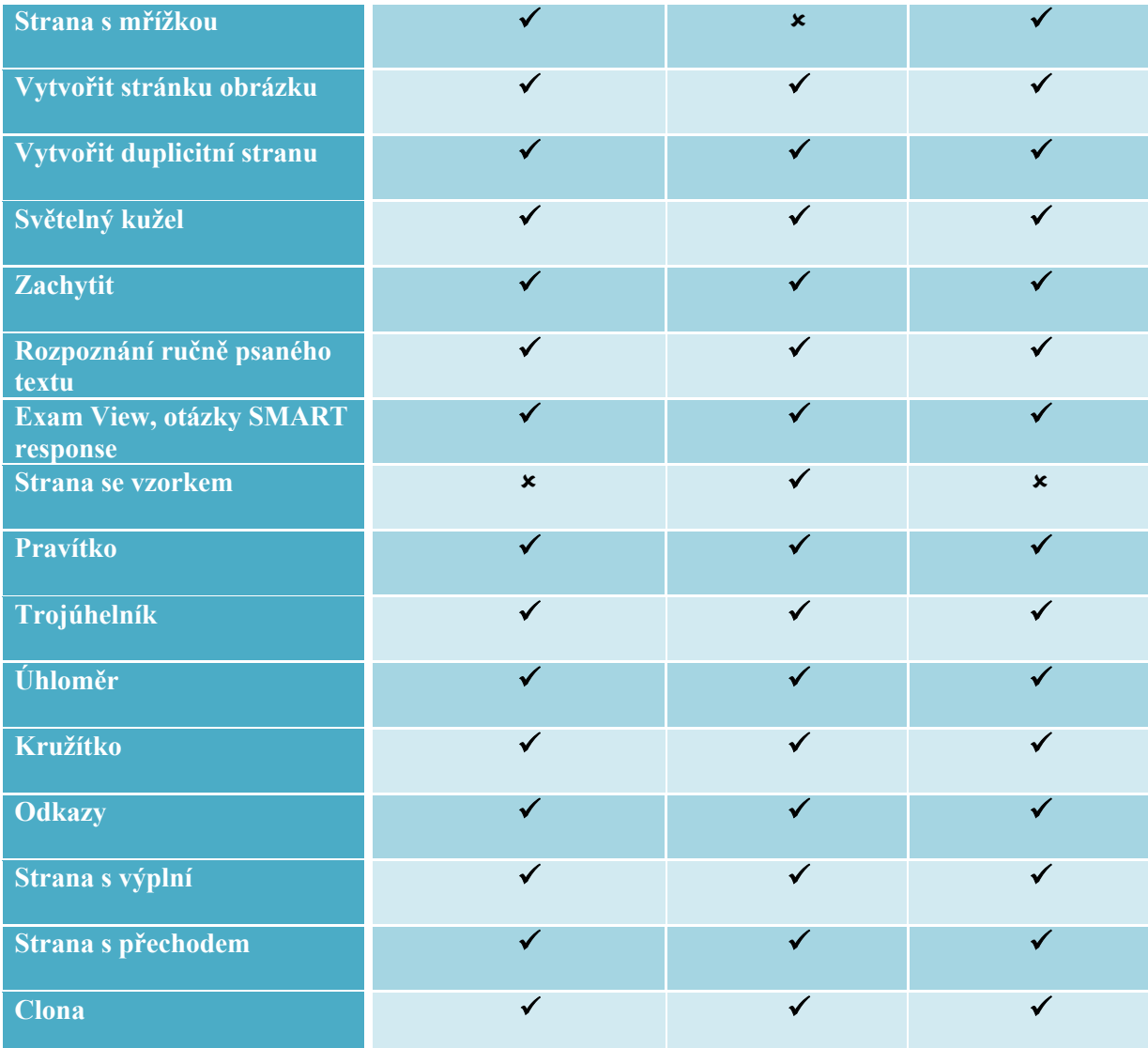

# **4.4.5 Výsledné hodnocení komparativní analýzy**

V níže uvedené tabulce č. 5 jsou vybrané nástroje jednotlivých programů pro interaktivní tabule ohodnoceny minimálně jedním plus (nejhorší), maximálně třemi (nejlepší). Bodování nástrojů vychází z hodnocení komparativní analýzy.

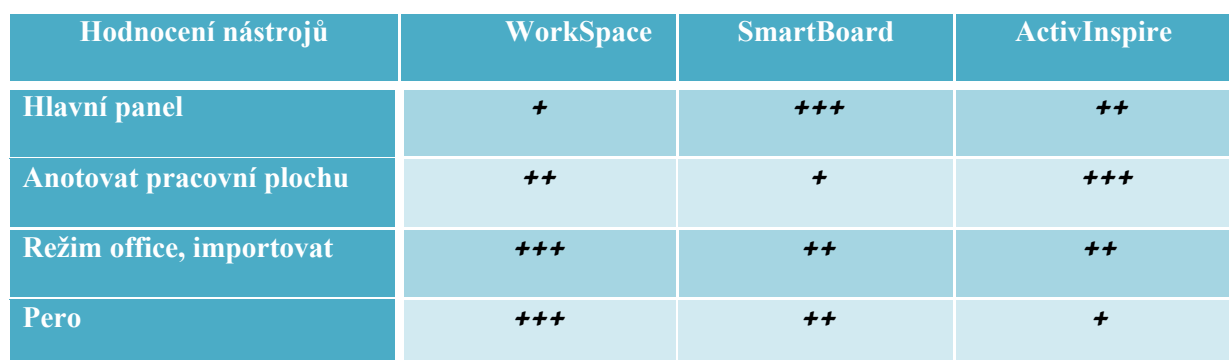

#### **Tabulka 5: Ohodnocení vybraných nástrojů (vlastní zpracování)**

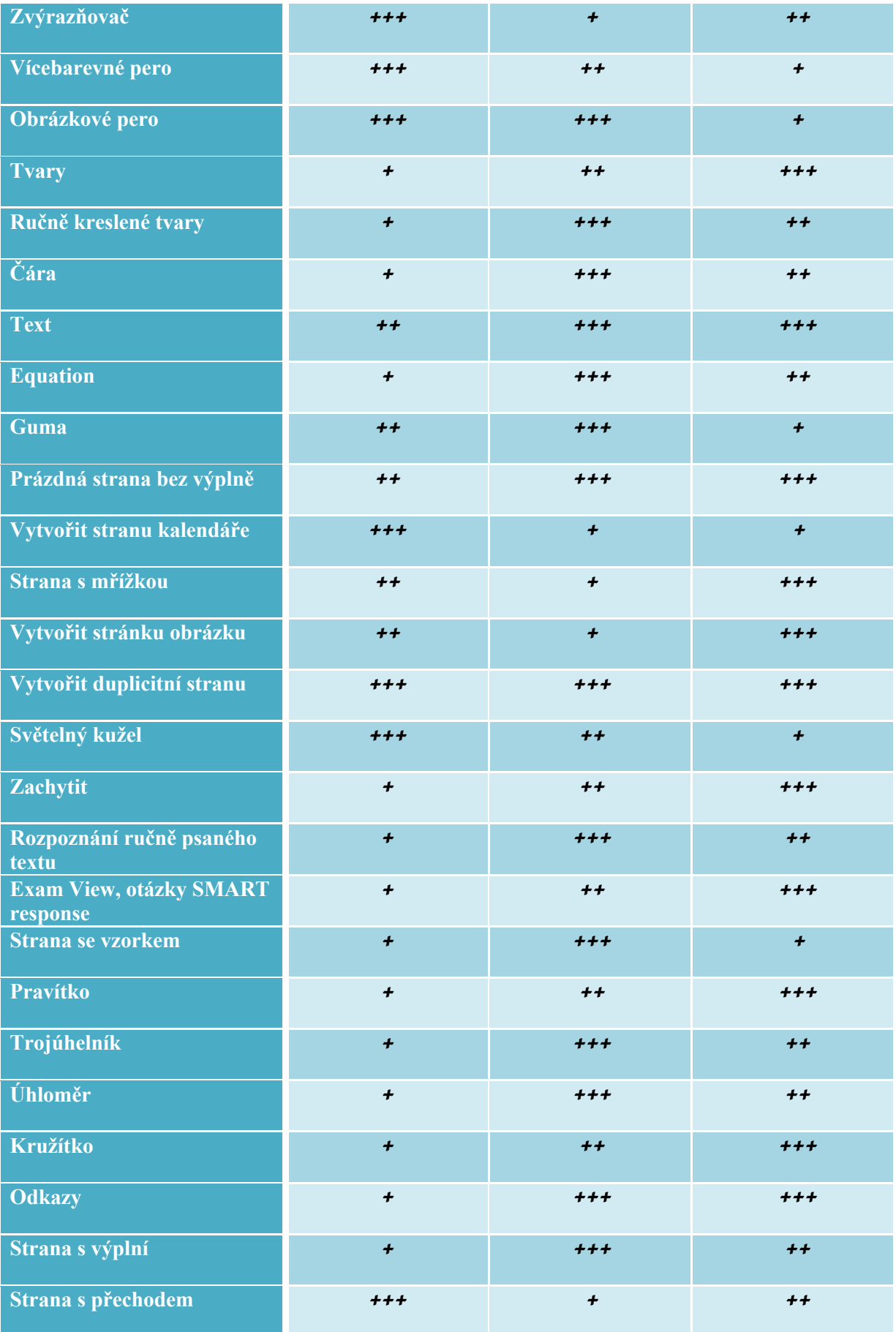

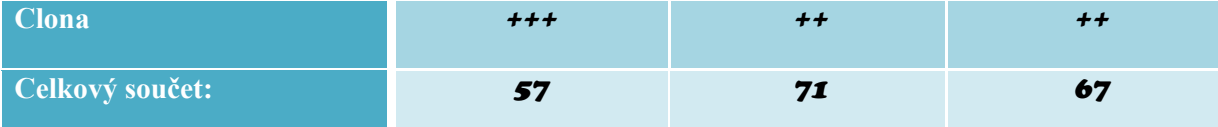

Nejvyšší plusové ohodnocení získal program SMART Notebook. Z hlediska uživatele je jeho prostředí nejpříjemnější a nejpřehlednější. Všechny nástroje, které obsahuje, pracují tak, jak mají, což nelze říci například o programu WorkSpace. Program SMART Notebook je velice intuitivní, neměl by tedy působit žádné problémy i začínajícím uživatelům. Pokud bychom se zabývali všemi nástroji, které obsahují vybrané programy a porovnali je, zjistili bychom, že program WorkSpace jich obsahuje podstatně méně než zbylé dva programy. Co se týče množství nástrojů, jsou softwary ActivInspire a SMART Notebook velice vyrovnané. Program ActivInspire sice obsahuje mnohé kvalitnější nástroje z hlediska možnosti nastavení, avšak pro běžného uživatele je jejich nastavování poměrně složitou záležitostí.

Tabule SMART Board, na rozdíl od ostatních vybraných tabulí, obsahuje ve svém základu čtyři barevné stylusy, které usnadňují práci s nástrojem Pero. Nemusíme tedy měnit barvu jednotlivých per, stačí si vzít barevné pero z příslušné přihrádky. Pero je nutné vrátit zpět do přihrádky, ze které jsme ho odebrali. Barva je odvozena z nastavení snímače přihrádky na pero, ne dle reálné barvy pera. Pokud například dáme do přihrádky pro červené pero jinak barevný stylus a opět ho vyjmeme, snímač rozpozná, že je červené pero aktivní a bude použita červená barva, tedy ne reálná barva pera.

Dalším pozitivem tabule je možnost manipulace pomocí stylusu i prstu uživatele. Tabule podporuje funkci Gesta, což usnadňuje práci s objekty (otáčení, oddálení, přiblížení atd.)

Nevýhodu tabule shledávám v tom, že pracovat s ní nemůže pracovat více uživatelů zároveň. Pokud chceme tabuli, na které mohou pracovat dva uživatelé současně, je tedy vhodnější zvolit tabuli od výrobce Promethean. V tomto případě ale musíme počítat s vyššími nároky na zaškolení uživatele, který bude pracovat s programem ActivInspire.

Pokud jde o hardwarové vybavení, je tabule nejlehčí, podporuje nejvíce různých poměrů stran avšak je nejdražší. Tabulka č. 2 vyobrazuje skutečnost, že výrobce SMART Technologies poskytuje poměrně rozsáhlé základní příslušenství, což se odráží i ve vyšší pořizovací ceně tabule.

## **4.5 Komparativní analýza konkrétních nástrojů**

Níže uvedené informace jsou získány na základě vlastní činnosti s nástroji a přihlédnutím do těchto uživatelských příruček k vybraným programům: SMART Technologies 2015 (SMART Notebook™ 11), PROJEKTMEDIA s.r.o. 2010 (Vítejte v aplikaci ActivInspire) a MULTIMEDIA 2015 (Tréninkový sešit Workspace úrovně 1).

#### **4.5.1 Hlavní panel**

#### *Obecný popis*

Jedná se o hlavní navigaci v nástrojích programu. Podle možností každého z programů ho lze libovolně upravovat nebo volit již přednastavené šablony Hlavního panelu. Hlavní panel lze přemístit tak, aby uživateli nepřekážel v jeho práci.

#### *SMART Notebook*

Hlavní panel (obr. 12) je součástí spuštěného okna programu. Je umístěn v horní části okna pod pruhem nabídek. Jeho horizontální umístění je přehlednější než u ostatních programů, kde je umístění vertikální. Nastavení Hlavního panelu provedeme přes nabídku Zobrazit → Přizpůsobit panel nástrojů. Zobrazí se okno se všemi dostupnými nástroji. Přidání nebo odstranění položky provedeme tažením z nebo na panel nástrojů. Dále zde můžeme obnovit výchozí nastavení Hlavního panelu.

#### ←→516880×4590×45882888888888

#### **Obrázek 12: Zobrazení Hlavního panelu SMART Notebook (vlastní zpracování)**

#### *ActivInspire*

Panel nástrojů (obr. 13) lze přemisťovat pouze v oblasti pracovního okna. Nelze ho přesunou mimo okno programu, jako to mu je například u softwaru WorkSpace. Nastavení Panelu provedeme přes Zobrazit → Přizpůsobit. Po otevření okna lze měnit rozložení panelu například velikost ikon, počet předdefinovaných barev, ukotvení. V další záložce Příkazy lze přesunout vybrané nástroje z levé strany na stranu pravou, která představuje Hlavní panel nástrojů. Akci provedeme přes tlačítko Přidat. Chceme-li odstranit některý z nástrojů v Hlavním panelu, označíme ho v pravé části okna a klineme na tlačítko Odebrat. Pod ikonou Přepnout profil v hlavním panelu nástrojů nalezneme několik módů Hlavního panelu. V každém módu nalezneme jiný výběr nástrojů. Přizpůsobený výběr nástrojů odpovídá názvu módu: Jazyk, Matematika, Multimédia, Na tabuli a Návrh.

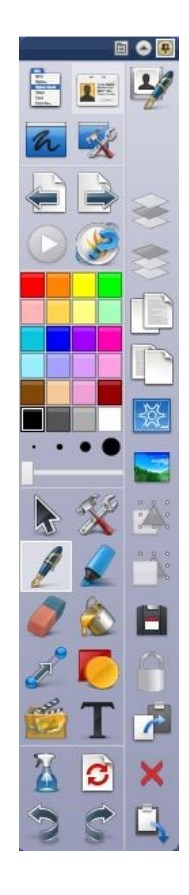

**Obrázek 13: Zobrazení Hlavního panelu ActivInspire (vlastní zpracování)**

### *WorkSpace*

Po spuštění Interwrite Workspace software se na obrazovce zobrazí Hlavní panel nástrojů (obr. 14), který je možno libovolně upravovat. Panel nástrojů si můžeme libovolně přemístit na obrazovce tak, aby uživateli co nejméně překážel v práci. Při práci mimo WorkSpace Hlavní panel však vždy zůstává v popředí a překáží tak při činnosti v dalších programech. Nastavení Hlavního panelu provedeme přes ikonu Nabídka aplikace  $WS^5 \rightarrow$  Preference  $\rightarrow$  Přizpůsobit panely nástrojů. Zvolíme

 $\overline{a}$ 

<sup>5</sup> WorkSpace

typ Panelu z nabídky rozbalovacího menu nebo si vytvoříme vlastní schéma. Při výběru typu Panelu z rozbalovací nabídky klikneme na tlačítko OK. V případě tvorby vlastního Panelu nejprve klikneme na tlačítko uložit schéma a poté na tlačítko OK.

| $\bigcirc$ | 163 |
|------------|-----|
|            | 画   |
| E          |     |
| ⊘          | x   |
|            | 回   |
| Ģ          | €   |
| 噩          | È   |
| ات         |     |
|            |     |

**Obrázek 14: Zobrazení Hlavního panelu WorkSpace (vlastní zpracování)**

# *Zhodnocení*

U všech programů hodnotím kladně možnost vlastního nastavení Hlavního panelu, což je pro uživatele užitečné při vlastní práci s programem. Frekvence používání jednotlivých nástrojů se liší s profesním zaměřením každého uživatele. Hlavní panely v programech ActivInspire a WorkSpace jsou hodně podobné. Záleží na nastavení zobrazení Panelu uživatelem. Více bych se přiklonila ke zpracování programem ActivInspire, který má propracovanější design ikon a vyšší kvalitu zobrazení.

Jako nejlepší zpracování tohoto nástroje bych označila software SMART Notebook. Oceňuji umístění Hlavního panelu v horní části okna, které je přirozenější a uživateli nepřekáží při práci. Dále bych vyzdvihla přehlednost řazení jednotlivých nástrojů.

## **4.5.2 Anotovat pracovní plochu**

### *Obecný popis*

Umožňuje práci s nástroji i v dalších programech a aplikacích mimo softwary pro interaktivní tabule.

## *SMART Notebook*

Program neobsahuje možnost anotace plochy.

## *ActivInspire*

Díky nástroji Anotovat plochu je možné používat všechny nástroje ActivInspire mimo stránku programu. Nástroj nezpůsobuje omezení při používání jiných programů a aplikací. Ikonu nástroje nalezneme v Hlavním panelu. Pokud chceme tento mód zrušit, stačí kliknout na ikonu, která nás vrátí opět do prostředí ActivInspire. Na horní liště se nachází záložka Předváděcí sešit plochy. Pokud na ni klikneme, dostaneme se zpět do režimu Anotace plochy. Zde najdeme všechny změny, které jsme provedli pomocí nástrojů programu ActivInspire. Pokud chceme předváděcí sešit zavřít, stačí kliknout na křížek zobrazený v rohu záložky. Nyní se nás program zeptá, zda chceme vytvořené změny uložit nebo ne. Pokud změny neuložíme, budou nenávratně smazány.

# *WorkSpace*

Tento mód umožňuje práci mimo Workspace stránku. Je možné využít všechny nástroje WorkSpace při běžné práci s jinými aplikacemi či programy. Aplikace i programy si zachovají své vlastnosti, proto je můžeme dále využívat bez jakýchkoli omezení. Usnadňuje tak práci s prezentací, do které lze dělat poznámky, aniž bychom se vraceli do prostředí WorkSpace. Pro návrat do dokumentu Workspace použijeme tlačítko další/předchozí stránka nebo tlačítko myši. Tímto krokem budeme dotázáni, zda chceme uložit danou stránku. Pokud vybereme možnost ne, všechny poznámky budou smazány.

### *Zhodnocení*

Nejlépe se pracuje s nástrojem v programu ActivInspire. Jeho ovládání je jednoduché a intuitivní. U programu WorkSpace je používání složitější a méně propracované. Na posledním místě zmiňuji SMART Notebook, jelikož nástroj neobsahuje.

## **4.5.3 Importovat, Režim Office**

## *Obecný popis*

Umožňuje práci s programy Microsoft Office a import souborů s danou koncovkou.

## *SMART Notebook*

Program SMART Notebook neobsahuje přímý nástroj, který by uživatele spojil s programy Office. Stejně jako u ActivInspire je dostupná funkce Importovat.

Tu najdeme v záložce Soubor – Importovat, kde lze otevřít programy PowerPoint, soubory aplikace Promethean s příponou .flp<sup>6</sup>, soubory s příponou . xps<sup>7</sup> nebo .iwb<sup>8</sup>.

## *ActivInspire*

Program neobsahuje přímo nástroj, který by odkázal uživatele na Office programy. Zástupnou funkci najdeme v nabídce Soubor – Import, zde se zobrazí nabídka souborů, které můžeme importovat. Do programu lze importovat různé typy souborů jako například PowerPoint, PDF soubory, soubory SMART Notebook verze 8, 9, 9.5, 10, položky ze SMART Gallery nebo jiný předváděcí sešit s koncovkou .iwb. Rychlost nahrávání je závislá na velikosti importovaného souboru. Neumožňuje spuštění prázdného Office souboru jako program WorkSpace.

# *WorkSpace*

Nástroj propojí lekce WS s Microsoft Office. V Hlavním panelu přibudou ikony Spustit Word, spustit Excel, spustit PowerPoint. Tento režim umožňuje vkládat poznámky přímo do dokumentu, tudíž není nutné mít jeden soubor originální a druhý s poznámkami. Po otevření jednoho ze tří programů je možné zvolit, jak se naše poznámky mají vkládat do dokumentu. Nejjednodušší možností je nechat vkládat poznámky automaticky. Poté použijeme některý z poznámkových nástrojů (pero, zvýrazňovač apod.). Pro ukončení tvorby vlastních poznámek klikneme na ikonu myši. Tím se poznámky uloží do dokumentu. V aplikaci PowerPoint je možné vkládat poznámky pouze v režimu Prezentace. Po uložení poznámek se z nich stanou objekty, s kterými můžeme pracovat například jako s obrázkem (zmenšení, zvětšení, přesun, otočení).

### *Zhodnocení*

 $\overline{a}$ 

Jako nejlepší program bych označila WorkSpace, jelikož jako jediný umí zprostředkovat přímou práci s programy Office. Umožňuje vkládání poznámek do námi zvoleného souboru. Programy SMART Notebook a ActivInspire jsou v této funkcionalitě velice podobné, proto je hodnotím jako rovnocenné.

<sup>6</sup> ActivPrimary Flipchart File – datový soubor od společnosti Promethean

 $7$  XML Paper Specification – formát dokumentu

<sup>8</sup> Interactive Whiteboard – formát dokumentu pro interaktivní tabule

# **4.5.4 Otázka SMART response, Otázky na aktuální stránce, Vytvořit stránku aplikace Exam View**

#### *Obecný popis*

Umožňuje vytvářet testovací otázky, na které lze odpovídat například pomocí hlasovacích zařízení. Každý program má tento nástroj nazvaný jiným pojmem.

#### *SMART Notebook*

Program nabízí nástroj Otázka SMART response. Pokud zvolíme tuto funkci, zobrazí se okno a možnostmi, jaký typ otázky chceme vložit: Ano nebo Ne, Z více možností, Číslo, Zlomek, Desetinné číslo, Pravda nebo Nepravda, Více možných odpovědí a Text. Po vybrání typu otázky se přesuneme k dalšímu kroku, kde zadáváme znění otázky. V následujícím kroku vybíráme a zadáváme počet možností odpovědi a jejich formulaci. V posledním kroku označujeme, které otázky jsou správně, kolik bodů za správnou odpověď uživatel dostane, lze připsat vysvětlení ke správné odpovědi, které se zobrazí pouze v tištěné podobě. Pokud chceme pokračovat v tvoření otázek, klikneme na pole Vložit další a opakujeme stejný postup jako u předchozí otázky. Každá otázka se zobrazí na jednu stránku programu. Text na stránce se chová jako objekt a lze s ním dále pracovat. Odpovídáme pomocí hlasovacího zařízení.

S tímto nástrojem je spojena další funkce, Titulní stránka SMART response. Slouží jako informace k hodnocení, které se zobrazí na první stránce našeho hodnocení a také v Seznamu známek v nástrojích učitele. Podává informaci o tématu, ročníku, kterému jsou otázky určeny a datum vytvoření otázek.

#### *ActivInspire*

Program nabízí nástroj Otázky na aktuální stránce. Uživateli se zobrazí okno Správce otázek. Zde můžeme vytvářet vlastní nové otázky, importovat otázky ze souboru QTI/IMS, Exam View nebo Excel. Otázky je možné exportovat do aplikace Excel. V prostředí návrhového zobrazení lze u každé otázky nastavit typ (Více možností, Ano/Ne, Seřadit v pořadí, Likertova stupnice, Číselná hodnota, Text nebo Rovnice), úroveň, možnosti a správné odpovědi. Na pravé straně okna nastavujeme *vlastnosti otázky* (správná odpověď, úroveň, zahrnutí možnosti nevím, přiřadit správnou odpověď), *vlastnosti testu* (název testu a jeho popis, nastavitelný časový limit, řízení se úrovněmi otázek, povolení pohybu studentům v sadě otázek, možnost nového pokusu u nesprávných odpovědí), *vlastnosti zpětné vazby na test* (kdy odeslat zprávu žákovi) a *vlastnosti stránky předváděcího sešitu* (můžeme nahradit obsah stránky novým návrhem). V prostředí zobrazení dokumentu vidíme náhled, jak budou otázky zobrazovány. Na pravé straně lze nastavit vlastnosti dokumentu. V poslední záložce se nachází Generátor otázek. Sem můžeme otázky importovat nebo vytvořit vlastní pomocí Základních matematických znalostí. Máme možnost vygenerovat 1 – 144 otázek. Otázky jsou určeny pro matematické operace: sčítání, odčítání, násobení a dělení.

# *WorkSpace*

Obsah Exam View můžeme mít vytvořený svépomocí, od tvůrce používaných učebnic nebo získaný koupí výukové série. Obsahem lze obohatit či zpestřit lekce Workspace. Je možné importovat soubory Exam View do Workspace stránky nebo galerie. Exam view umožňuje vytvářet a používat předdefinované testové otázky. Podává informace o výsledcích testování či pokrocích studentů. Použitím lekce Exam view získáme šest tlačítek, která však nemusí být použitelná u všech otázek. Jedná se o tlačítka: *Otevřít Exam view soubor* (umožní otevřít nový test nebo změnit používanou otázku), *Předchozí/následující otázka* (slouží k přepínání testových otázek zobrazených na Workspace stránce), *volba otázky podle nadpisu* (v náhledu všech testových otázek umožňuje výběr kterékoli z nich), *zobrazit odpověď* (u aktuální otázky zobrazí správnou odpověď pomocí zaškrtávátka), *přepočítat* (umožňuje měnit odpovědi na otázky) a *spustit testovací systém* (umožňuje použít testovací zařízení, na která studenti odpovídají na dané otázky).

## *Zhodnocení*

Nejlépe zpracovaný nástroj má program ActivInspire. Oceňuji jeho jednoduchost a široké možnosti nastavení otázek. Otázky můžeme jednoduše vkládat a zpětně předělávat, podle našich potřeb. Nástroj v programu SMART Notebook je velice podobný již zmiňovanému nástroji v ActivInspire. Chybí mi například časomíra, zpětné opravování otázek, náhled vytvořených otázek, import a export otázek, generátor a celkově širší nastavení. Nejhůře zpracovaný nástroj je v programu WorkSpace. Uživatel nemůže tvořit otázky ihned, ale musí otevřít soubor aplikace Exam View s příponou .BNK. Pokud nemáme vytvořený soubor Exam View, nelze nástroj použít.

### **4.5.5 Pravítko**

#### *Obecný popis*

Umožňuje měření vzdálenosti a kreslení čar podle hran pravítka v anotačním okně.

# *SMART Notebook*

V tomto programu nalezneme Pravítko pod ikonou Měřící nástroje. Pravítko lze zvětšovat a zmenšovat, otáčet s ním podle levého horního rohu nebo ho libovolně přemisťovat. Na pravítku jsou zobrazeny dvě stupnice, jedna v centimetrech, druhá v palcích. Tyto dvě stupnice lze prohodit kliknutím na zelenou dvojšipku. Vedle šipky se zobrazuje úhel náklonu pravítka. Pokud chceme kreslit čáru podél pravítka, vybereme Pero nebo Kaligrafické pero. Digitální inkoust zobrazí rovnou čáru podél hrany pravítka. V pravém horním rohu se nachází šipka rozbalovacího menu. Po kliknutí na tuto šipku se zobrazí kontextové menu, pomocí kterého lze pravítko modifikovat nebo odebrat.

# *ActivInspire*

V programu je Pravítko umístěno mezi matematickými nástroji nebo na hlavním panelu v módu Matematika. Pravítko je transparentní, lze ho libovolně přemisťovat, otáčet a rozšiřovat. To vše v rámci anotačního okna programu. Ve středu pravítka je ikona, která umožňuje jeho nastavení. Pravítko může mít horní a dolní měřítko. Na každém z nich lze nastavit měření v milimetrech, centimetrech nebo palcích. Pokud nechceme jedno z měřítek, stačí v jeho nastavení kliknout na ikonu Nic. Na pravítku je dále zobrazen úhel měření, který lze v nastavení pravítka skrýt. Nástrojem Pravítko se dají kreslit čáry, které vedeme nad jeho hranou. Čáry lze kreslit pomocí pera nebo zvýrazňovače.

# *WorkSpace*

U nástroje Pravítko volíme mezi dvěma variantami. První varianta je dvaceticentimetrové pravítko a druhé metrové. Po kliknutí na vybrané pravítko se zobrazí na ploše anotačního okna. Pravítko je transparentní. Lze ho libovolně

přesunovat, ale pouze omezeně měnit jeho velikost. Jsou zde dva červené proužky, jejichž posunováním můžeme měřit danou vzdálenost. S pravítkem můžeme otáčet podle levého dolního rohu. Úhel rotace je zobrazen na pravé straně pravítka. I zde je možnost kreslení čáry podél pravítka. Námi vytvořená nerovná čára je poté převedena na rovnou čáru, která je vedena podél hrany pravítka.

#### *Zhodnocení*

Jako nejlépe zpracovaný nástroj bych označila pravítko v programu ActivInspire. Oceňuji jednoduchost manipulace s nástrojem, jeho snadné a poměrně rozsáhlé nastavení. Dalším pozitivem je možnost kreslení čáry podél hrany pravítka, což umožňují všechny porovnávané programy.

Na druhém místě bych uvedla pravítko softwaru SMART Notebook. Oproti nástroji v softwaru WorkSpace má širší možnost nastavení velikosti, lze s ním pracovat jako s objektem a tudíž mu přidat i různé funkce. V programu WorkSpace je u pravítka velice nepraktická jeho pozice v popředí i při práci s dalšími programy než je stránka WorkSpace. Pravítko nelze mimo program používat, ihned po jeho označení se dostaneme zpět do WorkSpace stránky.

## **4.5.6 Trojúhelník**

#### *Obecný popis*

Trojúhelník umožňuje měření vzdálenosti a kreslení čar podle jeho hran v anotačním okně. Některé programy dále umožňují měření úhlu.

# *SMART Notebook*

V tomto softwaru je nástroj pojmenován jako Úhloměr, jelikož je jeho součástí také stupnice s úhly. Uprostřed je zobrazen aktuální úhel sklonu trojúhelníku, po obvodu jsou stupnice v centimetrech. S trojúhelníkem lze otáčet, přemisťovat ho a také v širokém měřítku, oproti ostatním porovnávaným programům, zvětšovat a zmenšovat. V pravém horním rohu se nachází šipka rozbalovacího menu. Po kliknutí na tuto šipku se zobrazí kontextové menu, pomocí kterého lze pravítko modifikovat nebo odebrat. Provedení trojúhelníku se téměř shoduje s provedením v programu ActivInspire.

# *ActivInspire*

Rýsovací trojúhelník nalezneme v matematických nástrojích, nebo na hlavním panelu v módu Matematika. Trojúhelník lze zvětšovat, zmenšovat nebo s ním otáčet. Nástroj obsahuje stupnici v centimetrech a stupnici s úhly. Stejně jako u pravítka lze i u trojúhelníku kreslit čáry, které jsou vedeny podél jeho hran.

# *WorkSpace*

Trojúhelník je také ve dvou variantách: otočení vpravo/vlevo. Přizpůsobí se velikosti anotačního okna, lze s ním libovolně posouvat, otáčet nebo měnit jeho velikost. Jsou zde dvě stupnice pro měření vzdálenosti. Jedna stupnice je s červenými proužky stejně jako u pravítka. Bohužel je tato vzdálenost počítána v palcích. Druhá stupnice je v klasických centimetrech. Kreslení podél hran umožňují pouze hrany se stupnicí. Třetí hrana bez stupnice tuto funkci nepodporuje. Bod otáčení trojúhelníku závisí na tom, zda je natočený vpravo (levý dolní roh) nebo vlevo (pravý dolní roh).

## *Zhodnocení*

Na obrázku č. 15 vidíme zpracování nástroje v jednotlivých programech. Nejlépe zpracovaný Trojúhelník se nachází v programu SMART Notebook. Čáry lze kreslit podle všech tří hran, oproti ostatním programům má širší možnosti při zvětšování či zmenšování nástroje. Dále je možné s ním pracovat jako s objektem a přidělit mu různé funkce. Jako druhý nejlepší bych ohodnotila nástroj v programu ActivInspire. Jeho možnosti jsou velice podobné jako u předchozího programu, chybí u něho pouze rozbalovací menu s různými funkcemi. Dále má poměrně omezený rozsah při zvětšování a zmenšování nástroje. Na posledním místě uvádím Trojúhelník ze softwaru WorkSpace. Stejně jako u pravítka tohoto programu je problém s jeho pozicí v popředí i mimo WorkSpace stránku. Navíc je i jeho rozsah zvětšení a zmenšení značně omezen. Oproti ostatním programům mu chybí stupnice s úhly a ukazatel aktuálního náklonu trojúhelníku.

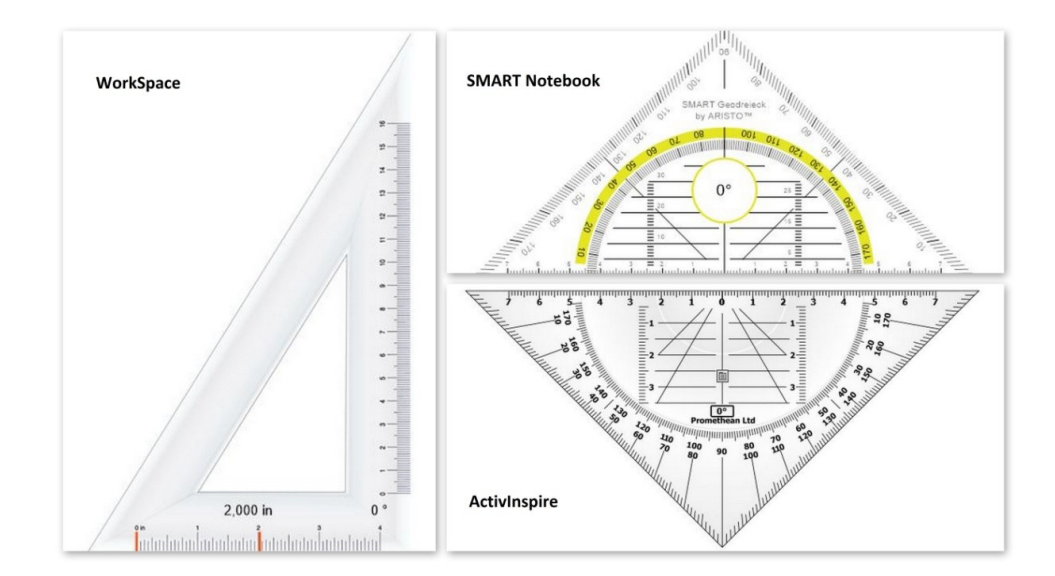

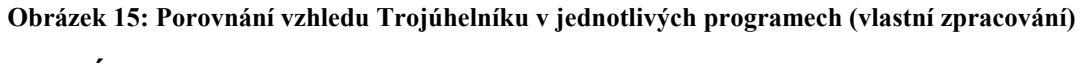

# **4.5.7 Úhloměr**

## *Obecný popis*

Umožňuje měřit úhly v anotačním okně programu. Některé programy dovolují rýsování podle hrany úhloměru a měření nejen podle stupnice, ale i pomocí pohyblivých ramen. Náhledy Úhloměru ve vybraných programech jsou zobrazeny na obrázku č. 16.

# *SMART Notebook*

Úhloměr má na oblouku stupnici v centimetrech. Ve vnitřní části se nachází stupnice s úhly. Primárně je nástroj zobrazen jako půlkruh. Pomocí modrého kolečka v dolní části nástroje lze úhloměr zobrazit jako celý kruh. Pomocí pera můžeme kreslit čáru podél hrany úhloměru. Měření úhlů lze provádět nejen díky stupnici, ale i pomocí ramen na úhloměru. Pokud klikneme do vnitřní části úhloměru, zobrazí se v pravé části zelené kolečko, které zakrývá šedé. Zelené kolečko posunujeme po stupnici, dokud nedocílíme námi zvoleného úhlu. Po kliknutí na zelenou šipku se zobrazí vnitřní úhel, který tyto dvě čáry svírají vedle úhloměru. Pokud chceme změřit vnější úhel, musíme být pořadí barev koleček: šedá, zelená.

# *ActivInspire*

Nástroj je v základním nastavení zobrazen jako poloviční úhloměr. S Úhloměrem lze libovolně pohybovat, otáčet, zvětšovat nebo zmenšovat. To vše v rámci okna programu. Stejně jako u pravítka umožňuje ikona u středu úhloměru jeho další

nastavení. Například můžeme změnit poloviční úhloměr na úplný, vypnout zobrazení úhlu nebo vykreslit pomocí pera oblouk jako čáru, uzavřený nebo úplný oblouk. Program má k dispozici ještě Vojenský úhloměr, který zobrazuje jednotky ve stupních, kilometrech, mílích a yardech. Ve vnitřní části jsou zobrazena různá měřítka map.

# *WorkSpace*

Na výběr máme ze dvou provedení: 360° a 180°. Úhloměr má stejné vlastnosti jako trojúhelník (otáčení, zvětšování, zmenšování, přesouvání, přizpůsobení velikosti anotačního okna). Úhloměr má dva proužky, jejichž posunováním měříme zvolený úhel. Úhel se nám objeví ve dvou různých jednotkách: radiány a stupně.

#### *Zhodnocení*

Nejlépe zpracovaný nástroj obsahuje programu SMART Notebook. Má velice jednoduché ovládání, oceňuji dvě ramena, která umožňují vykreslení vnitřního či vnějšího úhlu. Navíc nemá tak striktní omezení zmenšení a zvětšení úhloměru. Druhá příčka patří nástroji programu ActivInspire. Nástroj sice neobsahuje ramena pro měření úhlu, ale umožňuje vykreslit plný nebo uzavřený oblouk, což neumí žádný z dalších testovaných nástrojů. Oproti softwaru SMART Notebook má omezenou funkci zvětšování a zmenšování. Nejhůře dopadl nástroj z programu WorkSpace.

Jeho funkčnost je velice omezená: měření úhlu a měření v radiánech. Navíc je zde opět problém s pozicí v popředí i při práci s dalšími programy mimo stránku WorkSpace. Úhloměr nelze používat mimo program WorkSpace.

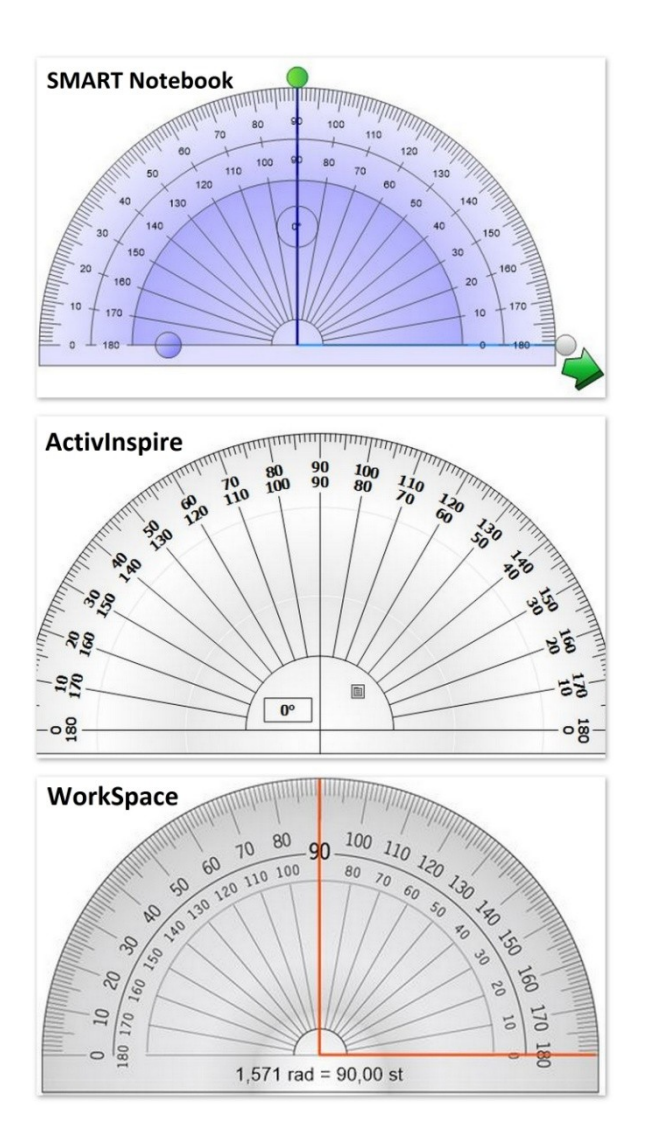

#### **Obrázek 16: Porovnání vzhledu Úhloměru v jednotlivých programech (vlastní zpracování)**

# **4.5.8 Kružítko**

## *Obecný popis*

Matematický nástroj, který je možné použít pro rýsování kružnic a oblouků.

# *SMART Notebook*

Kružítko se nachází mezi měřícími nástroji. Lze ho libovolně přemisťovat a otáčet s ním. Kružítko obsahuje dvě ramena a na rukojeti se zobrazuje aktuální úhel mezi hrotem a perem. Rameno s hrotem je stabilní, rameno s perem je pohyblivé. Na pohyblivém rameni je zelená dvojitá šipka, která vymění pozici pera s hrotem kružítka. Pohyblivé rameno používáme dále k rozevírání kružítka. Pokud na rameno klikneme, objeví se dvě modré šipky. Tažení určujeme vzdálenost mezi hrotem a perem. Pro přemístění nástroje na jiné místo na stránce, klikneme na rameno, které

drží hrot. Pokud chceme otáčet s kružítkem bez kreslení, klikneme na zelený kruh nad kružítkem. Pro kreslení kružítkem stiskneme špičku pera. Kurzor se změní na symbol pera a tažením otáčíme kružítkem. Změnu barvy pera kružítka provedeme stisknutím položky Pera, vybereme Standardní pero a zvolíme typ čáry. Barva kružítka se změní na nově vybranou barvu.

# *ActivInspire*

Nástroj má téměř totožné funkce s programem SMART Notebook. Má dvě ramena, rameno s hrotem nepohyblivé a rameno s perem pohyblivé. Lze s ním libovolně pohybovat, převracet umístění hrotu a pera, měnit barvy pera nebo nastavovat vzdálenost ramen pomocí ramena s perem. Na rukojeti nalezneme ikonu s dalším nastavením kružítka například: označit střed, prodloužit, zkrátit nebo obnovit délku kružítka, zobrazit úhel, poloměr atd. Pokud najedeme na vrchol nástroje, kurzor se změní na dvojitou šipku, kterou lze prodlužovat a zkracovat délku ramen. To umožňuje uživateli použít větší poloměr.

# *WorkSpace*

Kružítko je dalším z matematických nástrojů. Je složeno ze dvou ramen. Rameno s hrotem je stabilní a nedá se s ním pohybovat. Rameno s "tuhou" lze rozevřít na libovolnou vzdálenost. Na tomto rameni nalezneme šipku, která značí, že s tímto ramenem lze pohybovat. Abychom změnili poloměr kružítka, najedeme kurzorem na šipku ramene s perem. Kurzor se změní na dvojitou šipku. Nyní můžeme rameno rozevřít. Pokud jsme docílili správného poloměru mezi rameny, přejedeme kurzorem na pero. Z kurzoru se stane pero. Nakreslíme oblouk či kružnici v anotačním okně. Vlastnosti čáry kružítka můžeme dále upravovat pomocí panelu nastavení. Tento panel se nachází ve spodní části anotačního okna. Zde si můžeme nastavit barvu, šířku a průhlednost čáry. Nastavit můžeme také ukončení a styl čáry, kterou bude kružnice značena.

# *Zhodnocení*

Nejpropracovanější nástroj vlastní program ActivInspire. Konkuruje mu Kružítko programu SMART Notebook, ale chybí mu další nastavení, které nabízí ActivInspire. Kružítko SMART Notebook má nejlépe zpracovanou grafickou stránku Kružítka (obr. 17). Kružítko v programu WorkSpace je na poslední příčce. Kladem tohoto nástroje je možnost širokého rozevření ramen kružítka. Na druhou stranu vidím negativa v rozevírání a otáčení kružítka, což se děje v jednom kroku a program neumožňuje další nastavení nástroje jako například ActivInspire.

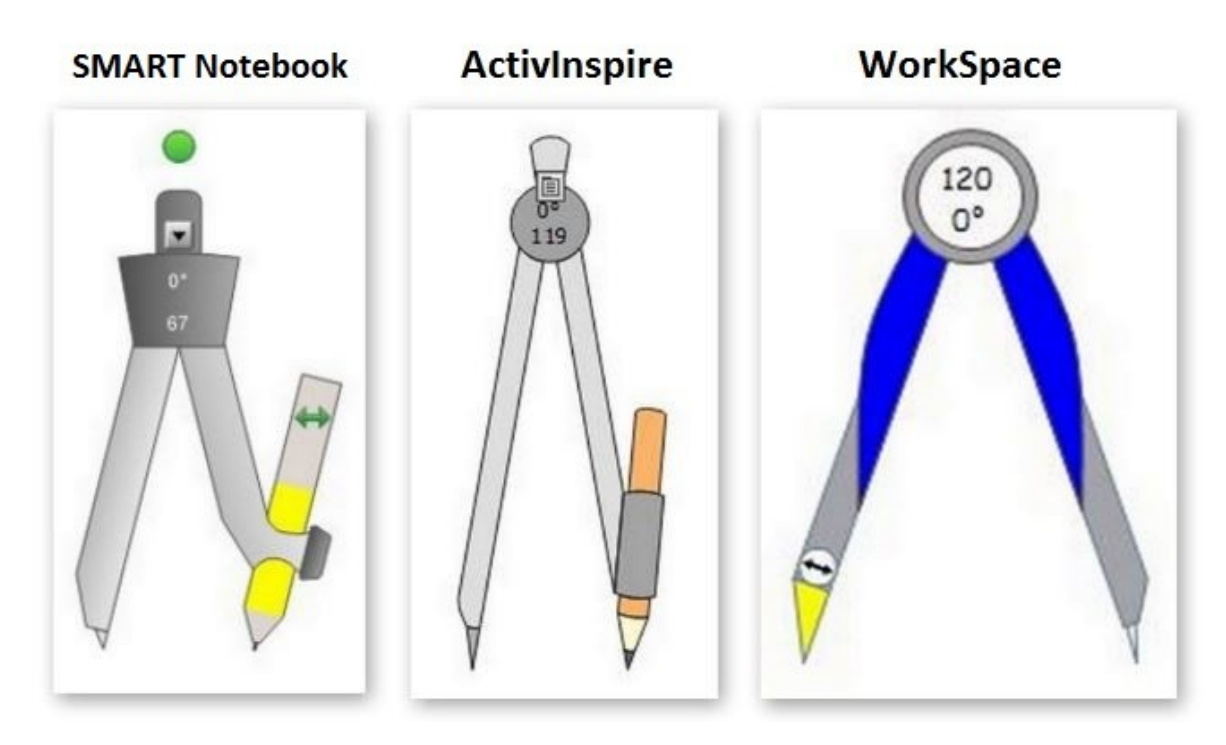

**Obrázek 17: Porovnání vzhledu Kružítka v jednotlivých programech (vlastní zpracování)**

#### **4.5.9 Tvary**

### *Obecný popis*

Pomocí Tvarů lze vytvářet čáry a tvary, u kterých můžeme libovolně měnit jejich vlastnosti.

# *SMART Notebook*

Pomocí nástroje Tvary je možné tvořit libovolné předdefinované tvary, u kterých lze měnit vlastnosti před nebo po vytvoření obrazce. Je možné libovolně upravovat obrysovou barvu, barvu výplně, tloušťku a styl čáry nebo průhlednost objektu. Vlastnosti tvarů lze upravovat pomocí selektorů vlastností nebo pomocí karty Vlastnosti. Vytvořené tvary se chovají jako samostatné objekty, které můžeme libovolně přemisťovat, zvětšovat, zmenšovat a otáčet s nimi. V pravém horním rohu se nachází šipka s rozbalovací nabídkou, kde můžeme objektu přidat další funkce. Pokud chceme námi vytvořený tvar odstranit, musíme je smazat přes nabídku objektu. Nástroj Guma objekty neodstraňuje.

# *ActivInspire*

Program disponuje širokou nabídkou předdefinovaných tvarů. Primárně lze nástroji nastavit pouze barvu výplně, a to buď v panelu s předvolenými nástroji, nebo pomocí nástroje Výplň. Pokud chceme provést další změny u tvaru, musíme kliknout na položku Vybrat. Po označení tvaru se kolem objektu zobrazí ohraničení. Přeškrtnutý kruh v jednom z rohů objektu umožňuje proporcionální změnu velikosti bez změny jeho tvaru. Kruhy v rozích a uprostřed každé strany slouží jako úchyty pro změnu velikosti. Rozměry nebo tvar objektu změníme kliknutím na příslušný kruh a tažením.

Nad zobrazeným ohraničením se nachází nabídka dalších úprav objektu. Obsahuje tyto ikony: Upravit body tvaru, Zmenšit nebo Zvětšit velikost objektu, Přenést objekt do Pozadí nebo Popředí, Seskupit, Posuvník průsvitnosti, Nabídka úprav objektu, Otočit objekt nebo Volně přesunout objekt. Další úpravy lze pak provést v Prohlížeči vlastností, který je spíše určen pro pokročilejší uživatele. Odstranění objektu probíhá přes Nabídku úprav objektu, nástroj Guma objekt mazat neumožňuje.

# *WorkSpace*

Tímto nástrojem můžeme tvořit předdefinované tvary a měnit jejich vlastnosti. Pokud vybereme tento nástroj, v anotačním okně se nám zobrazí ikona Tvarů a ve spodní části panel nastavení. Zhruba v polovině panelu nastavení lze nastavit požadovaný tvar. V levé části panelu nastavení se nachází možnosti čáry. Zde změníme barvu, šířku, typ a průhlednost čáry. V pravé části panelu nastavení nalezneme možnosti výplně. Zde měníme barvu výplně nebo průhlednost.

Tvary tvoříme buď bez výplně, nebo s výplní. Jestliže chceme ihned tvořit tvar s výplní, musíme mít označené tlačítko Vyplnit tvar. To nalezneme na panelu nastavení. Pokud vytvoříme tvar bez výplně a poté si rozmyslíme, že ho chceme vyplnit, musíme se přepnout do režimu Výběru. Nyní označíme tvar, který chceme upravit. V tomto případě je možné změnit jak samotný tvar, tak výplň tvaru i vlastnosti čáry.

### *Zhodnocení*

Nejpropracovanější nástroj obsahuje program ActivInspire. Nejvíce mne zaujaly široké možnosti nastavení objektu v Prohlížeči vlastností, které ostatní programy neobsahují. Výhodou programu je také široká nabídka předvolených tvarů (obr. 18) a možnosti nastavení v režimu nástroje Výběr. Druhý nejlepší nástroj obsahuje program SMART Notebook. Oproti nejhůře hodnocenému programu WorkSpace obsahuje širší nabídku změn u vytvořeného objektu v kartě Vlastnosti například: Animace objektu, Přechodová výplň, Výplň vzorkem nebo obrázkem. Na posledním místě je program WorkSpace. Obsahuje pouze základní možnosti nastavení objektů a neobsahuje navíc nic, co by neuměly další dva porovnávané programy.

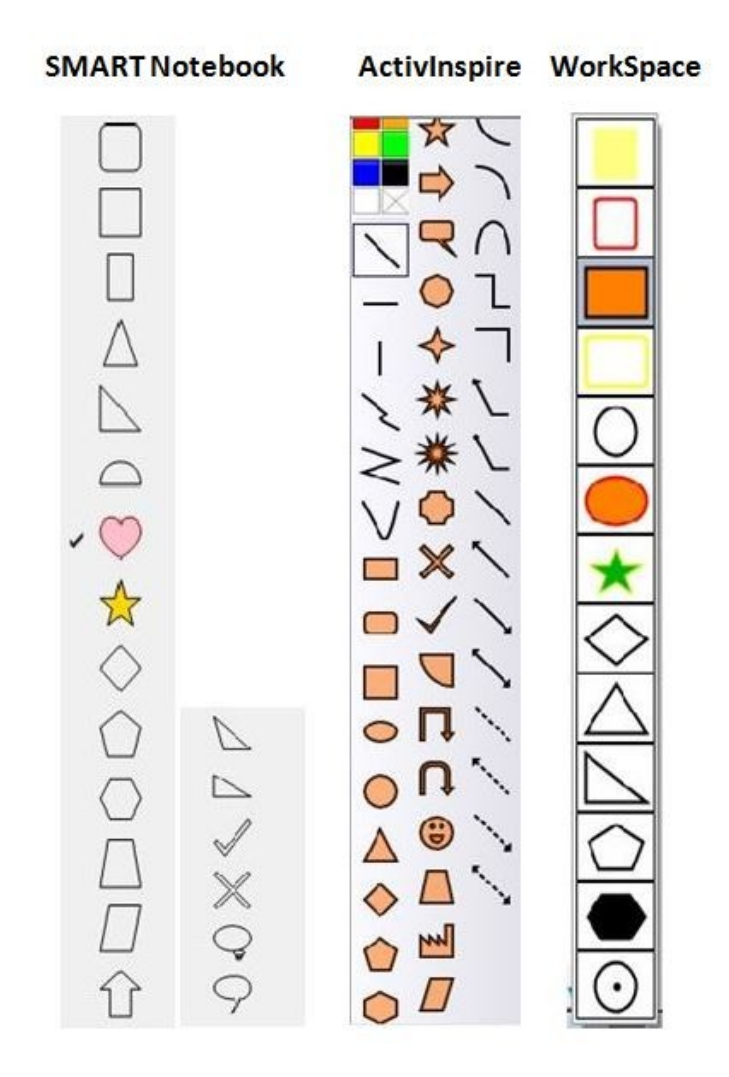

**Obrázek 18: Porovnání předdefinovaných tvarů v jednotlivých programech (vlastní zpracování)**

# **4.5.10 Čára**

### *Obecný popis*

Umožňuje tvoření rovných čar nebo oblouků.

# *SMART Notebook*

Program nabízí několik předdefinovaných čar a oblouků, u kterých lze měnit vlastnosti před nebo po přidání objektu na stránku. Vlastnosti měníme v Selektoru vlastností nebo v záložce Vlastnosti na levé straně okna programu. U čar a oblouků můžeme měnit libovolně průhlednost, barva, tloušťka, a styl čáry nebo tvar konce a začátku čáry. V záložce Vlastnosti je možné dále zvolit animaci objektu. Po označení námi vytvořené čáry se zobrazí dva šedé kruhy na koncích čáry. Délku nebo směr čáry změníme kliknutím a tažením šedého kruhu. Změna velikosti u oblouku se provádí pomocí šedého kruhu v pravém dolním rohu ohraničení. Pro otočení oblouku pak slouží zelený kruh. Čára i kruh mají k dispozici rozbalovací nabídku, která umožňuje další práci s objekty.

# *ActivInspire*

Tento program má čáry a oblouky zahrnuty v nástroji Tvary. Vlastnosti a jejich změny jsou totožné s vlastnostmi tvarů. Více informací o vlastnostech a nastavení nalezneme v kapitole 3.1.9 Tvary.

# *WorkSpace*

Nástroj čára umožňuje uživatelům tvořit pouze rovné čáry. K dispozici je panel vlastností, kde je umístěn náhled čáry a další vlastnosti jako barva, šířka, průhlednost, konec čáry a styl, kterým bude vyplňována. Čáru tvoříme kliknutím a tažením myši po ploše. Chceme-li změnit sklon čáry nebo ji přesunout, použijeme nástroj Výběr pro označení čáry. Označenou čáru můžeme přetáhnout na jiné místo, než původně byla. Pro změnu sklonu čáry použijeme zkřížené šipky na krajích označené čáry. Po kliknutí na zkříženou šipku můžeme s tímto koncem čáry pohybovat. Osa otáčení je přitom v druhém konci čáry.

## *Zhodnocení*

Nejširší možnosti nastavení čar a oblouků vlastní program ActivInspire. Ovšem nejintuitivnějším programem je software SMART Notebook. Vše má přehledně na jednom místě, práce s čarami a oblouky je velice rychlá a jednoduchá. Navíc můžeme objektu přiřadit nějaké funkce, což nedovoluje například program WorkSpace. Proto bych programy seřadila od nejlepšího po nejhorší v tomto pořadí: SMART Notebook, ActivInspire a WorkSpace.

## **4.5.11 Text**

### *Obecný popis*

Nástroj umožňuje vkládání textového pole do stránky programu.

# *SMART Notebook*

Pro vložení textového pole klikneme do prostoru stránky SMART Notebook. Text vpisujeme do modře ohraničeného rámečku. Textové pole lze rozšiřovat, zvětšovat a otáčet s ním. V pravém horním rohu je zobrazena nabídka s dalšími možnostmi textového pole. Při použití nástroje Text se v hlavním panelu nástrojů zobrazí nabídka úpravy textu. Uživateli umožňuje měnit styly písma, jeho velikost, barvu, průhlednost, zarovnání textu nebo jeho odsazení. Dále nabízí funkce psát text tučně, kurzívou, podtržení textu, přeškrtnutí textu, vložit horní nebo dolní index, vložit symbol (matematické symboly), vložení odrážky či číslování, psaní svislého textu a kontrola pravopisu. Program nabízí i pozdější úpravy textu s použitím nástroje Výběr nebo Text.

# *ActivInspire*

Nástroj je velice podobný tomu v programu SMART Notebook. Textové pole vytvoříme kliknutím do stránky, v horní liště okna se zobrazí nabídka pro úpravu textu. Program umožňuje změnu stylu textu, jeho velikost, zvětšení nebo zmenšení velikosti vždy po dvou bodech, tučný text, kurzíva, podtržení, horní a dolní index, barva textu a pozadí textového pole. U textu lze dále nastavit zarovnání, je možné zvětšit nebo zmenšit odsazení nebo mezery mezi řádky, vložit odrážky (na výběr jsou kružnice, plné kružnice, plné čtverce, čísla, písmena, velká písmena).

Stejně jako v programu SMART Notebook umožňuje ActivInspire vložit klávesnici na obrazovce nebo symboly. Oproti programu SMART Notebook nabízí ActivInspire mnohem širší nabídku symbolů. Naopak mu chybí funkce přeškrtnutého textu nebo možnost psaní svislého textu. Otočení textu je možné pouze v režimu Výběr.

# *WorkSpace*

Text umožňuje vytvoření textového pole ve Workspace stránce. Po zvolení tohoto nástroje klikneme do plochy stránky. Zobrazí se textové pole, které můžeme libovolně zvětšovat. Ke zvětšení pole dojde najetím na jeho okraj. Po zobrazení dvojité šipky klikneme myší a přesuneme kurzor podle toho, jak má být pole široké nebo vysoké. Pro psaní textu použijeme klávesnici počítače či klávesnici na obrazovce. Díky panelu v textovém poli lze s textem různě pracovat. Po kliknutí na tlačítko klonovat se text z pole zkopíruje do jiného textového pole. Dalším tlačítkem je možno rozdělit větu na slova. V režimu Výběru budou pak napsané věty z textového pole rozděleny na jednotlivá slova do samostatných textových polí. Slova můžeme libovolně přesunovat. Program umožňuje pozdější úpravy textu a to pouze v režimu Výběr.

### *Zhodnocení*

S nástrojem Text se na stejné úrovni pracuje v programu SMART Notebook a ActivInspire, proto je hodnotím jako nejlépe zpracované. Oba mají široké možnosti nastavení textu (obr. 19), jeho tvoření je rychlé a snadné. Program WorkSpace má podstatně méně možností vlastního nastavení, na druhou stranu oceňuji funkci rozdělení věty na slova se samostatnými textovými poli.

Nastavení textu SMART Notebook

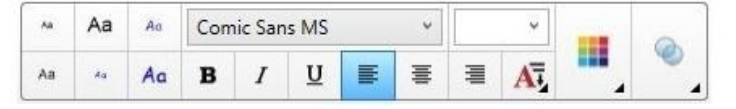

Nastavení textu ActivInspire  $\mathbf{U}$  T T  $\mathbf{E}$  $\cdot$  14  $\cdot$  T<sup>\*</sup>  $B$  $\cal I$  $\mathbb{R}$  $\pm$ **■ 日 中 ヨ 日 日 閉 前 Σ** 

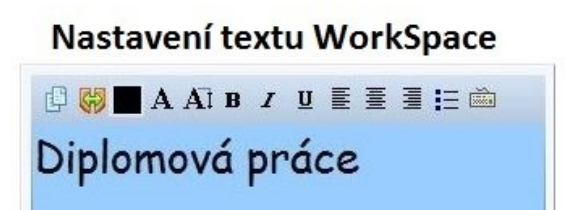

**Obrázek 19: Porovnání možností nastavení textu v jednotlivých programech (vlastní zpracování)**

## **4.5.12Equation**

#### *Obecný popis*

Nástroj umožní uživateli vložit do aktivní stránky programu matematickou rovnici.

# *SMART Notebook*

Pro použití nástroje Rovnice klikneme na místo, kam chceme vložit rovnici. Zobrazí se textové pole a tabulka s prvky rovnic, každé odděleně. Zde si můžeme sestavit vlastní rovnici nebo použít již přednastavené modely. V režimu Výběr se pak rovnice chová jako objekt. Lze ji libovolně zvětšovat nebo otáčet. V rozbalovací nabídce pak můžeme s rovnicí pracovat jako s objektem.

# *ActivInspire*

Použití nástroje v tomto programu je stejné, jako u softwaru SMART Notebook. Pro vložení rovnice klikneme na nástroj a následně na místo, kam má být rovnice vložena. Na stránce se zobrazí textové pole a nad ním nabídka matematických symbolů. V režimu Výběr můžeme rovnici zmenšovat a zvětšovat bez zachování nebo se zachováním poměru stran, otáček s ním a přiřazovat mu funkce jako objektu.

# *WorkSpace*

Equation umožňuje napsat libovolnou rovnici pomocí předdefinovaných matematických výrazů nástroje. Nástroj lze použít pouze v prostředí Workspace stránky. Pokud použijeme Equation mimo prostředí stránky Workspace, nástroj zachytí právě otevřený dokument a převede ho do Workspace stránky. Kliknutím do zachycené stránky se otevře Equation editor, kde můžeme vytvořit vlastní rovnici. Znaménka rovnice nalezneme v horní část Equation editoru. Označením znaménka se otevře nabídka dalších symbolů. Pokud je rovnice vytvořená, klikneme na Insert equation a tím rovnici vložíme do plochy.

## *Zhodnocení*

Nejlépe zpracovaný nástroj je v programu SMART Notebook. Obsahuje velké množství prvků rovnic, předdefinovaných tvarů rovnic. Veškerá využití a manipulace s nástrojem je snadné a rychlé. Program ActivInspire a WorkSpace mají velice podobnou strukturu a možnosti vložení znaků rovnic. ActivInspire nabízí oproti WorkSpace širší nabídku práce s rovnicí jako s objektem a dále umožňuje měnit velikost textového pole, což u programu WorkSpace nelze. Proto hodnotím software ActivInspire o něco lépe, než program WorkSpace. Porovnání možností nastavení nástroje v programech je uveden na obrázku č. 20.

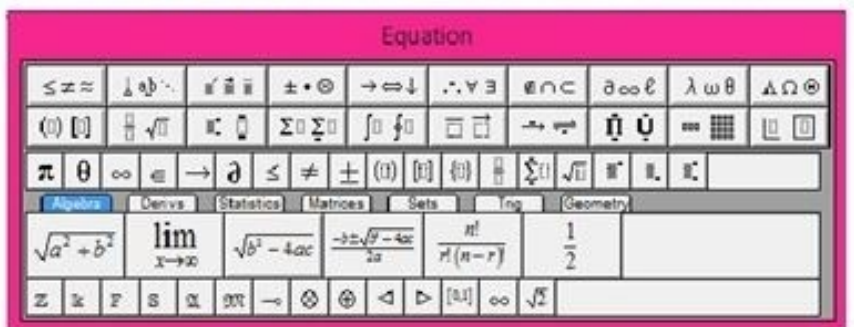

# Rovnice v programu SMART Notebook

# Rovnice v programu ActivInspire

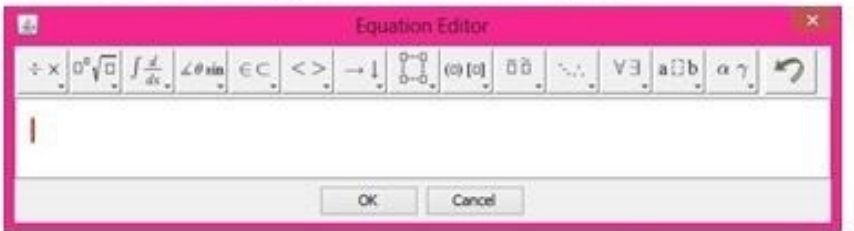

# Rovnice v programu WorkSpace

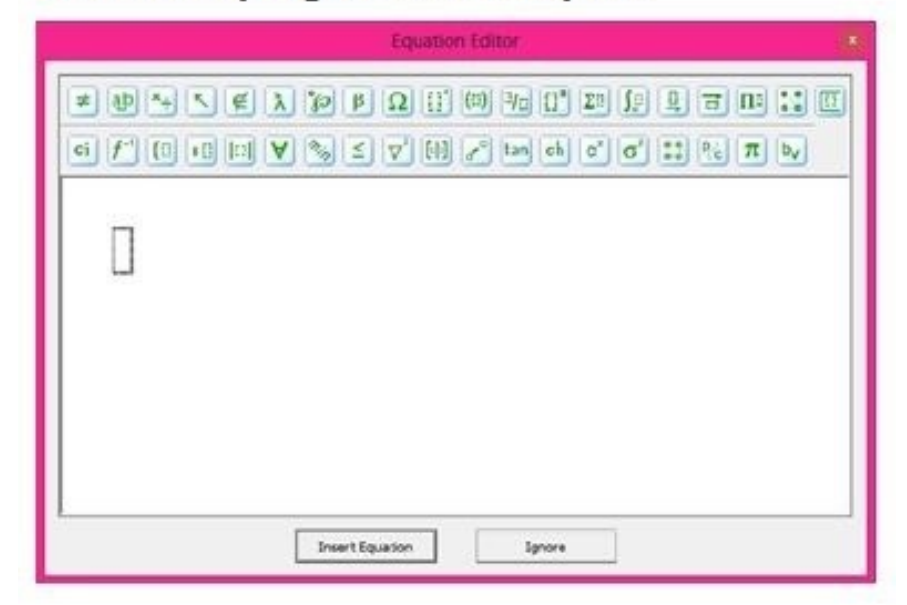

**Obrázek 20: Porovnání možností nastavení rovnic v jednotlivých programech (vlastní zpracování)**

## **4.5.13 Mřížka, Vytvořit stranu s mřížkou**

#### *Obecný popis*

Použitím tohoto nástroje získáme na aktuální stránce mřížku, kterou je možné upravovat podle vlastních potřeb.

#### *SMART Notebook*

Program neobsahuje nástroj, který je primárně určený k vytvoření stránky s mřížkou. SMART Notebook umožňuje pouze úpravy stylu výplně stránky, kde nalezneme možnosti jako je strana bez výplně, s plnou výplní, s přechodovou výplní, výplň vzorkem nebo obrázkem. V tomto případě nás bude zajímat výplň vzorkem. Tato možnost výplně nabízí výběr z poměrně velkého množství vzorků. U každého vzorku lze dále měnit barvu pozadí a barvu popředí. Neumožňuje však uživateli vlastní nastavení čar, jako je jejich šířka, typ, rozteč, viditelnost, pozice atd.

# *ActivInspire*

Nástroj umožňuje vytvořit mřížku na aktuální stránce. V prohlížeči vlastností můžeme nastavit viditelnost mřížky, měřítko miniatury, výchozí měřítko, krok měřítka, povolit přichycení nebo změnit návrh mřížky. V návrhu mřížky je možné nastavit úrovně mřížky, její viditelnost, pozici mřížky (nahoře nebo za) a pracovat s aktuální úrovní. V aktuální úrovni mřížky nastavujeme styl mřížky, styl čáry, směr čar (pouze vodorovné, pouze svislé, vodorovné i svislé), barvu mřížky nebo rozteč čar. Pokud mřížku na stránce nechceme, použijeme příkaz Vymazat mřížku.

# *WorkSpace*

Využitím tohoto nástroje získáme stránku se čtvercovou sítí, kterou lze nastavit dle potřeb uživatele. Abychom mohli stranu s mřížkou nastavit, je nutné použít nástroj Nastavení nové stránky. Po kliknutí na nástroj se rozbalí nabídka, kde vybereme Nastavení strany s mřížkou. V tomto nastavení upravujeme barvu pozadí, směr a rozteč čar v pixelech, barvu, typ a šířku čáry. Všechny úpravy se ihned promítnou v náhledu, ve kterém je vidět vzhled nové stránky. Zvolíme – li čáry vodorovné i svislé, vznikne tak mřížka, kterou můžeme vystředit. Jsme-li s úpravami u konce, klikneme na tlačítko použít. Objeví se okno, ve kterém můžeme vybrat dva způsoby uložení úprav. Buď úpravy použijeme již na existující pozadí, nebo vytvoříme novou stranu.

#### *Zhodnocení*

Nejlépe zpracovaný nástroj je v programu ActivInspire. Mřížka má široké uživatelské nastavení, které je podpořeno jednotlivými rychlými příkazy (Vymazat mřížku, Návrh mřížky, Skrýt mřížku, Přidat mřížku do knihovny prostředků). Rychlé příkazy můžeme přidat do Hlavního panelu. Druhé místo bych přiřadila programu WorkSpace, který nemá tak širokou nabídku nastavení, jako předchozí program. Nastavení mřížky je poměrně neintuitivní. Pokud chceme nastavit mřížku, musíme použít další nástroj – Nastavení nové stránky. Teprve zde se dostáváme k nastavení různých stránek WorkSpace. Na posledním místě bych uvedla SMART Notebook, jelikož tento nástroj neobsahuje. Nastavení stylu výplně stránky je poměrně strohé a uživateli neumožňuje individuální nastavení mřížky podle jeho potřeb.

## **4.5.14 Digitalizace obrazovky, Fotoaparát, Zachytit**

#### *Obecný popis*

Nástroj umožňuje zachytit obrazovku počítače různými způsoby. Snímky obrazovky se pak chovají jako objekty, se kterými lze dále pracovat dle možností programu.

# *SMART Notebook*

Nástroj digitalizace obrazovky lze používat pouze v případě, je-li počítač připojen k interaktivnímu produktu SMART Notebook. Jako výchozí ukládání digitalizovaného snímku je nastaveno ukládání do nové stránky v souboru. Pokud chceme snímek uložit na aktuální stránku, stačí zrušit výběr zaškrtávacího políčka Digitalizovat na novou stránku (SMART technologies, 2015).

Program nabízí několik možností, jak snímek obrazovky zachytit. První možností je *Digitalizace oblasti*. Kurzor myši se změní na ryskový kříž. Stisknutím a tažením myši na obrazovce vybereme oblast, kterou chceme digitalizovat. Obrázek se poté uloží buď do nové, nebo aktuální stránky. Druhý způsob zachycení je *Digitalizace okna*. Myší vybereme okno, které chceme zachytit. Předposlední možností je *Digitalizace celé obrazovky*. Tato funkce je stejná, jako tlačítko Print Screen, na které jsme zvyklí na našem počítači. Poslední možností je *Digitalizace od ruky*. Ukazatel myši se změní v ryskový kříž, stiskem a přetažením myši definujeme oblast, která má být snímána.

# *ActivInspire*

Fotoaparát nabízí uživateli širokou nabídku možností, jak zachytit pracovní plochu. Pokud máme k notebooku nebo počítači připojenou další obrazovku, snímána je pouze obrazovka notebooku (počítače). Obrazovku přídavného monitoru nelze zachytit. První způsob, kterým lze zachytit pracovní plochu, je *Snímek oblasti.* Oblast, která bude snímána, je zobrazena v poli, které lze jednoduše zvětšovat a zmenšovat. Okolní plocha, která snímána nebude, je zbarvena do šeda. Snímek můžeme uložit několika způsoby: do Aktuální stránky, Nové stránky, Schránky, do Mých prostředků nebo do Sdílených prostředků. Druhý způsob zachycení je *Snímek oblasti mezi spojnicemi bodů*. Tento způsob umožňuje zachycení libovolně zvolené části obrazovky uživatelem, hrany výstřižku jsou rovné. Část, kterou chceme zachytit, vyznačujeme klikáním myší do plochy. Při každém kliknutí vznikají body, které se vzájemně propojí. Třetí způsob zachycení je *Snímek od ruky*. Plochu k zachycení obkreslujeme nástrojem, který se chová jako pero. Čtvrtý způsob zachycení je *Snímek okna*. Myší označíme okno, které chceme zachytit. Označené okno se rozsvítí, ostatní okna zůstanou šedá. Poté stačí snímek uložit. Pátý způsob zachycení je *Snímek celé obrazovky*. V tomto případě se zachytí vše, co máme právě na ploše obrazovky. Jedná se o stejný způsob zachycení, jako poskytuje tlačítko Print Screeen na našem počítači. Poslední možností je *Zaznamenání z kamery ActiView*.

# *WorkSpace*

Nástroj umožňuje uživateli zachytit stránku čtyřmi způsoby. Prvním způsobem je *částečné zachycení obrazovky*. To umožní vystřihnout takovou část, kterou právě potřebujeme. Kliknutím do plochy a tažením myši určíme zachycenou část. Tato část se přenese do Workspace stránky a nástroj se sám ukončí. Druhým způsobem je *zachycení volného tvaru*. Použitím této varianty se kurzor myši změní na "pero". Kliknutím a tažením myší po ploše vyřízneme část obrazovky, kterou chceme zachytit. Snímek se přenese do Workspace stránky a nástroj se sám ukončí. Třetí možností je *zachytit okno*. Tento způsob umožňuje zachycení části okna v rámci nějakého dokumentu. Například ve Wordu můžeme zachytit pouze panel nástrojů nebo celý dokument. V tomto případě se zobrazí čtvercová síť na celé obrazovce. Tmavé čáry označují, jaká část obrazovky bude zachycena a převedena do Workspace stránky. U webových stránek se zachytí celá strana.

Funkce je použitelná jen tehdy, když ve Workspace programu ještě nemáme vytvořenou žádnou stranu. Po vytvoření strany je možnost zachycení okna nedostupná. Čtvrtým způsobem můžeme *zachytit obrazovku*. Zachycená obrazovka se projeví ve Workspace stránce. Následně se v možnostech Zachytit tato funkce neobjevuje, místo ní se objeví varianta Zachytit stranu. Touto variantou vždy duplikujeme aktivní stránku WorkSpace. Uživateli není umožněno zachytit jakoukoli stránku mimo WorkSpace. Nejspíše se jedná o chybu v programu.

#### *Zhodnocení*

Nejintuitivnější zacházení s nástrojem je v programu ActivInspire (obr. 21). Nástroj má jednoduché a především rychlé ovládání. Je vhodný i pro naprosté začátečníky. Oceňuji také širokou nabídku možností uložení snímku. Druhé místo obsadil program SMART Notebook. Ovládání je obdobné jako v programu ActivInspire. V nástroji Digitalizace obrazovky mi chybí širší možnosti pro uložení snímku a také možnost zachycení snímku oblasti mezi spojnicemi bodů. Jako nejhůře hodnocený nástroj shledávám v programu WorkSpace. Při používání tohoto nástroje jsem přišla na několik chyb. Například, některé možnosti zachycení obrazovky jsou možné pouze v případě, kdy není v programu vytvořená žádná strana.

Snímek oblasti

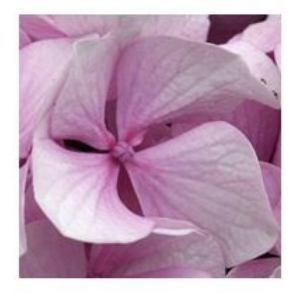

Snímek oblasti mezi spojnicemi bodů

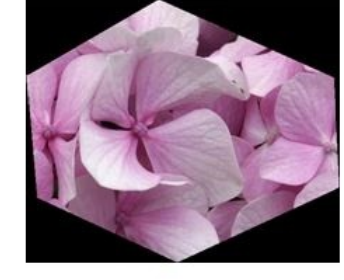

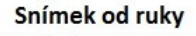

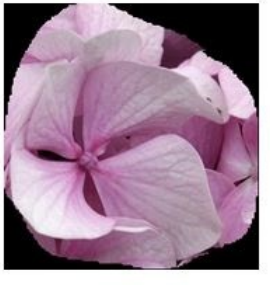

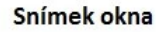

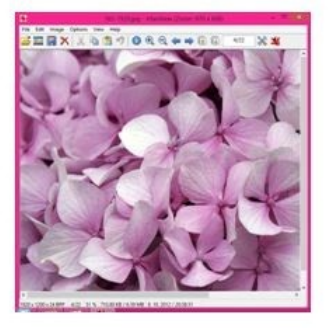

Snímek celé obrazovky

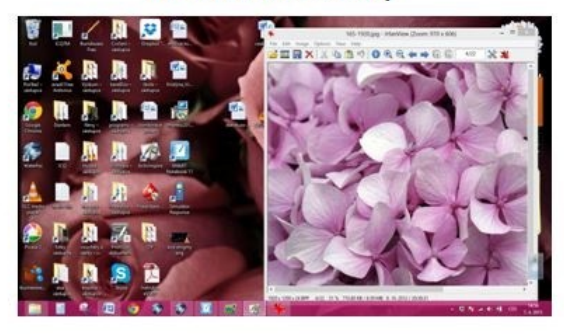

**Obrázek 21: Použití nástroje Fotoaparát ActivInspire (vlastní zpracování)**
#### **4.5.15Pero**

#### *Obecný popis*

Nástroj Pero je jedním ze základních nástrojů všech programů, který se chová identicky jako skutečné pero na papíře. Každý program nabízí různé možnosti nastavení.

# *SMART Notebook*

Nástroj je umístěn v Hlavním panelu. Po kliknutí na nástroj se objeví okno s různým přednastavením Pera pro rychlejší práci. Další úpravy Pera provádíme v panelu se záložkami. Ten je umístěný vpravo nebo vlevo od pracovní plochy programu. V záložce Vlastnosti objektu můžeme nastavit Styl výplně (průhlednost objektu) nebo Styl čáry. Styl čáry obsahuje různé barvy, 8 velikostí šířky, zakončení a styl čáry. Barvu vybíráme z předdefinované palety, kapátkem nebo volíme vlastní.

# *ActivInspire*

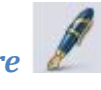

Pero je umístěno v Hlavním panelu nástrojů. Jako počáteční barva je zvolena černá. Pokud chceme barvu změnit, najedeme myší na předdefinovanou paletu barev, kterou nalezneme v nabídce Hlavního panelu. Výchozí šířka čáry je zvolena na 4 pixely. Šířku můžeme měnit prostřednictvím přednastavených hodnot 2, 4, 6 a 8 pixelů, nebo klikneme a přetáhneme posuvník šířky na požadovanou velikost od 0 do 100 px<sup>9</sup>. Umístění najdeme v hlavním panelu pod paletou barev. Pokud chceme docílit dalších změn, musíme stopu pera označit jako objekt a klinout na Prohlížeč vlastností. Zde nalezneme nepřeberné množství nastavení.

# *WorkSpace*

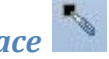

Nástroj je obsažen v nabídce Hlavního panelu. Primárně je nastavena černá barva, kterou můžeme jednoduše změnit. V panelu vlastností lze zvolit buď předdefinované barvy, nebo zvolit barvu vlastní. Dále je možné měnit šířku čáry, průhlednost, zakončení a styly čáry. Všechny provedené změny vlastnosti pera se zobrazí v náhledu na spodní straně okna.

 9 Pixel - jednotka délky používaná v počítačové grafice

#### *Zhodnocení*

Po technické stránce nastavení vlastností nejlépe zpracovaný nástroj programu ActivInspire. Avšak problém vidím v omezených možnostech nastavení vlastností Pera před jeho samotným použitím. Abychom se dostali do prohlížeče vlastností nástroje, je nutné označit perem vytvořenou stopu jako objekt. Zde lze nastavit vzhled, ohraničení, pozice, popisek, otáčení objektu, jeho omezení a další. Po stránce využitelnosti, jednoduchosti a intuitivnosti hodnotím nástroj jako nejméně povedený, tudíž mu přísluší poslední místo. Pokud chceme s tímto nástrojem pracovat rychle a efektivně, je třeba značné zkušenosti s programem. Dle mého názoru není toto detailnější nastavení nástroje vhodné pro začátečníky. Podle kritéria využitelnosti a jednoduchosti preferuji program WorkSpace, kde je vše na jednom místě a v náhledu vidíme, jak bude námi nastavená čára vypadat (obr. 22). Nástroj v tomto softwaru splňuje všechna daná kritéria, proto je hodnocen jako nejlepší. Druhý nejlépe zpracovaný nástroj obsahuje program SMART Notebook. Má všechny hlavní funkce jako ostatní programy. Mínus vidím ve složitém proklikávání se k jednotlivým krokům nastavování stylu výplně a čáry.

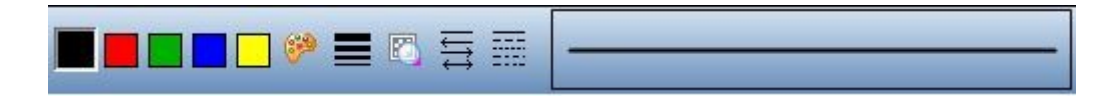

**Obrázek 22: Vlastnosti čáry WorkSpace (vlastní zpracování)**

#### **4.5.16 Zvýrazňovač**

#### *Obecný popis*

Nástrojem lze zvýraznit potřebnou část obrazovky.

# *SMART Notebook*

Zvýrazňovač se nachází v programu SMART Notebook pod nástrojem Pera. V rozbalovací nabídce na Hlavním panelu je možnost výběru ze sedmi druhů per. Nás bude zajímat Zvýrazňovač. Ve vlastnostech je možné měnit styl čáry – její barvu a tloušťku. Pokud chceme u čáry upravit styl čáry nebo začátek a konec čáry, musíme přejít do režimu Výběr. Poté klikneme na čáru, která se chová jako objekt. Ve vlastnostech najdeme úpravy pro Styl čáry. Při mé práci na počítači se projevovaly změny pouze v barvě a tloušťce čáry. Čára nereagovala na změnu stylu čáry, stylu konce ani začátku. U čáry jako objektu lze nastavit animaci.

## *ActivInspire*

V základním nastavení na Hlavním panelu můžeme nastavit pouze barvu a velikost zvýrazňovače. Pokud chceme nastavit další parametry, je nutné označit stopu Zvýrazňovače jako objekt. Poté můžeme v prohlížeči vlastností nastavit šířku, styl zakončení a styl spojení čáry, měnit pozici čáry ve vrstvách stránky, měnit její viditelnost, typ inkoustu a průsvitnost. Dále je možné čáře přidat nějaké funkce jako například omezení, kontejner atd.

# *WorkSpace*

Nástroj se chová jako skutečný zvýrazňovač. V panelu vlastností lze jednoduše měnit barvu, šířku a průhlednost čáry. Průhlednost má několik intenzit, které můžeme vidět na obrázku č. 18.

## *Zhodnocení*

Nejlépe se pracuje s nástrojem v programu WorkSpace. Všechny důležité možnosti nastavení jsou na spodní liště programu. Velice oceňuji možnost nastavení průsvitnosti od částečného krytí po úplné (obr. 23). Na druhé pozici uvádím nástroj programu ActivInspire. Manipulace s nástroj je složitější, ale má širší možnosti nastavení než program WorkSpace. Pro uživatele je však přednější snadná a rychlá manipulace, než složité nastavování vlastností. Na posledním místě bych uvedla program SMART Notebook a to z důvodu, že nemohu porovnat možnosti nastavení s ostatními dvěma programy. U tohoto programu mi chybí nastavení průhlednosti čáry Zvýrazňovače.

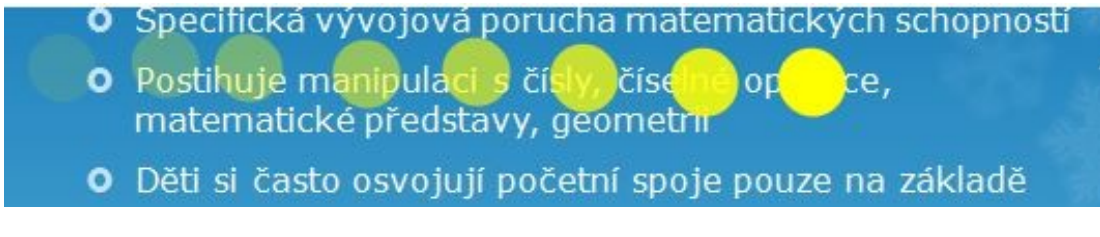

**Obrázek 23: Průhlednost zvýrazňovače WorkSpace (vlastní zpracování)**

### **4.5.17 Rozpoznat jako tvar, Převést na tvar, Tvary rukopisu**

#### *Obecný popis*

Nástroj převádí ručně psané tvary na tvary s rovnými okraji. Můžeme tak nakreslit libovolný tvar.

### *SMART Notebook*

Tato funkce je možná při použití nástroje Pera nebo Kaligrafické pero. Umožňuje námi nakreslený tvar převést na tvar s rovnými okraji. Po nakreslení tvaru přejdeme do režimu Výběr a označíme tvar jako objekt. Klikneme na šipku a rozbalovací nabídkou a vybereme možnost Rozpoznat jako tvar. Křivé hrany jsou převedeny na rovné. U tvaru lze upravovat barvu čáry, výplně, průhlednost, tloušťku a styl čáry.

# *ActivInspire*

Nástroj v tomto programu je velice podobný jako u programu SMART Notebook. Funkce je použitelná u nástrojů Pero a Zvýrazňovač. Po nakreslení libovolného tvaru ho označíme jako objekt. V Nabídce úprav objektu použijeme nástroj Převést na tvar. Pokud chceme změnit vlastnosti objektu, provedeme tak v Prohlížeči vlastností.

## *WorkSpace*

Nástroj umožňuje vytvářet vlastní tvary. Program nabízí nastavení barvy, šířky, průhlednosti, zakončení a stylu čáry před nebo po dokončení tvaru. Veškeré změny se objeví v náhledu. Hotový tvar se přichytí v daném místě a začne se chovat jako obrázek. S objektem lze tedy otáčet, zvětšovat, zmenšovat, přemisťovat a upravovat jeho vlastnosti v režimu Výběru. Změna ručně psaného nepřesného tvaru na tvar s rovnými okraji se provádí pomocí ikonek v levém dolním rohu objektu. Na mém počítači se však žádné změny neprojevily.

### *Zhodnocení*

Nejlépe se pracuje s nástrojem v programu SMART Notebook. Sice nemá tak široké možnosti nastavení jako ActivInspire, ale má funkce (obr. 24) jako: *Zobrazit/Skrýt vrcholy* (pokud máme vrcholy viditelné, lze je libovolně přemisťovat a měnit tak původní tvar na nový), *Zobrazit/Skrýt vnitřní úhly* (u každého vrcholu tvaru je zobrazena velikost vnitřního úhlu) a *Zobrazit/Skrýt délky stran* (u každé strany tvaru je zobrazena její délka). Na druhém místě je nástroj programu ActivInspire.

Práce s tvarem je hodně podobná jako u programu SMART Notebook. ActivInspire nabízí široké možnosti úpravy vlastností objektu a stejně jako u SMART Notebook lze upravovat body tvaru. Jediné, co mu chybí je zobrazení vnitřních úhlů a délek stran tvaru. Na posledním místě je nástroj programu WorkSpace. Nemá tak rozmanité možnosti nastavení jako předchozí programy a neobsahuje možnost úpravy bodů tvaru.

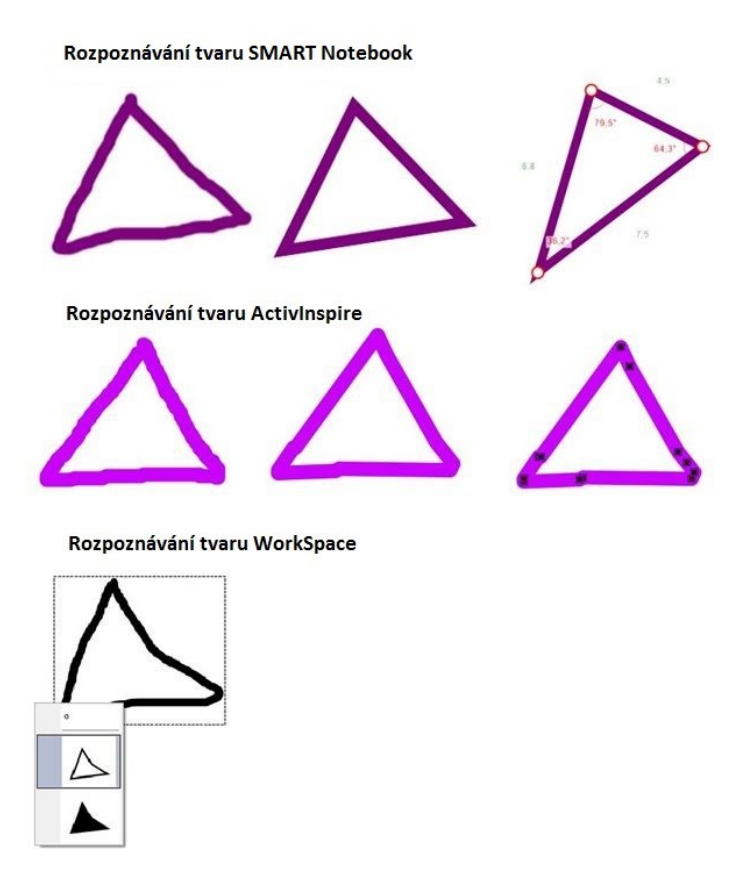

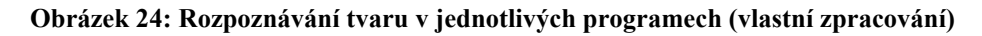

### **4.5.18 Odkaz**

#### *Obecný popis*

Nástroj umožňuje propojit objekt s odkazem. Tuto funkci využijí především učitelé například při tvorbě sluchového pexesa nebo jako odkázání se na určitou webovou stránku či jiné soubory z počítače.

#### *SMART Notebook*

K tomuto nástroji se dostaneme přes Vložit – Odkaz. Odkazy na stránku je možné vkládat jako rohovou ikonu nebo jako objekt. Tyto varianty se liší v použití: u rohové ikony musíme kliknout na ikonu u příslušného objektu. U odkazu jako objekt stačí kliknout kamkoli do objektu, který je spojen s odkazem. Odkazovat se můžeme na webovou stránku, soubor v počítači, stránku v aktuálním souboru SMART Notebook nebo na jakoukoli aktuální přílohu ve stránce SMART Notebook. Při vkládání odkazů z počítače můžeme zvolit jakýkoli soubor bez ohledu na jeho příponu. Chceme-li ukázat všechny odkazy na stránce, stačí v záložce Řazení stránek kliknout na rozbalovací menu příslušné stránky a použít akci Ukázat všechny odkazy. Ty jsou zvýrazněny v zeleném rámečku, který během několika sekund opět zmizí.

# *ActivInspire*

Nástroj umožňuje, tak jako v programu SMART Notebook, vložit do stránky jakýkoli soubor z počítače. Při vkládání lze určit několik způsobů, jak bude do stránky vložen. Můžeme vkládat soubory a webové stránky *jako text* (celé znění webové stránky, umístění souboru*), jako ikonu obrázku* (v aktuální stránce se obrazí ikona zeměkoule), *jako objekt akce* (v aktuální stránce se zobrazí nový objekt, který odkazuje na webovou stránku nebo soubor, primárně se zobrazuje s bílou výplní – na bílé ploše aktivní stránky není vidět), nebo *jako existující objekt* (z nabídky vybereme existující objekt, se kterým chceme odkaz propojit).

# *WorkSpace*

Nástroj dovoluje přidat do dokumentu několik druhů odkazů. Je možné se odkazovat na jiný dokument programu WorkSpace, webové stránky, Office dokumenty, zvuk nebo video. Při propojování objektu s jiným dokumentem, zvukem nebo videem je zapotřebí nastavit absolutní nebo relativní cestu k souboru. Absolutní cesta je přesné umístění cílového souboru. Pokud bude soubor přesunut, programu nebude schopen soubor najít. Naopak je to u relativní cesty, kdy k souboru může vést několik cest, tudíž bude soubor nalezen i v případě, že změníme jeho umístění v našem počítači. Pokud vložíme do WorkSpace stránky odkaz, pro jeho použití musíme vždy kliknout na ikonku odkazu. Nestačí tedy klinout pouze na objekt, ke kterému je odkaz přidělen (Relativní a absolutní adresy 2015).

#### *Zhodnocení*

Nejlépe se mi pracovalo s programy ActivInspire a SMART Notebook. Oba vlastní širokou nabídku možností, jak vložit odkaz do stránky (obr. 25). ActivInspire poskytuje více možností při vkládání odkazu na webovou stránku. Program SMART Notebook nabízí navíc odkaz na stránku z aktuálního SMART Notebook souboru. Nejméně funkcí má pak program WorkSpace, který dovoluje vkládat odkazy pouze formou ikonek. Není možné přiřadit akci objektu z aktuální stránky.

#### Vkládání odkazů SMART Notebook

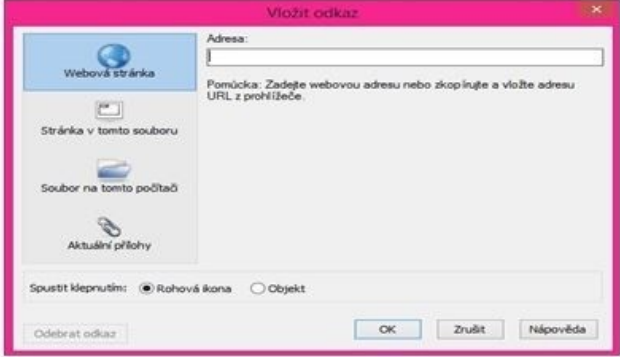

#### Vkládání odkazů ActivInspire

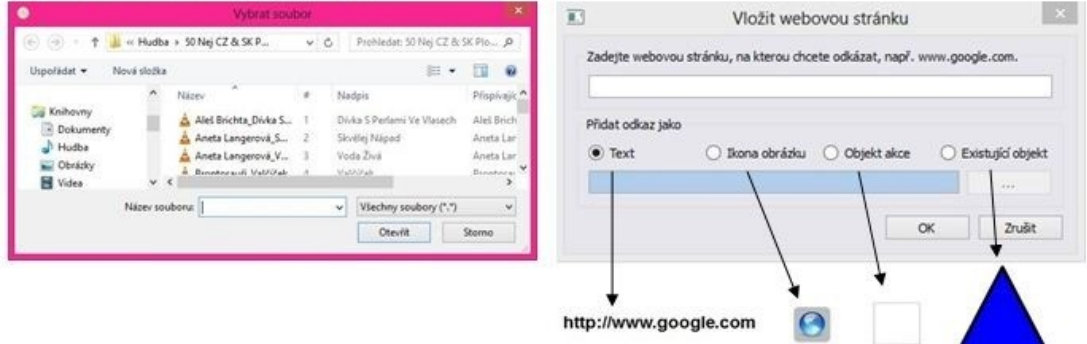

#### Vkládání odkazů WorkSpace

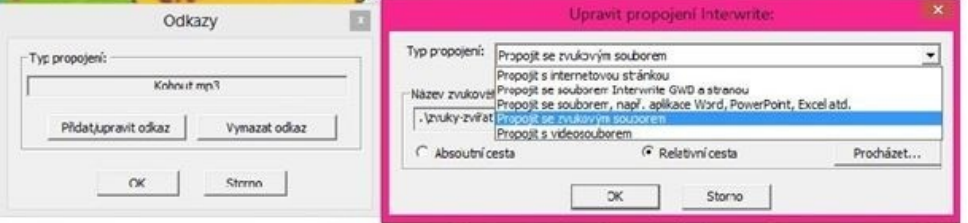

**Obrázek 25: Vkládání odkazů v jednotlivých programech (vlastní zpracování)**

## **4.5.19Vložit prázdnou stranu bez výplně**

#### *Obecný popis*

Nástroj dovoluje vytvořit novou prázdnou stránku s bílým pozadím.

# *SMART Notebook*

Vložení nové stránky provedeme pomocí nástroje Přidat stránku nebo pomocí Řazení stránek v postranním panelu. Novou stránku můžeme vkládat před nebo za aktuální stránku. Nově vytvořená stránka má vždy bílou výplň. Možnost nastavení výplně stránky nalezneme v kartě Vlastnosti.

# *ActivInspire*

V tomto programu vkládáme novou stránku pomocí nástroje Vložit stránku před aktuální stránku nebo Vložit stránku za aktuální stránku. Novou stránku můžeme vložit i prostřednictvím Prohlížeče stránek, kde označíme aktuální stránku. Klikneme na rozbalovací menu a zvolíme Vložit stránku před/za aktuální stránku. Nová vložená stránka má vždy bílé pozadí.

## *WorkSpace*

Novou stránku vkládáme pomocí nástroje Vložit prázdnou stranu. Tato stránka je vložena hned za aktuální stranu a její pozadí je primárně nastaveno jako bílé.

### *Zhodnocení*

Vkládání stránek je víceméně ve všech programech stejné. SMART Notebook a ActivInspire si jsou rovnocenné. Vložit novou stránku lze několika způsoby a uživatel může volit, kam bude nová stránka vložena. V programu WorkSpace, jak jsem již uváděla, je nová stránka vkládána automaticky za aktuální stránku. Uživatel tedy nemůže zvolit, aby byla strana vložena před aktuální. Proto hodnotím nástroj v programu WorkSpace o stupeň hůře.

#### **4.5.20 Strana s plnou výplní**

#### *Obecný popis*

Pomocí nástroje lze vytvořit stránku s plnou výplní pozadí.

## *SMART Notebook*

K nastavení plné výplně se dostaneme přes kartu Vlastnosti. Vybereme možnost Plná výplň. Volit z předdefinovaných odstínů barev nebo vybíráme jiné barvy pomocí tlačítka Další. Pokud chceme použít stejný odstín, který se nachází na ploše obrazovky, použijeme kapátko. Klikneme na barvu, která se automaticky převede na pozadí stránky.

## *ActivInspire*

Nastavení stránky najdeme v záložce Upravit – Pozadí stránky. Po otevření je na prvním místě možnost Výplň. Vedle možnosti nastavení pozadí je okno, kde jsou zobrazeny námi provedené změny. Jsou zde tři čtverečky. Menší čtverečky určují, ze kterých barev bude plocha složena. Po kliknutí na velký čtverec si můžeme vybrat buď plnou výplň, nebo výplň s přechodem. Je možné vybírat z předdefinovaných barev, barevné škály nebo pomocí Kapátka.

#### *WorkSpace*

Změnu výplně v tomto programu provádíme přes nástroj Vyplnění nebo Nastavení nové stránky. V nastavení nové stránky se zobrazí rozbalovací menu, kde klikneme na Nastavení prázdné stránky. Otevře se okno s náhledem aktuální strany. Použijeme tlačítko Změnit barvu a vybereme barvu pozadí. Tento program neumožňuje volit barvy pomocí kapátka.

#### *Zhodnocení*

Nejlépe se s nástrojem pracuje v programu SMART Notebook. Nastavení barvy pozadí je rychlé a jednoduché. Na druhé pozici se umístil program ActivInspire. Nastavení pozadí je obdobné jako v programu SMART Notebook. Vadí mi, že možnost Výplň je společná jak pro výplň pozadí plnou barvou, tak pro vyplnění pozadí přechodem dvou barev. Na posledním místě je program WorkSpace, jelikož neobsahuje možnost výběr barvy pomocí kapátka.

#### **4.5.21Strana se vzorkem**

#### *Obecný popis*

Nástroj umožňuje uživateli vytvořit stránku se vzorkem.

#### *SMART Notebook*

Do Výplně vzorkem se dostaneme přes kartu Vlastnosti – Styly výplně. Pod tlačítkem Výplň vzorek se nachází velké množství předdefinovaných vzorků pozadí (obr. 26). U vzorků můžeme měnit barvu popředí a pozadí.

#### *ActivInspire*

Program neobsahuje nástroj, kterým lze vyplnit pozadí plochy vzorkem. Tuto možnost nabízí pouze pozadí z prostředí galerie.

#### *WorkSpace*

Program neumožňuje vyplnit pozadí vzorkem.

#### *Zhodnocení*

Nástroj určený přímo pro vytváření stránek s pozadím vzorku nabízí pouze program SMART Notebook, proto je hodnocen nejlépe. O druhé místo se dělí programy ActivInspire a WorkSpace, protože ani jeden nemají v nástrojích (mimo galerii) možnost výplně strany vzorkem.

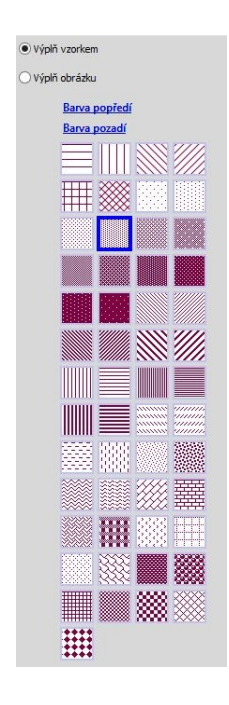

**Obrázek 26: Výplň pozadí vzorkem SMART Notebook (vlastní zpracování)**

#### **4.5.22Strana s obrázkem**

#### *Obecný popis*

Nástroj poskytuje uživateli vyplnit pozadí prázdné stránky obrázkem.

#### *SMART Notebook*

Vytvoření stránky s obrázkem najdeme v kartě Vlastnosti – Styly výplně. Abychom mohli vložit obrázek, musíme označit možnost Výplň obrázku a kliknout na Procházet. Ihned se zobrazí dialogové okno Vložit obrazový soubor, kde vybereme obrázek, který chceme použít jako pozadí a stiskneme Otevřít. Je-li obrázek příliš velký, program se sám zeptá, zda chceme zmenšit velikost obrázku nebo zachovat jeho původní rozlišení. Program nenabízí umístění obrázku na obrazovce jako program WorkSpace.

## *ActivInspire*

K nástroji se dostaneme přes Upravit – Pozadí stránky. Zde vybereme možnost nastavit pozadí jako Obrázek a z počítače vybereme příslušný obrázek. Nástroj nabízí širokou nabídku pozic obrázku na pozadí. Vybráním pozice a stisknutím tlačítka Použít uvidíme, jak bude obrázek umístěn. Pokud se nám umístění nelíbí, vybereme jiné. Jsme-li spokojeni s umístěním obrázku, klikneme na tlačítko OK.

## *WorkSpace*

Výběrem tohoto nástroje docílíme změny na pozadí Workspace stránky. Nástroj umožňuje import obrázků z PC uživatele, není tedy omezen ve výběru. Zvolený obrázek se nastaví na Workspace stránce podle toho, jakou jsme zvolili polohu umístění (roztáhnout dle obrazovky, roztáhnout dle okna, vedle sebe, vlevo nahoře, vystředit). Jde o stejný princip, jako u volby tapety na počítačovou obrazovku.

### *Zhodnocení*

Nejlépe zpracovaný nástroj je v programu ActivInspire, jelikož nabízí rozsáhlou nabídku umístění obrázku na pozadí stránky. Na druhém místě je nástroj programu WorkSpace. Také nabízí různé možnosti umístění obrázku na pozadí, ale nejsou tak rozmanité, jako u předchozího programu. Nejméně možností pak nabízí program SMART Notebook, u kterého můžeme vyplnit pozadí obrázkem, ale nelze zvolit jeho pozici umístění.

#### **4.5.23Strana s přechodem**

#### *Obecný popis*

Použitím nástroje vytvoříme vícebarevný přechod na pozadí stránky.

#### *SMART Notebook*

Stranu s přechodem vytvoříme přes kartu Vlastnosti, Styly výplně. Na výběr máme ze dvou barev přechodu, které volíme z přednastavené palety, škály barev nebo pomocí kapátka. U stylu přechodu můžeme vybírat ze čtyř různých variant.

## *ActivInspire*

Stranu s přechodem tvoříme přes nástroj Nastavit pozadí. Výběr barev je stejný jako u programu SMART Notebook. Nástroj nabízí deset různých stylů přechodu.

#### *WorkSpace*

Strana s přechodem umožňuje vytvořit několika barevnou stránku. K nástroji se dostaneme přes Nastavení stránky nebo panel nástrojů kde nalezneme Vytvořit stránku s přechodem. Při použití se změní výchozí Workspace stránka na přednastavený přechod. Pokud se nám nelíbí, klikneme na Nastavení nové stránky a poté Nastavení strany s přechodem. Zobrazí se okno, kde zvolíme barvy, které budou stranu vyplňovat. Na výběr máme také počet barev, které se na stránce zobrazí – dvě nebo čtyři barvy. Všechny provedené změny se okamžitě zobrazí v náhledu. Na závěr nastavíme styl, jakým budou barvy na stránce zobrazeny. Klikneme na tlačítko Použít a vybereme, zda chceme stranu s přechodem na novou stránku nebo změníme již existující pozadí (aktuální zobrazenou Workspace stránku).

#### *Zhodnocení*

Nejlépe propracovaný nástroj obsahuje program WorkSpace. Uživateli umožňuje výběr přechodu nejen ze dvou, ale i ze čtyř barev (obr. 27). Navíc nabízí velké množství stylů, kterými budou barvy na pozadí přecházet. Druhé místo obsadil nástroj programu ActivInspire. Oproti programu SMART Notebook, který je na poslední příčce, nabízí uživateli o něco více stylů přechodu.

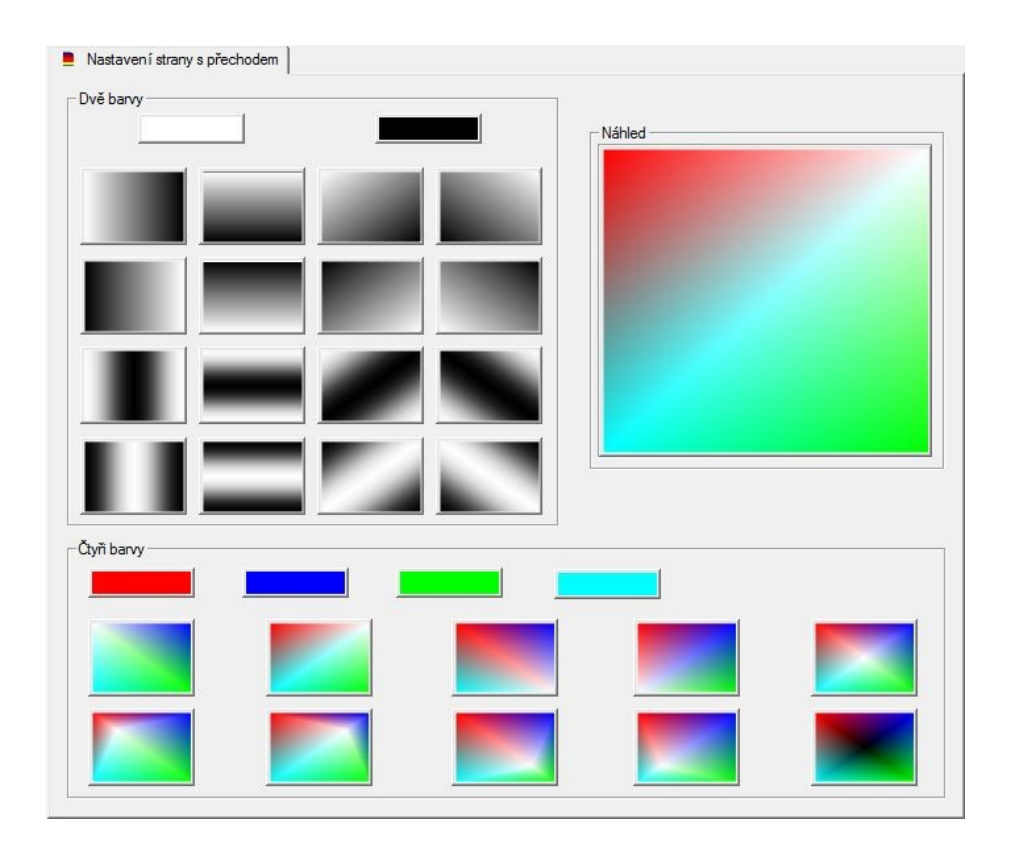

**Obrázek 27: Nastavení strany s přechodem v programu WorkSpace (vlastní zpracování)**

#### **4.5.24Stránka kalendáře**

#### *Obecný popis*

Dovoluje uživateli vložit na pozadí prázdné stránky motiv kalendáře, který může uživatel upravovat podle svých potřeb.

#### *SMART Notebook*

Program neobsahuje nástroj, který by přímo vytvářel stránku kalendáře, jako je tomu u programu WorkSpace. Pokud chceme vložit do stránky kalendář, musíme ho hledat v galerii.

#### *ActivInspire*

Tento nástroj není v programu obsažen. Kalendář lze do stránky vložit pomocí galerie.

## *WorkSpace*

Kliknutím na nástroj se zobrazí tabulka, ve které je možné měnit vlastnosti kalendáře (obr. 28). Nastavit lze například pozadí kalendáře, zobrazení dle data (týden až čtyři měsíce), měsíce a roku. U týdenního kalendáře se navíc zobrazí nabídka výběru

týdnu podle nastaveného měsíce a roku. Provedené změny vidíme v náhledu kalendáře.

#### *Zhodnocení*

Nejlepší zpracovaní nástroje nabízí programu WorkSpace. Pro vytvoření stránky s kalendářem není potřeba galerie, kde jsou kalendáře pouze v cizích jazycích. Kalendář může uživatel upravovat dle svých potřeb a změny vidí v náhledovém okně. Programy SMART Notebook a ActivInspire jsou na stejné příčce, jelikož nástroj Kalendář neobsahují.

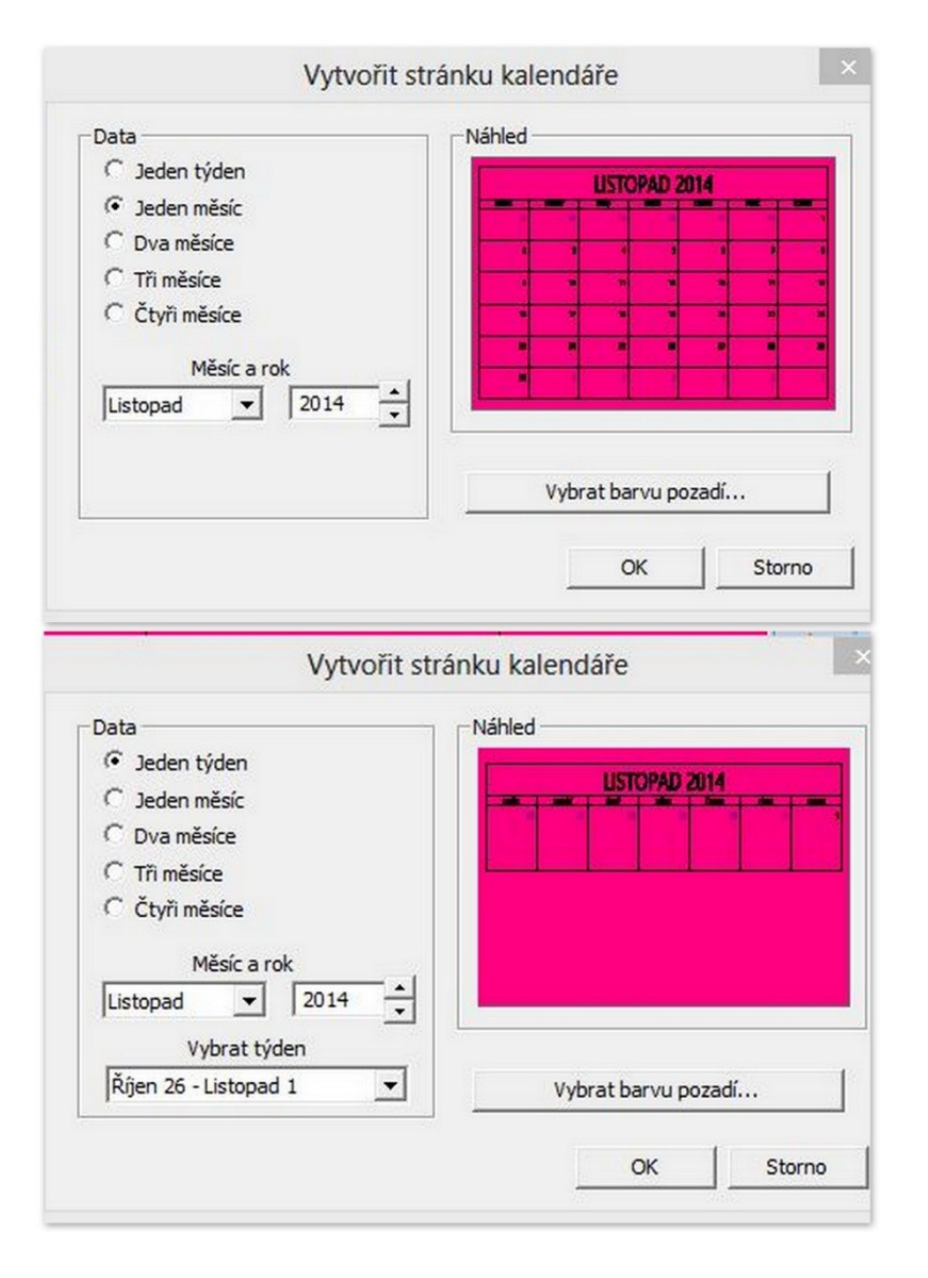

**Obrázek 28: Měsíční a týdenní kalendář WorkSpace (vlastní zpracování)**

## **4.5.25 Klonování stránky, Vytvořit duplicitní stranu**

#### *Obecný popis*

Nástroj slouží pro klonování již vytvořených stránek.

#### *SMART Notebook*

Klonování stránky se nachází v postranním panelu se záložkami programu. V kartě Řazení stránek označíme potřebnou stránku a v rozbalovacím menu klikneme Klonování stránky. Klonovat lze pouze stránky, které jsou naplněny obsahem. Prázdnou stránku tedy klonovat nelze. Naklonovaná stránka se objeví za aktuální stránkou.

# *ActivInspire*

Možnost Duplikovat stranu nalezneme v prohlížeči stránek. Označením stránky a kliknutím na rozbalovací menu vybereme možnost duplikovat. Je možné duplikovat stránku jak s obsahem, tak bez něho. Naklonovaná stránka se vloží za aktuální stránku.

## *WorkSpace*

Pro použití nástroje nejprve vybereme stránku, kterou chcete duplikovat. Následně klikneme na nástroj Vytvořit duplicitní stranu nebo ji vytvoříme přes nástroj Nastavení nové stránky. Duplikovaná strana se vloží za aktuální stránku.

#### *Zhodnocení*

Programy nabízí stejné možnosti a práce v nich rovnocenná. Neupřednostňuji tedy žádný z porovnávaných programů.

### **4.5.26 Guma**

#### *Obecný popis*

Umožňuje uživateli smazat digitální inkoust na ploše tabule.

# *SMART Notebook*

Program SMART Notebook nabízí tři velikosti gumovací plochy. K mazání používáme dlaň, která je automaticky rozpoznána díky funkci Chytrý dotyk (KENET trading s.r.o. 2011) nebo speciální mazací houbičku, která má své umístění v rámu tabule (obr. 29).

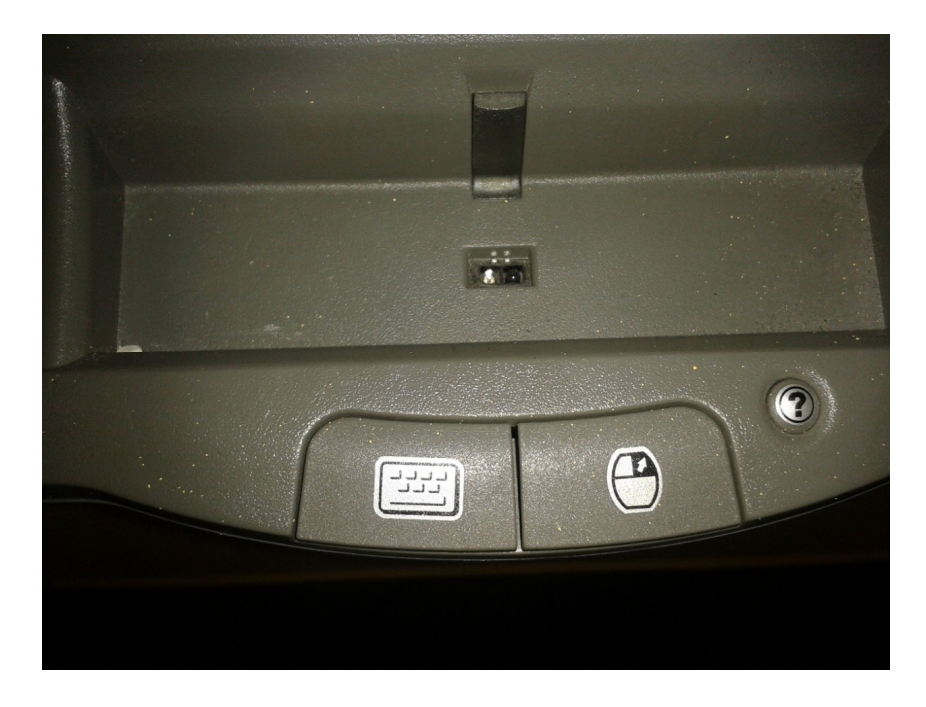

**Obrázek 29: Umístění mazací houbičky SMART Notebook (vlastní zpracování)**

## *ActivInspire*

Guma pracuje stejně jako v předchozím programu. Uživatel si může vybrat z více velikostí plochy gumy, než u tabule SMART Notebook. Mazací houbička u tohoto typu tabule není součástí základního vybavení.

## *WorkSpace*

I v tomto případě je možné u gumy nastavit velké rozpětí gumovací plochy. Guma maže z obrazovky pouze digitální inkoust, jako u předchozích typů tabulí.

### *Zhodnocení*

V programech je funkce nástroje téměř rovnocenná. Největší rozptyl gumovací plochy poskytuje WorkSpace, avšak díky ovládání tabule perem je manipulace obtížnější. Program SMART Notebook poskytuje více způsobů, jak gumu využít, proto ho hodnotím jako nejlepší. Pozitivně hodnotím také umístění mazací houbičky, která uživateli nepřekáží při práci na tabuli. Na posledním místě představuji program ActivInspire, jelikož není tak propracovaný jako zbylé dva programy.

#### **4.5.27 Reflektor, světelný kužel**

#### *Obecný popis*

Poskytuje uživateli možnost upozornit na část obrazovky nebo skrýt nepodstatné informace.

#### *SMART Notebook*

K nástroji se dostaneme přes ikonu SMART Board v oznamovací oblasti obrazovky počítače. V této oblasti vybereme Jiné Nástroje SMART – Reflektor. Stisknutím šipky u nabídky ikony Reflektoru lze měnit tvar reflektoru. Reflektor je nabízen ve tvaru elipsy, obdélníku nebo hvězdy. Stisknutím myši přetahujeme Reflektor na libovolné místo obrazovky a měníme jeho velikost. U Reflektoru je možné měnit procento průhlednosti.

## *ActivInspire*

Program nabízí čtyři možností zobrazení Reflektoru: kruhový, čtvercový, neprůhledný kruhový a neprůhledný čtvercový. V prvních dvou případech ztmavne obrazovka a v prostoru reflektoru vidíme část obrazovky. U neprůhledných reflektorů je princip opačný. V prostoru reflektoru je neprůhledné místo a okolí je viditelné. Plochu reflektoru lze libovolně přemisťovat a zvětšovat. Při použití levého tlačítka myši můžeme vytvořit snímek z oblasti reflektoru.

## *WorkSpace*

Potřebujeme-li upozornit na detail obrazovky, je tento nástroj ideální. Kliknutím na Světlený kužel ztmavne obrazovka a uživatel vidí část v prostoru světelného kuželu (záleží na nastavení průhlednosti). Na spodní části obrazovky nalezneme panel vlastností. Jsou zde tři ikonky: zobrazit pravoúhelník velikosti, preference světelného kužele a ukončit světlený kužel. V preferencích nalezneme 10 předdefinovaných tvarů kužele, změnu barvy okna a průhlednost okna (obr. 30). Světelný kužel můžeme zvětšovat a zmenšovat podle potřeby.

#### *Zhodnocení*

Nejlépe zpracovaný nástroj obsahuje program WorkSpace. Nabízí široké možnosti nastavení a jeho ovládání je zcela intuitivní. Pro uživatele je Reflektor ideální nástroj pro zefektivnění svých materiálů. Na druhém místě představuji program SMART Notebook, jelikož oproti ActivInspire obsahuje změnu průhlednosti a více tvarů ohraničení Reflektoru. Z výše uvedeného hodnocení vylívá, že se software ActivInspire umístil na posledním místě.

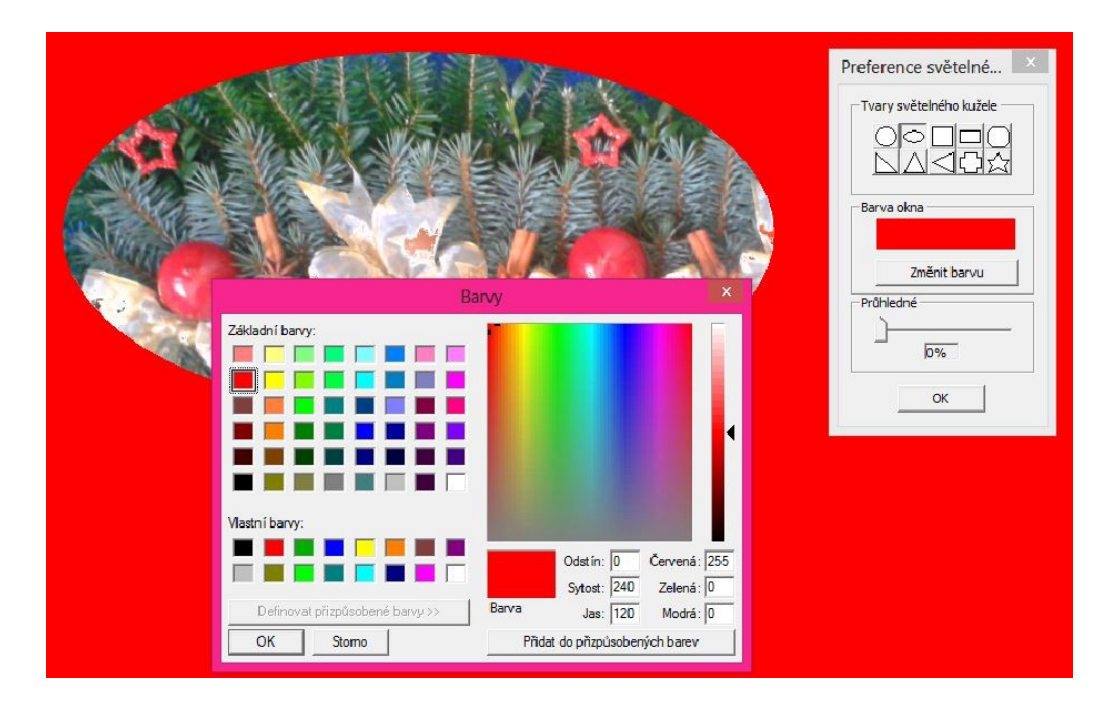

**Obrázek 30: Možnosti nastavení Světelného kužele WorkSpace (vlastní zpracování)**

#### **4.5.28 Kreativní pero, Pero více barev**

#### *Obecný popis*

Pomocí nástroje může uživatel tvořit vícebarevné čáry.

# *SMART Notebook*

Vícebarevné pero se nachází pod nástrojem Kreativní pero. K dispozici jsou pro uživatele pouze tři předdefinované barevné kombinace, které nelze dále upravovat.

#### *ActivInspire*

Software neobsahuje nástroj, který by umožňoval vícebarevné čáry.

## *WorkSpace*

Perem více barev docílíme duhových efektů. V panelu nástrojů můžeme zvolit ze dvou stylů zobrazení. Styl Sklon řadí vybrané barvy v pravidelném intervalu za sebou. V tomto případě nastavujeme počáteční a koncovou barvu. Styl Barva na barvě vytváří čáru s barevnou výplní a ohraničením. V panelu vlastností nastavujeme barvu okraje a výplně čáry. U obou případů můžeme nastavit průhlednost a šířku barvy. Jak z textu vyplívá, nastavujeme vždy dvě odlišné barvy. Pokud nastavíme obě barvy stejné, zobrazí se jednobarevná čára.

#### *Zhodnocení*

Nejlépe se pracuje s nástrojem v softwaru WorkSpace. Práce s ním je jednoduchá, rychlá a zcela plní svůj účel. Největším kladem je možnost úpravy (barva ohraničení, barva vnitřní čáry) tvořené čáry, což žádný z dalších programů nenabízí. Na druhém místě je program SMART Notebook, práce s ním je také rychlá a jednoduchá, ale nabízí pouze omezené možnosti, jak tvořit čáry. Jako poslední program uvádím ActivInspire, jelikož nástroj neobsahuje.

#### **4.5.29 Kreativní pero, Obrázkové pero**

#### *Obecný popis*

Nástroj má stejné vlastnosti jako pero, avšak rozdíl je ve stylu čáry. Čára není tvořena barvami, ale sekvencí vybraného obrázku vedle sebe, který si uživatel vybere z přednastavených šablon nebo vloží vlastní.

# *SMART Notebook*

Program nabízí uživateli čtyři výchozí vzory obrázkového pera. Ve vlastnostech čáry lze nastavit vlastní obrázek například pomocí odkazu Zvolte objekt. Po kliknutí na odkaz se z kurzoru myši stane čtvereček se symbolem kapátka. Kliknutím na objekt v otevřené stránce programu získáme nový vzor obrázkového pera. Software dále umožňuje výběr vzoru pomocí výběru obrázku z počítače a to ve formátech  $BMP^{10}$ , JPEG<sup>11</sup>, TIFF<sup>12</sup>, PNG<sup>13</sup> a WMF<sup>14</sup>.

#### *ActivInspire*

Program neobsahuje Obrázkové pero.

## *WorkSpace*

 $\overline{a}$ 

Použít lze přednastavené obrázky nebo vlastní pomocí tlačítka Přidat obrázek. Po otevření okna vybereme obrázek, který chceme použít, přitom nový obrázek

<sup>&</sup>lt;sup>10</sup> Bit Mapped Picture - počítačový formát pro ukládání rastrové grafiky

<sup>&</sup>lt;sup>11</sup> Joint Photographic Experts Group - grafický rastrový formát

<sup>&</sup>lt;sup>12</sup> Tag Image File Format - formát pro ukládání rastrové grafiky

<sup>&</sup>lt;sup>13</sup> Portable Network Graphics - formát pro bezeztrátovou kompresi rastrové grafiky

<sup>14</sup> Windows Metafile – formát grafického souboru na systémech Microsoft Windows, může obsahovat jak vektorovou tak bitmapovou grafiku

nahradí právě vybraný. Obrázek musí být v jednom z uvedených formátů: BMP, GIF<sup>15</sup>, JPEG, TIFF nebo PNG. Chceme-li vytvořit jeden obrázek, stačí kliknout myší do stránky. Držením tlačítka myši a tažením, jako například u tvoření čáry, docílíme řady obrázků za sebou. U obrázků je možné měnit šířku čáry, tedy jejich velikost nebo nastavit průhlednost některé z barev. Kliknutím na ikonu Průhledná barva se zobrazí okno s aktuálním obrázkem. Označíme barvu, kterou chceme zprůhlednit. Průhledná může být vždy jen jedna barva obrázku.

#### *Zhodnocení*

Z hlediska rychlosti, jednoduchosti a účelnosti práce jsou na stejné příčce WorkSpace a SMART Notebook. Program WorkSpace oproti ostatním softwarům nabízí například možnost nastavení průhlednosti jedné z barev obrázku. Naproti tomu nabízí SMART Notebook možnost výběru vzoru do obrázkového pera z plochy stránky programu. ActivInspire tento nástroj neobsahuje, proto mu přísluší poslední místo.

#### **4.5.30 Clona**

#### *Obecný popis*

Clona má podobnou funkci jako roleta. Jejím stažením se zobrazí dříve zakrytá část plochy stránky otevřeného programu.

# *SMART Notebook*

Clona zakrývá pouze plochu stránky programu, nelze ji tedy využít například mimo okno otevřené stránky. Manipulace se clonou je umožněna pouze v horizontálním a vertikálním směru.

# *ActivInspire*

 $\overline{a}$ 

Clona v programu ActivInspire má totožné vlastnosti jako u softwaru SMART Notebook. Posun clony je vertikální a horizontální, nelze měnit barvu clony nebo její průhlednost.

<sup>&</sup>lt;sup>15</sup> Graphic Interchange Format – grafický formát pro rastrovou grafiku a jednoduché animace

## *WorkSpace*

Po kliknutí na nástroj se zobrazí clona přes celou obrazovku počítače. Lze s ní pracovat i mimo stránku WorkSpace, je možné ji škálovat vertikálně, horizontálně i úhlopříčně. Program nabízí změnu barvy clony a její průhlednost.

#### *Zhodnocení*

Z výčtu vlastností u všech programů je zřejmé, že nejširší možnosti práce se clonou nabízí WorkSpace. Oproti ostatním programům lze clonu posouvat úhlopříčně, měnit její barvu a průhlednost. Programy SMART Notebook a ActivInspire si jsou rovnocenné.

#### **4.5.31Převést na text, Rozpoznávání ručně psaného textu**

#### *Obecný popis*

Nástroj poskytuje převod psaného písma do počítačového (obr. 31). Slovo je porovnáváno se slovníkem programu a nejlepší shoda je nabídnuta uživateli. Programy umožňují ruční opravu převedených slov.

#### *SMART Notebook*

Převést na text umožňuje rozpoznání psacího nebo tiskacího písma. Nejprve napíšeme pomocí Pera nebo Kaligrafického pera text do plochy stránky. Text by měl být co nejvíce úhledný a psaný na vodorovnou čáru. Přestože umí software převádět i písmo šikmé či kurzívou, výsledek není vždy konzistentní. Abychom mohli psaný text převést na počítačový, musíme přejít do režimu Výběr. Označíme text jako objekt a stiskneme šipku nabídky objektu. Před každým slovem bude Rozpoznat. Program porovnává psaná slova se svým slovníkem a identifikuje slova s nejvyšší podobností. Pokud bylo některé z písmen slova špatně rozpoznáno, stačí kliknout dvakrát za sebou do textu a špatné písmeno přepsat na správné. Chceme-li, aby program rozeznával i jiné jazyky, stačí v seznamu změnit jazyk rozpoznávání. Jazyk je změněn pouze pro rozpoznávání jazyků, nemění výchozí jazyk softwaru ani operačního systému.

# *ActivInspire*

Pomocí Pera napíšeme text, označíme ho jako objekt a v nabídce objektu stiskneme Převést na text. Ručně napsaný text se převede do počítačového písma. Vedle převedeného textu je ještě zobrazena nabídka s různými variantami slov, pokud by byl text špatně převeden. Je-li text převeden špatně a tvar slova není ani v rozbalovací nabídce, stačí do textu dvakrát kliknout a slovo opravit.

# *WorkSpace*

V tomto programu nepíšeme text přímo do WorkSpace stránky, ale do zobrazeného okna pro rozpoznávání ručně psaného textu. Po napsání slova je převedeno automaticky na text počítačový. Program má poměrně velké problémy s rozpoznávání písmene "j", často ho překládá jako "y". Do textu je možné vkládat mezery, nové řádky nebo použít tabulátor a to vše tlačítky v zobrazeném okně. Pokud jsou slova špatně překládána, použijeme tlačítko kontroly pravopisu, kde chybné slovo opravíme a uložíme změny.

## *Zhodnocení*

Nejlépe se pracuje s programem SMART Notebook. Nástroj je intuitivní a překlady bývají velice přesné. Jako velké plus hodnotím možnost překladu do jiných jazyků, což ostatní porovnávané programy neobsahují. Druhý nejlepší nástroj obsahuje program ActivInspire. Kladně hodnotím nabídku různých variant slov vedle rozpoznaného ručně psaného textu. Na posledním místě uvádím program WorkSpace, jelikož jeho překládání není přesné a práce s tímto nástrojem je méně přehledná, než u ostatních programů.

Rozpoznávání textu SMART Notebook

ahol Ahoj

**AHOJ** 

Rozpoznávání textu Activinspire

ahoj

Rozpoznávání textu WorkSpace

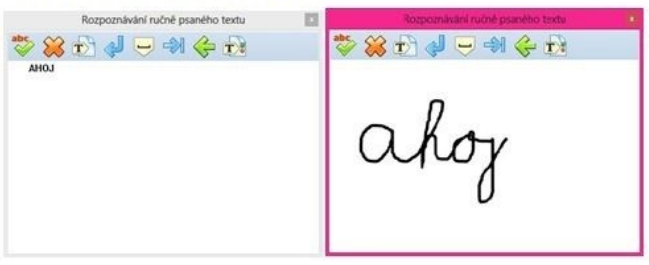

**Obrázek 31: Porovnání převodu psaného textu na počítačový v jednotlivých programech (vlastní zpracování)**

## **4.6 Závěrečné shrnutí komparativní analýzy**

Cílem analýzy bylo porovnat zvolené nástroje ve vybraných programech pro interaktivní tabule (SMART Notebook, WorkSpace, ActivInspire - studio). Kritéria byla stanovena na základě vlastní zkušenosti s prací s programy. Jedná se především o hledisko frekvence využitelnosti jednotlivých nástrojů. Jako základní kritéria byla stanovena: použitelnost v praxi, jednoduchost a rychlost práce s nástrojem, intuitivní ovládání jednotlivých nástrojů, technická vybavenost nástroje a správná funkčnost. Nejhůře jsou hodnoceny nástroje programů, které tyto kritéria nesplňují nebo splňují v menším rozsahu, než další uvedené softwary.

Výsledky analýzy odhalily různou kvalitu jednotlivých nástrojů i interaktivních tabulí. V jednotlivých tabulkách č. 1 – 5 je možné vidět rozdíly v jednotlivých programech pro interaktivní tabule. Výsledky analýzy by mohly být pomůckou učitelům nebo ředitelům při rozhodování o výběru interaktivní tabule. Hodnocení nástrojů vybraných softwarů je založeno na subjektivním pohledu, proto se nemusí shodovat se subjektivními názory jiných uživatelů.

## **5 Závěr**

Během tvorby diplomové práce jsem se naučila pracovat s interaktivními tabulemi na dobré úrovni, což bylo jedním z mých osobních cílů. Hlubší vhled do problematiky jednotlivých nástrojů mi umožnil pochopit podstatu jejich používání při tvorbě výukových materiálů.

Jak název práce "Analýza programů pro interaktivní tabule" napovídá, toto téma se stalo stěžejním bodem empirické části. Hlavní cílem teoretické části je shrnutí teorie o didaktických prostředcích z různých informačních zdrojů a popsání interaktivní tabule jako jednoho z moderních didaktických prostředků. Praktická část byla zaměřena na porovnání vybraných programů a to především z hlediska jejich softwarové vybavenosti. Na základě tabulek byla vyhodnocena tabule, která je uživatelsky nepřínosnější.

Stanovené cíle diplomové práce byly splněny. Teoretická část vymezuje a dělí pojem didaktický prostředek z pohledu vybraných autorů. Do teoretické části je dále zařazena kapitola Interaktivní tabule, kde je tento pojem stručně popsán. Je zde uvedena sestava IT, popis jejich částí a rozdělení interaktivních tabulí podle druhu snímání. Následuje stručný popis vybraných softwarů pro interaktivní tabule.

V úvodu praktické části jsou uvedeny cíle analýzy, vymezení pojmu komparativní analýzy, stanovení kritérií a seznámení s výsledky komparativní analýzy. Dále byla provedena analýza konkrétních nástrojů vybraných programů. Cílem analýzy bylo ohodnotit vybrané nástroje pro interaktivní tabule a posoudit je z hlediska stanovených kritérií. Komparativní analýza nástrojů vybraných programů ukázala, že nejlepší softwarové vybavení obsahuje program SMART Notebook, který je dodáván výrobcem SMART Technologies.

Na základě vyhodnocení softwarových a hardwarových vlastností tabulí jsem došla k zjištění, že ze tří vybraných tabulí je nejlépe hodnocena interaktivní tabule výrobce SMART Technologies.

Na závěr bych chtěla uvést svůj postoj k interaktivním tabulím. Jsem zastáncem používání interaktivní tabule ve vyučování, avšak v rozumné míře. Osvědčilo se mi pracovat s tabulí cca 10 – 15 minut v jedné vyučovací hodině. Interaktivní

tabule má velice silný motivační charakter. Děti s ní pracují rády, jelikož je to pro ně něco nového, neokoukaného, ale dlouhá činnosti na tabuli vede k pozdějšímu úpadku pozornosti a aktivity dětí. Některé děti se lépe učí manipulací s věcmi, další jsou spíše vizuálními typy, jiné zastávají sluchové podměty. Abychom vyhověli všem učebním stylům dětí, je nutné činnosti v hodině střídat. Z tohoto hlediska nejsem zastánce dlouhotrvajících činností na interaktivní tabuli.

## **6 Informační zdroje**

#### **6.1 Tištěné zdroje**

- 1. BUCHTELOVÁ, Růžena et al. (2005). Nový akademický slovník cizích slov. 1. vyd. Praha: Academia, 880 s. ISBN 80-200-1351-2.
- 2. DOSTÁL, Jiří (2008). *Učební pomůcky a zásada názornosti*. vyd. 1. Olomouc: Votobia. 40 s. ISBN 978-80-7220-310-9.
- 3. GEIβLER, Hana a MOURALOVÁ, Magdalena (2011). *Současné metodologické otázky veřejné politiky*. 1. vyd. Praha: Karolinum, 305 s. ISBN 978-80-246-1865-4.
- 4. GESCHWINDER, Jan, RŮŽIČKOVÁ, Bronislava a RŮŽIČKA, Evžen (1995). *Technické prostředky ve výuce.* Olomouc: UP. ISBN 80-706-7584-5.
- 5. KLEMENT, Milan et al. (2011). *Metody realizace a hodnocení interaktivní výuky*. 1. vyd. Litovel, 85 s. ISBN 987-80-87557-01-3
- 6. MAŇÁK, Josef (1991). *Nárys didaktiky*. 1. vyd. Brno: Masarykova univerzita. 111 s. ISBN 8021002107.
- 7. MAŇÁK, Josef, ŠVEC, Štefan a ŠVEC, Vlastimil (2005). *Slovník pedagogické metodologie*. 1. vyd. Brno: Paido - edice pedagogické literatury, 134 s. Pedagogický výzkum v teorii a praxi, sv. 3. ISBN 80-7315-102-2.
- 8. MANĚNOVÁ, Martina (2009). *ICT a učitel 1. stupně základní školy*. 1. vyd. Brno: Computer Press, a.s.. 112 s. ISBN 978-80-521-2802-2.
- 9. NELEŠOVSKÁ, Alena a SPÁČILOVÁ, Hana (2005). *Didaktika primární školy*. 1. vyd. Olomouc: Univerzita Palackého. 254 s. ISBN 80-244-1236-5.
- 10. OBST, Otto a KALHOUS, Zdeněk (2002). *Školní didaktika*. vyd. 1. Praha: Portál, 447 s. ISBN 80-7178-253-X.
- 11. PETLÁK, Erich (2004). *Všeobecná didaktika*. 2. vyd. Bratislava: Iris. 311 s. ISBN 80-89018-64-5.
- 12. RAMBOUSEK, Vladimír (2014). *Materiální didaktické prostředky*. Praha: Univerzita Karlova, Pedagogická fakulta. 61 s. ISBN 978-80-7290-664-2.
- 13. SVATOŠ, Tomáš (2009). in Průcha et al. *Pedagogická encyklopedie*. Praha: Portál. ISBN978-80-7367-546-2.
- 14. ŠVARCOVÁ, Iva (2005). *Základy pedagogiky*. vyd. 1. Praha: VŠCHT. 290 s. ISBN 8070805730.

15. TROUSIL, Michal a JAŠÍKOVÁ, Veronika (2015). *Úvod do tvorby odborných prací*. vyd. 2., rozš. Hradec Králové: Gaudemaus [i.e. Gaudeamus], 240 s. ISBN 978-80-7435-542-4.

## **6.2 Internetové zdroje**

- 16. ABZ.cz (2015). Pojem komparativní. *Slovnik-cizich-slov.abz.cz* [online]. [cit. 2. 6. 2015]. Dostupné z: <http://slovnik-cizichslov.abz.cz/web.php/slovo/komparativni-komparacni>.
- 17. AV MEDIA a.s. (2015). Co přináší SMART Notebook 2014 a jak ho získat? *Veskole.cz* [online]. [cit. 10. 6. 2015]. Dostupné z: <http://www.veskole.cz/clanky/co-prinasi-smart-notebook-2014-a-jak-hoziskat>.
- 18. BLINQ, Promethean ABV387PRO 387 Pro ActivBoard 87" Whiteboard. *Blinq.com* [online]. [cit. 8. 6. 2015]. Dostupné z: <http://www.blinq.com/detail/computers-office/dry-eraseboards/promethean-abv387pro-387-pro-activboard-87-whiteboard/116093>.
- 19. COMPUTER HELP, Interaktivní tabule SMART Board 58680. *www.cornputerhelp.cz* [online]. [cit. 6. 3. 2015]. Dostupné z: <http://www.computerhelp.cz/public/useruploads/files/ke\_stazeni/computer\_ help\_smart\_board\_sb680.pdf>.
- 20. DĚDEK, Tomáš (2013). Interaktivní tabule [online]. Olomouc, 83 s. [cit. 10. 6. 2015]. Dostupné z: <https://theses.cz/id/dqqtgf/>. Vedoucí práce Renata Holubová, Přírodovědecká fakulta Univerzita Palackého, Katedra experimentální fyziky.
- 21. DOSTÁL, Jiří (2009). *Interaktivní tabule ve výuce*. [online]. Olomouc EU, Univerzita Palackého, ročník 1, Číslo 3, s. 11 - 16. [cit. 26. 5. 2015]. ISSN 1803-6805.
- 22. KASÍKOVÁ, Petra (2012). *Využití interaktivní tabule Smart Board ve výuce násobení a dělení na prvním stupni základní školy* [online]. Plzeň, 86 s. [cit. 26. 5. 2015]. Dostupné z: <https://otik.uk.zcu.cz/bitstream/handle/11025/5579/DP\_Kasikova%20Petra. pdf?sequence=1>. Vedoucí práce Jana Coufalová, Pedagogická fakulta ZČU, Katedra matematiky, fyziky a technické výchovy.
- 23. KENET trading s.r.o. (2011). Interaktivní tabule SMART Board řada 600. *Interaktivni-tabule.eu* [online]. [cit. 14. 4. 2015]. Dostupné z: <http://www.interaktivni-tabule.eu/interaktivni-tabule-smart-board-rada- $600$
- 24. KOMENSKÝ, Amos Jan (2010). Citáty slavných osobností. *Citatyslavnych.cz* [online]. [cit. 15. 6. 2015]. Dostupné z: <http://www.citatyslavnych.cz/autor/Jan\_Amos\_Komensk%C3%BD>.
- 25. LÍBAL, Radek (2008). *Využití didaktických prostředků při výuce (se zaměřením na e-learningový systém)* [online]. Zlín, 83 s. [cit. 30. 5. 2015]. Dostupné z: <http://scholar.googleusercontent.com/scholar?q=cache:iOFMbrt2WWcJ:sch olar.google.com/+l%C3%ADbal+2008+interaktivn%C3%AD+tabule&hl=cs &as\_sdt=0,5>. Vedoucí práce Svatava Kašpárková, Fakulta aplikované informatiky Univerzita Tomáše Bati, Ústav automatizace a řídící techniky.
- 26. MULTIMEDIA (2015). Ceník produktů TURNING Technologies (Interwrite) duben 2015. *Interaktivni.cz* [online]. [cit. 13. 5. 2015]. Dostupné  $\overline{z}$ :

http://www.interaktivni.cz/Support/Download/Cenik\_Turning\_(Interwrite)\_d uben\_2015.pdf.>.

- 27. MULTIMEDIA, Interaktivní tabule MULTI-TOUCH. *Interaktivni.cz* [online]. [cit. 26. 5. 2015]. Dostupné z: <http://www.interaktivni.cz/Tools/Hardware/Board/#dualboard>.
- 28. MULTIMEDIA, INTERWRITE Workspace®. *Interaktivni.cz* [online]. [cit. 10. 6. 2015]. Dostupné z: < http://www.interaktivni.cz/Tools/IV/WS/>.
- 29. MULTIMEDIA, Tréninkový sešit Workspace úrovně 1. *Interaktivni.cz* [online]. [cit. 15. 3. 2015]. Dostupné z: <http://www.interaktivni.cz/Download/WS-8-LVL1.pdf>.
- 30. NEUMAJER, Ondřej (2008). Interaktivní tabule vzdělávací trend i módní záležitost. *Ondrej.neumajer.cz* [online]. [cit. 8. 6. 2015]. Dostupné z: <http://ondrej.neumajer.cz/?item=interaktivni-tabule-vzdelavaci-trend-imodni-zalezitost>.
- 31. PÉDER, Viktor (2015). *notebook.cz* [online]. [cit. 7. 6. 2015]. Dostupné z: < http://notebook.cz/clanky/technologie/2013/dotykove-displeje-z-mobiluna-velke-plochy/dotykove-displeje-rezistivni.jpg>. – obrázek
- 32. PROJEKTMEDIA s.r.o. (2010). Vítejte v aplikaci ActivInspire. *Interaktivniucebny.cz* [online]. [cit. 10. 6. 2015]. Dostupné z: < http://www.interaktivniucebny.cz/docs/activinspirecz.pdf>.
- 33. Promethean Limited (2015). ActivBoard 300 Pro. *Prometheanworld.com* [online]. [cit. 6. 3. 2015]. Dostupné z: < http://www.prometheanworld.com/rx\_content/files/PDF/frCopyofActivBoard 300ProSpecificationSheet-175032.pdf>.
- 34. Relativní a absolutní adresy. *Polopate.jakpsatweb.cz* [online]. [cit. 9. 4. 2015]. Dostupné z: <http://polopate.jakpsatweb.cz/?page=adresa>.
- 35. RS71 s.r.o. (2015). Interaktivní tabule SMART Board 680. *Chytratabule.cz* [online]. [cit. 9. 6. 2015]. Dostupné z: <http://www.chytratabule.cz/produkty/interaktivni-tabule-smartboard/interaktivni-tabule-smart-board-680>.
- 36. SIMBARTL, Petr a ŠTICH, Lukáš, Omlouváme se, začínáme… aneb portál pro začínajícího učitele. *Cdmvt.cz* [online]. [cit. 2. 6. 2015]. Dostupné z: <http://www.cdmvt.zcu.cz/storage/navody/Simbartl\_Stich\_Omlouvame\_se\_z aciname/kurz/HTML/s01/>.
- 37. SMART Technologies (2015). Download software. *Smarttech.com* [online]. [cit. 8. 6. 2015]. Dostupné z: <https://www.smarttech.com/downloads>.
- 38. SMART Technologies, Pořizování digitalizovaných snímků pomocí panelu nástrojů digitalizace obrazovky. *Smarttech.com* [online]. [cit. 21. 3. 2015]. Dostupné z: <http://onlinehelp.smarttech.com/cs/windows/help/notebook/10\_0\_0/HelpCe nter.htm#ScreenCaptureToolbar.htm>.
- 39. SMART Technologies (2015). SMART Notebook™ 11. *Smarttech.com* [online]. [cit. 9. 6. 2015]. Dostupné z: < http://downloads01.smarttech.com/media/sitecore/cs/support/product/smartno tebook/smartnotebooksoftware11windows/guides/guidenotebook11winv25ap r12.pdf>.
- 40. SMART Technologies (2010). Specifications SMART Board™ Interactive Whiteboard Model 680. *smart.lsk.hu* [online]. [cit. 6. 3. 2015]. Dostupné z: < http://smart.lsk.hu/edu/tamogatas/letoltes/pdf/specifikaciok/sb680\_specifikaci o.pdf>.
- 41. ŠIMEČEK, Karel (2013). Volně dostupný software pro interaktivní tabule Open-Sankoré. *Rvp.cz* [online]. [cit. 8. 6. 2015]. Dostupné z: <http://spomocnik.rvp.cz/clanek/17807/VOLNE-DOSTUPNY-SOFTWARE-PRO-INTERAKTIVNI-TABULE-OPEN-SANKORE.html>.
- 42. ŠUSTR, Zdeněk (2010). *4zszdar.cz*: schéma\_tabule [online]. [cit. 5. 6. 2015]. Dostupné z: <http://www.4zszdar.cz/projektict/search.php?rsvelikost=sab&rstext=allphpRS-all&rstema=296>. – obrázek
- 43. TOMÁŠEK, Jan (2014). *Proměna výuky skrze interaktivní tabuli* [online]. Brno, 76 s. [cit. 17. 5. 2015]. Dostupné z: <http://is.muni.cz/th/255982/ff\_m/Interaktivni\_tabule.pdf>. Vedoucí práce Roman Švaříček, Filozofická fakulta Masarykova univerzita, Ústav pedagogických věd.
- 44. TURNING Technologies (2015). WorkSpace. *Turningtechnologies.com* [online]. [cit. 10. 6. 2015]. Dostupné z: <https://www.turningtechnologies.com/products/WorkSpace>.
- 45. VISUALWAY s. r. o., EITB2078 TouchBoard. *Visualway.cz* [online]. [cit. 7. 4. 2015]. Dostupné z: <http://www.visualway.cz/out/media/TouchBoard.pdf>.
- 46. WAGNER, Jan (2011). Interaktivní tabule v roce 2011. *Ceskaskola.cz* [online]. [cit. 9. 6. 2015]. Dostupné z: <http://www.ceskaskola.cz/2011/02/jan-wagner-interaktivni-tabule-vroce.html>.
- 47. ZÁLESKÝ, Pavel a ZUMROVÁ, Olga (2010). *Příručka dobré praxe pro využití interaktivní tabule ve výuce na základní škole* [online]. 19 s. [cit. 13. 5. 2015]. Dostupné z: <http://www.specialnihk.regisweb.cz/files/cla-cz-200-263.pdf>.